Power Systems

# *Integrirani upravitelj virtualizacije*

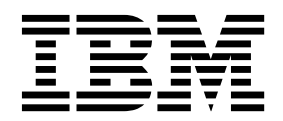

Power Systems

# *Integrirani upravitelj virtualizacije*

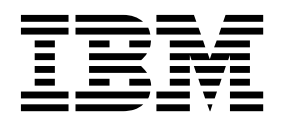

#### **Napomena**

Prije upotrebe ovih informacija i proizvoda koji podržavaju, pročitajte informacije u ["Napomene" na stranici 57.](#page-62-0)

Ovo izdanje se odnosi na IBM AIX Verzija 7.2, IBM AIX Verzija 7.1, IBM AIX Verzija 6.1, IBM i 7.3 (broj proizvoda 5770-SS1), IBM Virtual I/O Server Verzija 2.2.6.0, i na sva naredna izdanja i modifikacije, dok se drukčije ne označi u novim izdanjima. Ova verzija ne radi na svim modelima računala smanjenog skupa instrukcija (RISC) i ne radi na CISC modelima.

# **Sadržaj**

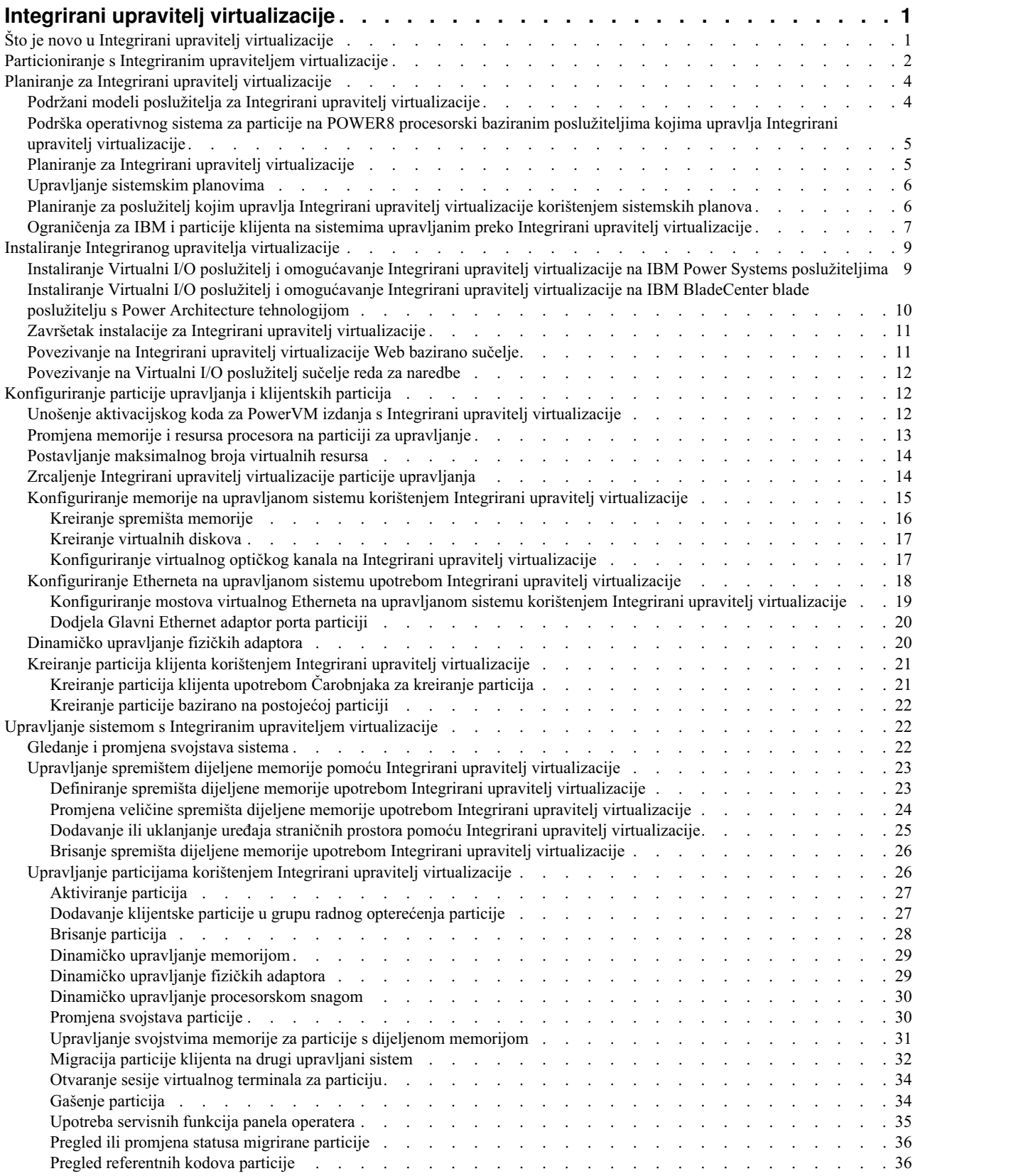

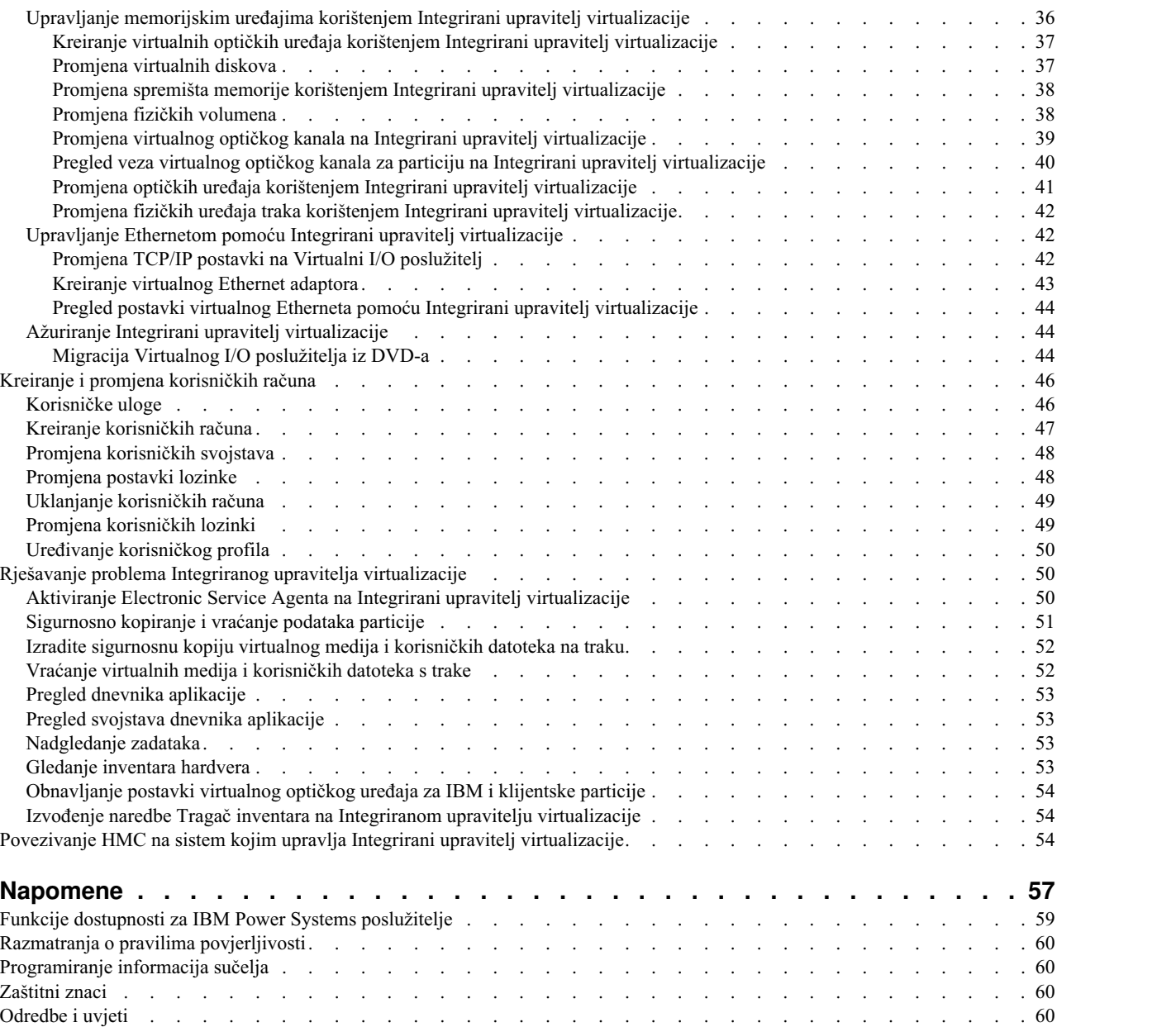

# <span id="page-6-0"></span>**Integrirani upravitelj virtualizacije**

Možete koristiti Integrirani upravitelj virtualizacije (IVM), komponentu od PowerVM izdanja hardvera za upravljanje vašim Virtualni I/O poslužitelj i particijama klijenta.

Integrirani upravitelj virtualizacije (IVM) daje Web bazirano sučelje upravljanja sistemom i sučelje reda za naredbe koje možete koristiti za upravljanje nekim od IBM® Power Systems poslužitelja i nekim od IBM BladeCenter blade poslužitelja koji koriste IBM Virtualni I/O poslužitelj. Na upravljanom sistemu možete kreirati particije, upravljati virtualnom memorijom i virtualnim Ethernetom i gledati servisne informacije koje se odnose na poslužitelj. IVM je uključen s Virtualni I/O poslužitelj, ali je dostupan i upotrebljiv samo na određenim platformama gdje nije prisutan Konzola upravljanja hardverom (HMC).

IVM Web bazirana aplikacija podržava sljedeće:

- Transport Layer Security (TLS) protokol verzija 1.2
- National Institute of Standards and Technology (NIST) usklađene šifre
- v Dužina ključa certifikata od najmanje 2048 znakova

Ako instalirate Virtualni I/O poslužitelj na podržani poslužitelj i ako HMC nije dodan na poslužitelj kad instalirate Virtualni I/O poslužitelj, onda se IVM omogućava na tom poslužitelju. Tada možete upotrijebiti IVM za konfiguriranje upravljanog sistema kroz Virtualni I/O poslužitelj.

Za informacije o tome kako se koristi Virtualni I/O poslužitelj na sistemu kojim upravlja HMC, pogledajte [Instaliranje](http://www.ibm.com/support/knowledgecenter/POWER8/p8hb1/p8hb1_kickoff.htm) Virtualnog I/O posluž[itelja i klijentskih particija.](http://www.ibm.com/support/knowledgecenter/POWER8/p8hb1/p8hb1_kickoff.htm)

# **Što je novo u Integrirani upravitelj virtualizacije**

Pročitajte o novim ili značajno promijenjenim informacijama za Integrirani upravitelj virtualizacije (IVM) nakon prethodnog ažuriranja ove zbirke poglavlja.

### **Kolovoz, 2017**

Za ovu zbirku poglavlja su napravljena različita ažuriranja.

### **Listopad, 2016**

Ažurirana su sljedeća poglavlja za IBM Power System E850C (8408-44E) poslužitelj:

- v "Podržani modeli posluž[itelja za Integrirani upravitelj virtualizacije" na stranici 4](#page-9-0)
- v "Podrš[ka operativnog sistema za particije na POWER8 procesorski baziranim poslu](#page-10-0)žiteljima kojima upravlja [Integrirani upravitelj virtualizacije" na stranici 5](#page-10-0)
- v "Ogranič[enja za IBM i particije klijenta na sistemima upravljanim preko Integrirani upravitelj virtualizacije" na](#page-12-0) [stranici 7](#page-12-0)

### **Svibanj, 2016**

Ažurirano je poglavlje "Podrš[ka operativnog sistema za particije na POWER8 procesorski baziranim poslu](#page-10-0)žiteljima [kojima upravlja Integrirani upravitelj virtualizacije" na stranici 5](#page-10-0) s informacijama o Alatu za preporuku razine popravaka (FLRT).

### **Listopad, 2015**

Za ovu zbirku poglavlja su napravljena različita ažuriranja.

# <span id="page-7-0"></span>**Lipanj, 2015**

- v Ažurirana su sljedeća poglavlja za IBM Power System E850 (8408-E8E) poslužitelj:
	- "Podržani modeli posluž[itelja za Integrirani upravitelj virtualizacije" na stranici 4](#page-9-0)
	- "Podrš[ka operativnog sistema za particije na POWER8 procesorski baziranim poslu](#page-10-0)žiteljima kojima upravlja [Integrirani upravitelj virtualizacije" na stranici 5](#page-10-0)
	- "Ogranič[enja za IBM i particije klijenta na sistemima upravljanim preko Integrirani upravitelj virtualizacije" na](#page-12-0) [stranici 7](#page-12-0)
- v Dodane su informacije o performansama SAS adaptora u poglavlju "Ogranič[enja za IBM i particije klijenta na](#page-12-0) [sistemima upravljanim preko Integrirani upravitelj virtualizacije" na stranici 7.](#page-12-0)
- v Ispravljene su informacije i reference o sistemskim planovima u različitim poglavljima.

### **Listopad, 2014**

Za ovu zbirku poglavlja su napravljena različita ažuriranja.

# **Lipanj, 2014**

Dodane su informacije za IBM Power Systems poslužitelje koji rade s POWER8 procesorom.

# **Particioniranje s Integriranim upraviteljem virtualizacije**

*Integrirani upravitelj virtualizacije* je pretražiteljski bazirano sučelje za upravljanje sistemom za Virtualne I/O poslužitelje. Integrirani upravitelj virtualizacije daje mogućnost kreiranja i upravljanja particijama na jednom poslužitelju.

*Virtualni I/O poslužitelj* je softver koji omogućuje virtualnu memoriju i dijeljene Ethernet resurse za druge particije na upravljanom sistemu. Virtualni I/O poslužitelj nije operativni sistem općenite namjene koji može izvoditi aplikacije. Virtualni I/O poslužitelj se instalira na particiji na mjestu operativnog sistema općenite namjene, a koristi se isključivo za osiguranje virtualnih I/O resursa za druge particije s operativnim sistemima općenite namjene. Integrirani upravitelj virtualizacije koristite za specificiranje kako će se ti resursi dodjeljivati drugim particijama.

Da bi koristili Integrirani upravitelj virtualizacije, morate najprije instalirati Virtualni I/O poslužitelj na neparticioniranom poslužitelju. Virtualni I/O poslužitelj automatski kreira particiju za sebe, koja se naziva *particija upravljanja* za upravljani sistem. Particija upravljanja je Virtualni I/O poslužitelj logička particija koja kontrolira sve fizičke I/O resurse na upravljanom sistemu. Nakon što instalirate Virtualni I/O poslužitelj, možete konfigurirati fizički Ethernet adaptor na poslužitelju, tako da se možete povezati na Integrirani upravitelj virtualizacije s računala koje ima Web pretražitelj.

Sljedeća slika opisuje IBM Power Systems poslužitelj ili IBM BladeCenter blade poslužitelj s Power Architecture tehnologijom. Virtualni I/O poslužitelj je u svojoj vlastitoj particiji, a klijentskim particijama upravlja Virtualni I/O poslužitelj logička particija. Pretražitelj na PC-u se povezuje na Integrirani upravitelj virtualizacije sučelje preko mreže i vi možete koristiti Integrirani upravitelj virtualizacije za kreiranje i upravljanje particijama na poslužitelju.

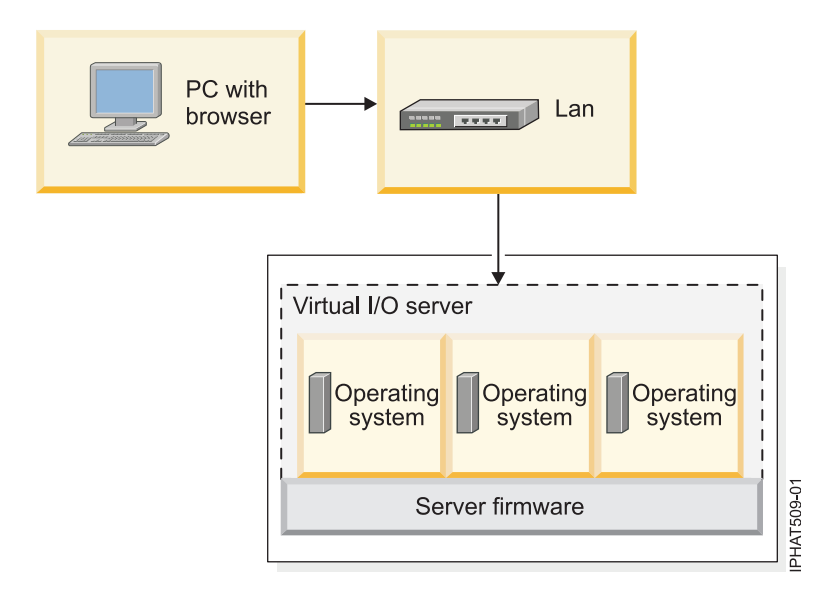

### **Dodjeljivanje resursa**

Kad koristite Integrirani upravitelj virtualizacije za kreiranje particija, možete dodijeliti memorijske i procesorske resurse izravno particijama. Ako particija koristi namjenske procesore, trebate specificirati točan broj namjenskih procesora za particiju koja će ih koristiti. Ako particija koristi dijeljene procesore, možete specificirati broj virtualnih procesora za particiju i Integrirani upravitelj virtualizacije će izračunati broj procesorskih jedinica koje će dodijeliti particiji, bazirano na broju virtualnih procesora. Ako particija koristi namjensku memoriju možete specificirati količinu fizičke memorije koju će particija koristiti. Ako logička particija koristi dijeljenu memoriju, možete navesti količinu logičke memorije koju će koristiti particija. U svim slučajevima, količina resursa koju dodijelite particiji se predaje particiji od trenutka kad kreirate particiju do momenta promjene ove količine ili brisanja particije. Ne možete previše angažirati procesorske i memorijske resurse u particijama upotrebom Integrirani upravitelj virtualizacije.

Particija koja se kreira pomoću Integrirani upravitelj virtualizacije ima minimalne i maksimalne procesorske vrijednosti. Minimalne i maksimalne vrijednosti se koriste kad koristite aplikaciju za upravljanje radnim opterećenjem na upravljanom sistemu, kad ponovno pokrećete upravljani sistem nakon kvara procesora ili kad dinamički premještate resurse na ili s Virtualni I/O poslužitelj particije upravljanja. Po defaultu, minimalne i maksimalne vrijednosti su postavljene na istu vrijednost kao i stvarna količina predanih resursa. Možete promijeniti minimalne i maksimalne vrijednosti procesora u bilo koje vrijeme.

Particija koja se kreira upotrebom Integrirani upravitelj virtualizacije ima minimalne i maksimalne memorijske vrijednosti. Za particije koje se konfiguriraju za upotrebu namjenske memorije, ove vrijednosti se odnose na fizičku memoriju. Minimalne i maksimalne vrijednosti koriste se kad upotrebljavate aplikaciju upravljanja radnim opterećenjem na upravljanom sistemu, kad ponovno pokrećete upravljani sistem ili kad dinamički premještate memoriju u ili iz Virtualni I/O poslužitelj particije upravljanja. Za particije koje se konfiguriraju za upotrebu dijeljene memorije, ove vrijednosti se odnose na logičku memoriju. Minimalne i maksimalne vrijednosti se koriste kod upotrebe aplikacije za upravljanje radnim opterećenjem na upravljanom sistemu, kod ponovnog pokretanja upravljanog sistema ili kod dinamičkog dodavanja ili uklanjanja memorije u i iz particije koja koristi dijeljenu memoriju. Za particije koje su konfigurirane da koriste namjensku ili dijeljenu memoriju, možete promijeniti minimalne i maksimalne memorijske vrijednosti samo kad particija ne radi.

Kad koristite Integrirani upravitelj virtualizacije za kreiranje logičke particije na vašem upravljanom sistemu, dio memorije i dio procesora upravljanog sistema dodjeljuju se Virtualni I/O poslužitelj particiji upravljanja. Ako želite, možete promijeniti memorijske i procesorske resurse koji se dodjeljuju particiji upravljanja da bi se podudarali s vašim Virtualni I/O poslužitelj radnim opterećenjem. Fizički diskovi mogu biti dodijeljeni izravno particijama ili mogu biti dodijeljeni memorijskim spremištima, a virtualni diskovi (ili logički volumeni) mogu biti kreirani od ovih memorijskih spremišta i dodijeljeni logičkim particijama. Fizičke Ethernet veze se općenito dijele konfiguriranjem fizičkog Ethernet adaptora kao virtualnog Ethernet mosta između virtualnog LAN-a na poslužitelju i eksternog, fizičkog LAN-a.

#### <span id="page-9-0"></span>**Srodni koncepti**:

"Podržani modeli poslužitelja za Integrirani upravitelj virtualizacije"

Integrirani upravitelj virtualizacije je dostupan kao dio PowerVM izdanja za upotrebu na određenim modelima poslužitelja.

"Podrš[ka operativnog sistema za particije na POWER8 procesorski baziranim poslu](#page-10-0)žiteljima kojima upravlja [Integrirani upravitelj virtualizacije" na stranici 5](#page-10-0)

Integrirani upravitelj virtualizacije (IVM) podržava više operativnih sistema za klijentske particije.

# **Planiranje za Integrirani upravitelj virtualizacije**

Napravite plan za postavljanje poslužitelja kojim će upravljati Integrirani upravitelj virtualizacije (IVM).

Ispravno planiranje je temelj uspješnog postava i upotrebe vašeg poslužitelja. Kad instalirate Integrirani upravitelj virtualizacije (IVM), on automatski za sebe kreira particiju na poslužitelju. Ova logička particija se naziva *particija upravljanja*. IVM automatski dodjeljuje frakciju memorije i procesora na poslužitelj za particiju za upravljanje. Možete promijeniti default količinu memorije i resurse procesora koji se dodjeljuju particiji za upravljanje.

Trebate razviti plan koji uključuje informacije kao što su sljedeće:

- v Zahtjevi za sistemske resurse za particiju upravljanja. Zahtjevi resursa sistema za particiju za upravljanje mogu ovisiti o mnogim faktorima. Ovi faktori mogu uključivati model poslužitelja, broj particija koje kreirate na upravljanom sistemu i broj virtualnih uređaja koji te particije koriste.
- v Potrebe za memorijom za svaku particiju koju namjeravate kreirati na vašem upravljanom sistemu. Izračunajte koliko memorijskog prostora zahtijeva svaka logička particija za svoj operativni sistem, aplikacije i podatke. Za više informacija o potrebama memorije za svaki operativni sistem, pogledajte dokumentaciju operativnog sistema.

Koristite sljedeće resurse informacija kao pomoć u kreiranju sistemskog plana za vaš poslužitelj:

v "Planiranje za posluž[itelj kojim upravlja Integrirani upravitelj virtualizacije kori](#page-11-0)štenjem sistemskih planova" na [stranici 6](#page-11-0)

**Ograničenje:** Alat za planiranje sistema (SPT) vam trenutno ne pomaže u planiranju za IBM BladeCenter blade poslužitelje.

v [Planiranje za Virtualni I/O poslu](http://www.ibm.com/support/knowledgecenter/POWER8/p8hb1/p8hb1_kickoff.htm)žitelj.

**Bilješka:** Iako su ove informacije usredotočene na planiranje za Virtualni I/O poslužitelj (VIOS) na sistemu kojim upravlja Konzola upravljanja hardverom (HMC) većina informacija odnosi se također na planiranje za VIOS na sistemu kojim upravlja IVM.

v "Ogranič[enja za IBM i particije klijenta na sistemima upravljanim preko Integrirani upravitelj virtualizacije" na](#page-12-0) [stranici 7](#page-12-0)

# **Podržani modeli poslužitelja za Integrirani upravitelj virtualizacije**

Integrirani upravitelj virtualizacije je dostupan kao dio PowerVM izdanja za upotrebu na određenim modelima poslužitelja.

Integrirani upravitelj virtualizacije je uključen u PowerVM Standardno izdanje i PowerVM Poduzetničko izdanje.

Integrirani upravitelj virtualizacije verzija 2.1.2 ili kasnija je dostupna za sljedeće modele poslužitelja:

- $\cdot$  8247-21L
- $\cdot$  8247-22L
- $\cdot$  8247-42L
- $\cdot$  8284-22A
- $•8286-41A$
- $•8286-42A$
- <span id="page-10-0"></span>• 8408-E8E
- $•$  8408-44E

#### **Srodni koncepti**:

"Podrška operativnog sistema za particije na POWER8 procesorski baziranim poslužiteljima kojima upravlja Integrirani upravitelj virtualizacije"

Integrirani upravitelj virtualizacije (IVM) podržava više operativnih sistema za klijentske particije.

# **Podrška operativnog sistema za particije na POWER8 procesorski baziranim poslužiteljima kojima upravlja Integrirani upravitelj virtualizacije**

Integrirani upravitelj virtualizacije (IVM) podržava više operativnih sistema za klijentske particije.

Sljedeće informacije se odnose na IVM Verziju 2.1.2 i kasnije.

Na IBM Power Systems poslužiteljima s tehnologijom baziranom na procesorima POWER8, možete instalirati sljedeće operativne sisteme u logičkim particijama koje kreirate koristeći IVM.

*Tablica 1. Minimalne verzije operativnog sistema koje su potrebne za particije na POWER8 procesorski baziranim poslužiteljima kojima upravlja IVM*

| POWER8 procesorski bazirani poslužitelji                      | Minimalne verzije operativnog sistema                                                                                                    |
|---------------------------------------------------------------|----------------------------------------------------------------------------------------------------|
| $\cdot$ 8247-21L                                              | $\bullet$ AIX                                                                                                    |
| $\cdot$ 8247-22L<br>$\cdot$ 8247-42L                          | Da pogledate određenu AIX verziju za vaš poslužitelj, izvedite<br>sljedeće korake:                                                                                                    |
| $\cdot$ 8284-22A<br>• 8286-41A                                | 1. Otidite na Web stranicu Alat za preporuku razine popravaka<br>(FLRT). Default izbor u FLRT je Power Systems.                                                                                                    |
| 8286-42A<br>$\bullet$<br>$\cdot$ 8408-E8E<br>$\cdot$ 8408-44E | Izaberite vaše trenutne razine softvera i firmvera.<br>2.<br>Informacije pomoći će vam pomoći kod izbora modela i<br>brzine procesora za vaš AIX operativni sistem.                                                                                                    |
|                                                               | Kliknite <b>Dodaj particiju</b> da bi definirali particiju.<br>З.<br>U polju za ime particije ostavite default ime <b>Partition 1</b> ili<br>4.<br>navedite neko drugo ime.                                                                                                    |
|                                                               | U polju za tip particije ostavite default izbor AIX.<br>5.<br>U području OS particije izaberite AIX i razinu vašeg<br>6.<br>operativnog sistema. AIX brojevi verzija prikazani su kao<br>xxxx-yy-zz, gdje je xxxx izdanje, yy je razina tehnologije i zz<br>je servisni paket. |
|                                                               | IBM $i$ 7.1<br>IBM $i$ 7.2<br>• Red Hat Enterprise Linux Verzija 6.5<br>· SUSE Linux Enterprise Server 11 Servisni paket 3                                                                                                    |

#### **Srodni koncepti**:

"Podržani modeli posluž[itelja za Integrirani upravitelj virtualizacije" na stranici 4](#page-9-0) Integrirani upravitelj virtualizacije je dostupan kao dio PowerVM izdanja za upotrebu na određenim modelima poslužitelja.

# **Planiranje za Integrirani upravitelj virtualizacije**

Napravite plan za postavljanje poslužitelja kojim će upravljati Integrirani upravitelj virtualizacije (IVM).

Ispravno planiranje je temelj uspješnog postava i upotrebe vašeg poslužitelja. Kad instalirate Integrirani upravitelj virtualizacije (IVM), on automatski za sebe kreira particiju na poslužitelju. Ova logička particija se naziva *particija* <span id="page-11-0"></span>*upravljanja*. IVM automatski dodjeljuje frakciju memorije i procesora na poslužitelj za particiju za upravljanje. Možete promijeniti default količinu memorije i resurse procesora koji se dodjeljuju particiji za upravljanje.

Trebate razviti plan koji uključuje informacije kao što su sljedeće:

- v Zahtjevi za sistemske resurse za particiju upravljanja. Zahtjevi resursa sistema za particiju za upravljanje mogu ovisiti o mnogim faktorima. Ovi faktori mogu uključivati model poslužitelja, broj particija koje kreirate na upravljanom sistemu i broj virtualnih uređaja koji te particije koriste.
- v Potrebe za memorijom za svaku particiju koju namjeravate kreirati na vašem upravljanom sistemu. Izračunajte koliko memorijskog prostora zahtijeva svaka logička particija za svoj operativni sistem, aplikacije i podatke. Za više informacija o potrebama memorije za svaki operativni sistem, pogledajte dokumentaciju operativnog sistema.

Koristite sljedeće resurse informacija kao pomoć u kreiranju sistemskog plana za vaš poslužitelj:

v "Planiranje za poslužitelj kojim upravlja Integrirani upravitelj virtualizacije korištenjem sistemskih planova"

**Ograničenje:** Alat za planiranje sistema (SPT) vam trenutno ne pomaže u planiranju za IBM BladeCenter blade poslužitelje.

v [Planiranje za Virtualni I/O poslu](http://www.ibm.com/support/knowledgecenter/POWER8/p8hb1/p8hb1_kickoff.htm)žitelj.

**Bilješka:** Iako su ove informacije usredotočene na planiranje za Virtualni I/O poslužitelj (VIOS) na sistemu kojim upravlja Konzola upravljanja hardverom (HMC) većina informacija odnosi se također na planiranje za VIOS na sistemu kojim upravlja IVM.

v "Ogranič[enja za IBM i particije klijenta na sistemima upravljanim preko Integrirani upravitelj virtualizacije" na](#page-12-0) [stranici 7](#page-12-0)

# **Upravljanje sistemskim planovima**

Možete kreirati, gledati, importirati, eksportirati, postaviti i brisati sistemske planove na Integrirani upravitelj virtualizacije.

*Sistemski plan* je specifikacija hardvera i particija sadržanih na jednom ili više sistema. Postoji nekoliko načina na koje možete raditi sa sistemskim planovima. Na primjer, možete importirati sistemski plan na Integrirani upravitelj virtualizacije i zatim ga postaviti na upravljani sistem. Čarobnjak postavljanja sistemskog plana automatski kreira particije, bazirano na specifikacijama sadržanim u sistemskom planu. Sistemski plan možete također kreirati na bazi trenutne konfiguracije sistema i zatim ga eksportirati na medij. Tada možete importirati sistemski plan na drugi sistem i tamo ga postaviti.

# **Planiranje za poslužitelj kojim upravlja Integrirani upravitelj virtualizacije korištenjem sistemskih planova**

Možete koristiti Alat za planiranje sistema (SPT) za kreiranje sistemskog plana koji uključuje specifikacije konfiguracije za poslužitelje kojima upravlja Integrirani upravitelj virtualizacije (IVM).

**Ograničenje:** SPT vam trenutno ne pomaže u planiranju IBM BladeCenter blade poslužitelja.

SPT je aplikacija bazirana na PC pretražitelju koja vam pomaže kod planiranja i oblikovanja novog sistema. SPT provjerava valjanost vašeg plana prema sistemskim zahtjevima i sprečava vas da ne premašite sistemske zahtjeve. Također vam pomaže kod planiranja radnog opterećenja i performansi. Izlaz je datoteka sistemskog plan koju možete koristiti kao pomoć pri naručivanju novog sistema.

Da kreirate sistemski plan koji uključuje specifikacije konfiguracije za hardver poslužitelja i resurse particije, kreirajte sistemski plan koristeći SPT. Za upute pogledajte Web stranicu [Alat za planiranje sistema.](http://www.ibm.com/systems/support/tools/systemplanningtool/)

Nakon što kreirate sistemski plan, možete ga koristiti kao pomoć pri naručivanju novog sistema.

# <span id="page-12-1"></span><span id="page-12-0"></span>**Ograničenja za IBM i particije klijenta na sistemima upravljanim preko Integrirani upravitelj virtualizacije**

S Integrirani upravitelj virtualizacije (IVM) verzijom 2.1.2 i kasnijom, možete instalirati IBM i u particiji klijenta. IBM i particije klijenta imaju jedinstvene sistemske, memorijske, mrežne zahtjeve i razmatranja operativnog sistema.

Sljedeća ograničenja se odnose na IBM i particije klijenta za Virtualni I/O poslužitelj, koje se izvode na sistemima koji se upravljaju preko IVM. IBM i particije klijenata koje se izvode na HMC upravljanim sistemima imaju manje ograničenja. Za detalje pogledajte Ogranič[enja za IBM i klijentske particije.](http://www.ibm.com/support/knowledgecenter/POWER8/p8hb1/p8hb1_i5osrestrictions.htm)

### **Općenite napomene**

- v IBM i particije klijenta ne posjeduju nikakve fizičke I/O resurse. Svi I/O resursi na IBM i klijentskoj particiji su virtualni Ethernet i virtualna memorija (disk, optički i traka).
- v IBM i particija klijenta nema pogled na fizički hardver. To utječe na način kako određene naredbe mogu raditi, na količinu podataka vraćenih postojećim CL naredbama, na API-je i MI upute i na to kako možete izvoditi neke IBM i operacije, kao što je servisiranje particije.

### **Hardverski i softverski preduvjeti**

Upravljani sistem mora biti jedan od sljedećih poslužitelja:

- IBM Power System S812L (8247-21L)
- IBM Power System S822L (8247-22L)
- IBM Power System S842L (8247-42L)
- $\cdot$  IBM Power System S822 (8284-22A)
- IBM Power System  $S814 (8286-41A)$
- $\cdot$  IBM Power System S824 (8286-42A)
- IBM Power System E850 (8408-E8E)
- IBM Power System E850C (8408-44E)

### **I/O, memorija i mrežna ograničenja**

- v Ne možete dodijeliti nikakve fizičke I/O resurse IBM i particijama klijenta, uključujući sljedeće:
	- Glavni Ethernet adaptor
	- Host Connect adaptor
	- Virtualni OptiConnect
	- Veza velike brzine (HSL) OptiConnect

Umjesto toga, Integrirani upravitelj virtualizacije (IVM) particija upravljanja upravlja fizičkim I/O resursima i osigurava virtualne I/O resurse particijama klijenta.

- v Virtualni SCSI je memorijski protokol, koji je dostupan IBM i particijama klijenta.
- v Virtualni disk, virtualni optički i virtualna traka su memorijski uređaji dostupni za IBM i klijentske particije. Virtualni optički uređaji se mogu mapirati na fizičke DVD pogone ili datoteke.
- v IBM i particija klijenta može imati do 32 virtualna SCSI uređaja pod jednim virtualnim adaptorom. Može imati do 16 jedinica diska (logičke volumene, fizičke volumene ili datoteke) i do 16 optičkih jedinica.
- v Maksimalna veličina virtualnog diska je 2 TB. Ako ste ograničeni na jedan adaptor i imate zahtjev za memorijom od 32 TB, na primjer, možda trebate definirati virtualne diskove maksimalne veličine 2 TB. Općenito, razmotrite širenje memorije preko više virtualnih diskova manjeg kapaciteta. Ovakva praksa može pomoći poboljšanju istodobnosti.
- v Zrcaljenje je opcija redundancije za IBM i particije klijenta. Međutim, također možete koristi višestruke staze i RAID na Virtualni I/O poslužitelj za redundantnost.
- v Komunikacijski protokol dostupan IBM i particijama klijenta je virtualni Ethernet.

## **Razmatranja o performansama SAS adaptora**

Ako koristite Virtualni I/O poslužitelj s Peripheral Component Interconnect Express (PCIe) spojenim serijski povezanim SCSI (SAS) adaptorima za virtualiziranje memorije na IBM i operativnom sistemu, imajte na umu posebne konfiguracijske opcije koje maksimalno poboljšavaju performanse. Ako ne primijenite te opcije može doći do pogoršanja performansi. Ispravno planiranje osigurava ispravno postavljanje sistema za određeni broj IBM i klijentskih logičkih particija. Za više informacija o konfiguriranju vašeg Virtualni I/O poslužitelj, pogledajte [Pobolj](https://www.ibm.com/developerworks/community/wikis/home?lang=en#!/wiki/IBM%20i%20Technology%20Updates/page/SAS%20Adapter%20Performance%20Boost%20with%20VIOS)šanje [performansi SAS adaptora s VIOS](https://www.ibm.com/developerworks/community/wikis/home?lang=en#!/wiki/IBM%20i%20Technology%20Updates/page/SAS%20Adapter%20Performance%20Boost%20with%20VIOS) (https://www.ibm.com/developerworks/community/wikis/home?lang=en#!/wiki/ IBM%20i%20Technology%20Updates/page/SAS%20Adapter%20Performance%20Boost%20with%20VIOS).

# **Tehnologije koje nisu podržane na IBM i particijama klijenta**

- Visoka dostupnost upotrebom preklopljenog diska
- Virtualni OptiConnect
- v Kriptografski koprocesori
- v IBM faksimil za IBM i licencni program
- v Možete koristiti IBM Omogućavanje univerzalne mogućnosti upravljanja IBM i licencnog programa na IBM i particijama klijenta, s ograničenjima.

### **Razlike u IBM i operacijama**

- v Pošto Integrirani upravitelj virtualizacije (IVM) particija upravljanja upravlja fizičkim hardverom umjesto IBM i, neki API-ji, strojne instrukcije i CL, naredbe namjenskih servisnih alata(DST) i sistemskih servisnih alata (SST) nisu dostupni IBM i particiji klijenta. Također, grafičko korisničko sučelje Upravitelja diskom ima neka ograničenja.
- v Ako želite konfigurirati elektroničku korisničku podršku (ECS) ili Electronic Service Agent (ESA), koristite virtualnu Ethernet vezu poput Hypertext Transfer Protocola (HTTP). Ne možete koristiti modem ili telefonsku vezu.
- v Ako planirate koristiti operacijsku konzolu za upravljanje IBM i, uzmite u obzir sljedeće točke:
	- Morate konfigurirati lokalnu konzolu na mreži (LAN). Ne možete konfigurirati lokalnu konzolu direktno priključenu na poslužitelj (s dozvoljenim daljinskim pristupom ili bez njega) i ne možete konfigurirati udaljenu konzolu pomoću podrške birane telefonske veze.
	- Morate konfigurirati povezivanje mostom virtualnog Etherneta na Integrirani upravitelj virtualizacije.
- v Možete izvoditi dumpove glavne memorije na jedan od sljedećih načina:
	- 1. Možete zapisati podatke na virtualnu traku koja se kopira s fizičkim uređajem trake.
	- 2. Možete pisati podatke u memoriju, kopirati ih na virtualnu traku koja se kopira preko datoteka iz integriranog sistema datoteka i onda ih poslati IBM servisu i podršci korištenjem FTP-a.
	- 3. Možete pisati podatke na virtualne optike kopiranih datoteka, prenositi podatke na fizičku traku i onda poslati fizičku traku IBM servisu i podršci.
- v IBM i možete kopirati na jedan od sljedećih načina:
	- 1. Možete zapisati podatke na virtualnu traku koja se kopira pomoću datoteka iz IBM i integriranog sistema datoteka i onda ih poslati drugom sistemu preko FTP-a.
	- 2. Možete zapisati podatke na virtualnu traku koja se kopira s fizičkim uređajem trake.
	- 3. Možete zapisati podatke na virtualni optički uređaj kopirane datoteke u particiji upravljanja i onda spremiti podatke na fizičku traku, korištenjem **backup** naredbe. Za više informacija o **backup** naredbi, pogledajte [Naredbe Virtual I/O Servera i Integriranog upravitelja virtualizacije.](http://www.ibm.com/support/knowledgecenter/POWER8/p8hcg/p8hcg_kickoff.htm) Sigurnosno kopiranje IBM i na optičke uređaje (uključujući optičke uređaje kopirane kao datoteka) obično je sporije nego kopiranje IBM i na fizičku traku.
- v Budući da je instalacijski medij IBM i veći od 2 GB, morate koristiti red za naredbe za predavanje IBM i instalacijskog medija particiji upravljanja kako slijedi:
	- 1. Otvorite sesiju virtualnog terminala na Virtualni I/O poslužitelj sučelju reda za naredbe. Za upute pogledajte [Povezivanje s Virtualni I/O poslu](#page-17-1)žitelj sučeljem reda za naredbe.
	- 2. Izvedite sljedeću naredbu: mkvopt -name *MediaName* -file *FileName* -ro

<span id="page-14-0"></span>gdje je:

- *MediaName* je naziv medija koji želite predati particiji upravljanja. Na primjer, v5r5m0drv250.002.
- <span id="page-14-1"></span>– *FileName* je naziv datoteke koju planirate predati particiji upravljanja. Na primjer, v5r5m0-drv250.002.iso.
- 3. Potvrdite da je medij uspješno učitan klikom na karticu **Optički / Traka** u prozoru Pregled/promjena virtualne memorije da pogledate medij.

# **Instaliranje Integriranog upravitelja virtualizacije**

Instalirajte particiju upravljanja Virtualnog I/O poslužitelja na IBM Power System poslužitelj ili na IBM BladeCenter blade poslužitelj. Zatim povežite Web bazirano sučelje Integriranog upravitelja virtualizacije.

# **Instaliranje Virtualni I/O poslužitelj i omogućavanje Integrirani upravitelj virtualizacije na IBM Power Systems poslužiteljima**

Kad instalirate Virtualni I/O poslužitelj u okolinu gdje nema Konzola upravljanja hardverom (HMC), Virtualni I/O poslužitelj automatski kreira particiju upravljanja, čije je sučelje Integrirani upravitelj virtualizacije.

Prije početka osigurajte se da ste izveli sljedeće zadatke:

- 1. Provjerite da li ste kablirali poslužitelj. Posebno trebate osigurati da ste povezali serijski kabel iz PC-a ili ASCII terminala na sistemski port na poslužitelju.
- 2. Provjerite da li je sistemski disk formatiran tako da može sadržavati 512 bajtova po sektoru. Virtualni I/O poslužitelj prepoznaje samo diskove koji su formatirani za 512 bajtova po sektoru.
- 3. Provjerite da li imate pristup do Sučelja naprednog upravljanja sistemom (ASMI) preko Web sučelja.
- 4. Provjerite da li imate ovlaštenje administratora ili ovlaštenog dobavljača servisa u ASMI-ju.
- 5. Upotrebom Web-baziranog ASMI-ja, promijenite sljedeće postavke za tip particije na kojoj instalirate Integrirani upravitelj virtualizacije:

Za AIX ili Linux particiju, izvedite sljedeće korake za promjenu načina podizanja particije:

- a. U navigacijskom području proširite **Kontrola napajanja/ponovnog pokretanja**.
- b. Kliknite **Uključi/Isključi sistem**.
- c. Izaberite **Podizanje na SMS izbornik** u polju podizanja za **AIX ili Linux način particije**.
- d. Ako instalirate Integrirani upravitelj virtualizacije na IBM System i model, izaberite **AIX ili Linux** u polju **Default okolina particije**.
- e. Kliknite **Spremi postavke i uključi**.
- 6. Otvorite terminalsku sesiju na PC-u, pomoću aplikacije kao što je HyperTerminal i pričekajte da se pojavi SMS izbornik. Pazite da je brzina linije postavljena na 19.200 bitova po sekundi, za komunikaciju sa sistemskom jedinicom.
- 7. Upotrebom Web-baziranog ASMI-ja, promijenite način podizanja particije natrag, tako da poslužitelj učitava operativno okruženje za vrijeme startupa:
	- a. Proširite **Kontrola uključivanja/restarta**.
	- b. Kliknite **Uključi/Isključi sistem**.
	- c. Izaberite **Nastavak na operativni sistem** u polju za podizanje **AIX ili Linux način particije**.
	- d. Kliknite **Spremi postavke**.

Za instalaciju Virtualni I/O poslužitelj i omogućavanje Integrirani upravitelj virtualizacije, dovršite sljedeće korake:

- 1. Umetnite *Virtualni I/O poslužitelj* CD ili DVD u optički pogon.
- 2. U SMS-u izaberite CD ili DVD kao uređaj za podizanje:
	- a. Izaberite **Izbor opcija podizanja** i zatim pritisnite Enter.
	- b. Izaberite **Izbor uređaja za instalaciju/podizanje** i zatim pritisnite Enter.
	- c. Izaberite **CD/DVD** i zatim pritisnite Enter.
	- d. Izaberite tip medija koji odgovara optičkom uređaju i zatim pritisnite Enter.
- <span id="page-15-0"></span>e. Izaberite broj uređaja koji odgovara optičkom uređaju i pritisnite Enter.
- f. Izaberite **Normalno podizanje** i potvrdite da želite napustiti SMS.
- 3. Instalirajte Virtualni I/O poslužitelj:
	- a. Izaberite konzolu i zatim pritisnite Enter.
	- b. Izaberite jezik za BOS izbornike i zatim pritisnite Enter.
	- c. Izaberite **Sad pokreni instalaciju s default postavkama**.
	- d. Izaberite **Nastavak instalacije**. Upravljani sistem se ponovno pokreće nakon dovršetka instalacije i prikazuje se prompt za prijavu na ASCII terminalu.

Nakon instalacije Integrirani upravitelj virtualizacije, završite instalaciju prihvaćanjem Ugovora o licenci, provjerom ažuriranja i konfiguriranjem TCP/IP veze. Za upute, pogledajte Dovrš[etak instalacije za Integrated Virtualization](#page-16-1) [Manager.](#page-16-1)

# **Instaliranje Virtualni I/O poslužitelj i omogućavanje Integrirani upravitelj virtualizacije na IBM BladeCenter blade poslužitelju s Power Architecture tehnologijom**

Kad instalirate Virtualni I/O poslužitelj na IBM BladeCenter blade poslužitelju s Power Architecture tehnologijom, firmver automatski kreira upravljačku particiju čije sučelje je Integrirani upravitelj virtualizacije.

Prije početka osigurajte se da ste izveli sljedeće zadatke:

- 1. Pokrenite sesiju Telneta ili SSH-a s IBM BladeCenter modulom upravljanja blade poslužitelja.
- 2. Pokrenite sesiju Serial over LAN (SOL).
- 3. Pokrenite System Management Services (SMS) pomoćni program. Za upute, pogledajte [Pokretanje usluga](http://www.ibm.com/support/knowledgecenter/POWER8/p8hb6/startsms.htm) [upravljanja sistemom.](http://www.ibm.com/support/knowledgecenter/POWER8/p8hb6/startsms.htm)

Za instalaciju Virtualni I/O poslužitelj i omogućavanje Integrirani upravitelj virtualizacije, dovršite sljedeće korake:

- 1. Umetnite Virtualni I/O poslužitelj CD ili DVD u optički pogon.
- 2. Dodijelite pretinac za medij blade poslužitelju, na koji planirate instalirati Virtualni I/O poslužitelj:
	- a. Na Web sučelju modula upravljanja, izaberite **Blade zadaci** > **Udaljena kontrola**.
	- b. Izaberite **Pokretanje udaljene kontrole**.
	- c. U polju Promjena vlasnika pretinca za medij, izaberite blade poslužitelj na koji planirate instalirati Virtualni I/O poslužitelj.

Alternativno možete dodijeliti pretinac medija blade poslužitelju, korištenjem kontrolnog panela.

- 3. U SMS-u izaberite CD ili DVD kao uređaj za podizanje:
	- a. Izaberite **Izbor opcija podizanja** i zatim pritisnite Enter.
	- b. Izaberite **Izbor uređaja za instalaciju/podizanje** i zatim pritisnite Enter.
	- c. Izaberite **Lista svih uređaja** i onda pritisnite Enter.
	- d. Izaberite broj uređaja koji odgovara optičkom uređaju i zatim pritisnite Enter.
	- e. Izaberite **Normalan način podizanja** i onda pritisnite Enter.
	- f. Izađite iz SMS izbornika pritiskom na tipku Izlaz i potvrdite da želite izaći iz SMS-a.
- 4. Instalirajte Virtualni I/O poslužitelj:
	- a. Izaberite konzolu i zatim pritisnite Enter.
	- b. Izaberite jezik za BOS izbornike i zatim pritisnite Enter.
	- c. Izaberite **Promjena/Prikaz instalacijskih postavki i instalacija** i onda pritisnite Enter.
	- d. Izaberite **1** da provjerite je li polje Disk gdje želite instalaciju, ispravno postavljeno. Provjerite šifru stvarne lokacije (na primjer, 01-08-00-1,0) za ciljni tvrdi disk. Logičko ime tvrdih diskova (na primjer, hdisk0), koje se prikazuje u ovom izborniku, može biti različito od logičkog imena istog tvrdog diska, koji se ispisuje unutar

<span id="page-16-1"></span><span id="page-16-0"></span>Virtualni I/O poslužitelj (na primjer, s **lspv** naredbe) koji se izvodi na istom stroju. Ovo se može dogoditi kad dodate diskove nakon instalacije Virtualni I/O poslužitelj.

- e. Vratite se na izbornik Instalacija i održavanje i izaberite **Pokretanje instalacije sada, s default postavkama**.
- f. Izaberite **Nastavak instalacije**. Upravljani sistem se ponovno pokreće nakon dovršetka instalacije i prikazuje se prompt za prijavu na ASCII terminalu.

Nakon instalacije Integrirani upravitelj virtualizacije, završite instalaciju prihvaćanjem Ugovora o licenci, provjerom ažuriranja i konfiguriranjem TCP/IP veze. Za upute, pogledajte Dovrš[etak instalacije za Integrated Virtualization](#page-16-1) [Manager.](#page-16-1)

# **Završetak instalacije za Integrirani upravitelj virtualizacije**

Nakon instaliranja Integrirani upravitelj virtualizacije (IVM), trebate prihvatiti ugovor o licenci, provjeriti da li ima dopuna, konfigurirati TCP/IP vezu.

Ovaj postupak pretpostavlja da je IVM instaliran. Za upute, pogledajte ["Instaliranje Virtualni I/O poslu](#page-14-0)žitelj i omoguć[avanje Integrirani upravitelj virtualizacije na IBM Power Systems poslu](#page-14-0)žiteljima" na stranici 9 ili ["Instaliranje](#page-15-0) Virtualni I/O poslužitelj i omoguć[avanje Integrirani upravitelj virtualizacije na IBM BladeCenter blade poslu](#page-15-0)žitelju s [Power Architecture tehnologijom" na stranici 10.](#page-15-0)

Za završetak instalacije, izvedite sljedeće korake:

- 1. Prijavite se na particiju upravljanja s ID-om korisnika **padmin**.
- 2. Kad dobijete prompt promijenite lozinku za prijavu na sigurnu lozinku koja je u skladu s vašim pravilima za sigurnost lozinki.
- 3. Prihvatite Virtualni I/O poslužitelj licencni ugovor koristeći naredbu **license**. Za više informacija o upotrebi ove naredbe, pogledajte Virtualni I/O posluž[itelj i IVM naredbe.](http://www.ibm.com/support/knowledgecenter/POWER8/p8hcg/p8hcg_kickoff.htm)
- 4. Osigurajte da postoji konfigurirana mrežna veza između particije upravljanja i bar jednog fizičkog Ethernet adaptora na upravljanom sistemu. To će vam omogućiti da pristupite do IVM sučelja s računala koje je povezano na fizički Ethernet adaptor. Ne možete koristiti HMC1 i HMC2 portove za povezivanje na particiju upravljanja.
- 5. Konfigurirajte TCP/IP vezu za Virtualni I/O poslužitelj particiju upravljanja pomoću naredbe **mktcpip**. Na primjer: mktcpip -hostname fred -inetaddr 9.5.4.40 -interface en0 -start -netmask 255.255.255.128 -gateway 9.5.4.1 -nsrvaddr 9.10.244.200 -nsrvdomain austin.century.com TCP/IP morate konfigurirati prije izvođenja bilo kojih operacija dinamičkog particioniranja. IVM verzija 1.5.2 ili novija, podržava upotrebu IPv6 adresa. Za više informacija o upotrebi **mktcpip** naredbe, pogledajte Virtualni I/O posluž[itelj i IVM naredbe.](http://www.ibm.com/support/knowledgecenter/POWER8/p8hcg/p8hcg_mktcpip.htm)
- 6. Povežite se na Web sučelje ili na sučelje reda za naredbe. Za upute pogledajte jedan od sljedećih zadataka:
	- v [Povezivanje na IVM Web bazirano su](#page-16-2)čelje
	- v [Povezivanje na Virtualni I/O poslu](#page-17-1)žitelj sučelje reda za naredbe
- 7. Provjerite da li ima ažuriranja za IVM. Za upute pogledajte "Pregled i až[uriranje razine koda za Integrirani](#page-51-0) [upravitelj virtualizacije particiju upravljanja" na stranici 46.](#page-51-0)

Kad završite, konfigurirajte particiju upravljanja i particije klijenata. Za upute pogledajte ["Konfiguriranje particije](#page-17-0) [upravljanja i klijentskih particija" na stranici 12.](#page-17-0)

#### **Srodne informacije**:

**[Pregled i prihvat licence za Virtualni I/O poslu](http://www.ibm.com/support/knowledgecenter/POWER8/p8hb1/p8hb1_acceptlicense.htm)žitelj** 

# <span id="page-16-2"></span>**Povezivanje na Integrirani upravitelj virtualizacije Web bazirano sučelje**

Naučite kako se povezuje na Web bazirano sučelje upravljanja sistemom za Integrirani upravitelj virtualizacije.

Morate znati IP adresu koja je dodijeljena za Integrirani upravitelj virtualizacije.

Za povezivanje na Web bazirano sučelje za Integrirani upravitelj virtualizacije, napravite sljedeće:

- <span id="page-17-0"></span>1. Otvorite prozor Web pretražitelja i povežite se upotrebom HTTP ili HTTPS protokola na IP adresu koja je dodijeljena za Integrirani upravitelj virtualizacije za vrijeme instalacije. Na primjer, upišite https://*123.456.7.890* u vaš Web pretražitelj, gdje je *123.456.7.890* IP adresa dodijeljena za Integrirani upravitelj virtualizacije. Prikazuje se prozor dobrodošlice.
- 2. Upišite default ID korisnika **padmin** i lozinku koju ste definirali za vrijeme instalacije. Prikazuje se Integrirani upravitelj virtualizacije sučelje.

Za informacije o navigaciji po Web baziranom sučelju pogledajte online pomoć za Integrirani upravitelj virtualizacije.

# **Povezivanje na Virtualni I/O poslužitelj sučelje reda za naredbe**

Naučite kako se povezuje na Virtualni I/O poslužitelj sučelje reda za naredbe, što vam omogućuje da koristite naredbe za Integrirani upravitelj virtualizacije.

Povežite se na Virtualni I/O poslužitelj sučelje reda za naredbe, korištenjem jednog od sljedećih načina:

#### **Otvorite sesiju virtualnog terminala na particiji upravljanja**

<span id="page-17-1"></span>Za upute pogledajte [Otvaranje sesije virtualnog terminala za particiju.](#page-39-1)

**Telnet** Telnet vam omogućuje povezivanje na sučelje reda za naredbe. Međutim, Telnet ne daje sigurnu vezu na Virtualni I/O poslužitelj. Zbog toga koristite Telnet samo ako je Ethernet adaptor koji ste konfigurirali za pristup do particije upravljanja fizički izoliran od nesigurnih mreža.

#### **OpenSSL ili Portable OpenSSH**

OpenSSL ili Portable SSH vam omogućuju da se sigurno povežete na Virtualni I/O poslužitelj iz udaljene lokacije. Za upute, pogledajte [Povezivanje na Virtualni I/O poslu](http://www.ibm.com/support/knowledgecenter/POWER8/p8hb1/p8hb1_ssh130.htm)žitelj upotrebom OpenSSH.

# **Konfiguriranje particije upravljanja i klijentskih particija**

Možete konfigurirati virtualne resurse na particiji upravljanja i kreirati klijentske particije i profile particija.

Ove upute primjenjuje se na konfiguriranje sistema kojim upravlja Integrirani upravitelj virtualizacije (IVM). Ako instalirate Virtualni I/O poslužitelj na sistem kojim upravlja Konzola upravljanja hardverom (HMC), koristite ove upute za .

Prije nego počnete, dovršite sljedeće zadatke:

v Odredite zahtjeve za sistemske resurse za Virtualni I/O poslužitelj particiju upravljanja. Zahtjevi resursa sistema za particiju za upravljanje mogu ovisiti o mnogim faktorima. Ovi faktori mogu uključivati model poslužitelja, broj particija koje kreirate na upravljanom sistemu i broj virtualnih uređaja koji te particije koriste.

Kad instalirate Virtualni I/O poslužitelj, on automatski kreira particiju za sebe na poslužitelju. (Ta particija se zove *particija upravljanja*.) Virtualni I/O poslužitelj automatski dodjeljuje frakciju memorije i procesora na poslužitelj za particiju za upravljanje. Možete promijeniti default količinu memorije i resurse procesora koji se dodjeljuju particiji za upravljanje.

v Napravite plan za memoriju za svaku particiju koju ćete kreirati na vašem upravljanom sistemu. Izračunajte koliko memorijskog prostora zahtijeva svaka particija za svoj operativni sistem, aplikacije i podatke. Za više informacija o potrebama memorije za svaki operativni sistem, pogledajte dokumentaciju operativnog sistema.

## <span id="page-17-2"></span>**Unošenje aktivacijskog koda za PowerVM izdanja s Integrirani upravitelj virtualizacije**

Možete unijeti aktivacijski kod za PowerVM izdanja koristeći Integrirani upravitelj virtualizacije.

Razina koda za Integrirani upravitelj virtualizacije mora biti na verziji 2.1.2 ili kasnijoj, da bi izveli sljedeću proceduru. Za ažuriranje Integrirani upravitelj virtualizacije, pogledajte Pregled i až[uriranje razine koda za Integrirani upravitelj](#page-51-1) [virtualizacije particiju upravljanja.](#page-51-1)

<span id="page-18-0"></span>Trebate li unijeti aktivacijski kod, ovisi o vašem izdanju PowerVM izdanja dodatka i o hardveru na kojem ga planirate omogućiti. Sljedeća tablica sažima zahtjeve.

*Tablica 2. Zahtjevi aktivacijskog koda*

| PowerVM izdanja                   | Zahtjevi aktivacijskog koda                                                                                                    |
|-----------------------------------|----------------------------------------------------------------------------------------------------|
| <b>PowerVM Standardno izdanje</b> | Potreban je PowerVM izdanja aktivacijski kod.                                                                                                    |
| PowerVM Poduzetničko izdanje      | Potreban je PowerVM izdanja aktivacijski kod.<br>Bilješka: Ako već imate omogućeno Standardno izdanje,<br>morate unijeti odijeljeno, dodatni aktivacijski kod za<br>Poduzetničko izdanje. |

Za detaljne informacije o komponenti PowerVM izdanja, pogledajte [PowerVM izdanja pregled.](http://www.ibm.com/support/knowledgecenter/POWER8/arecu/p8ecu_arecupowervmeds.htm)

Prije nego počnete, provjerite imate li pristup do Integrirani upravitelj virtualizacije. Za upute, pogledajte [Instaliranje](#page-14-1) Virtualni I/O poslužitelj i omoguć[avanje Integrirani upravitelj virtualizacije na IBM Power Systems poslu](#page-14-1)žiteljima.

Za unošenje aktivacijskog koda u Integrirani upravitelj virtualizacije, dovršite sljedeće zadatke:

- 1. Na popisu **IVM Upravljanje** kliknite **Unesi PowerVM izdanja Ključ**. Prikazat će prozor Unesite PowerVM izdanja ključ.
- 2. Na prozoru Unos ključa upišite vaš aktivacijski kod za PowerVM izdanja i kliknite **Primijeni**.

Sada možete kreirati više od dvije klijentske particije, koje koriste Virtualni I/O poslužitelj ili dijeljene procesore.

# **Promjena memorije i resursa procesora na particiji za upravljanje**

Možete koristiti Integrirani upravitelj virtualizacije za promjenu memorije i resursa procesora na particiji za upravljanje

Prije nego započnete, izvedite sljedeće zadatke:

- 1. Instalirajte Integrirani upravitelj virtualizacije. Za upute pogledajte ["Instaliranje Integriranog upravitelja](#page-14-0) [virtualizacije" na stranici 9.](#page-14-0)
- 2. Osigurajte da vaša korisnička uloga nije Samo pogled.

Za promjenu memorije i resursa procesora na particiji za upravljanje dovršite sljedeće korake:

- 1. U području navigacije izaberite **Pregled/promjena particija** pod **Upravljanje particijom**. Prikazuje se stranica Pregled/promjena particija.
- 2. Izaberite particiju za upravljanje (**ID particije 1**).
- 3. Na izborniku **Zadaci** kliknite **Svojstva**. Prikazuje se panel Svojstva particije.
- 4. Izaberite karticu **Memorija** za prikaz postavki memorije.
- 5. Promijenite minimalnu, dodijeljenu i maksimalnu čekajuću količinu memorije u količinu memorije koju želite da particija za upravljanje koristi. Ako koristite aplikaciju upravljanja radnim opterećenjem, možete postaviti minimalne i maksimalne količine za particiju upravljanja. Dodijeljena količina je količina memorije koju joj je particija za upravljanje inicijalno dodijelila. Ako ne anticipirate dinamičko povećanje memorije iznad određene točke, postavljanje prikladne maksimalne vrijednosti može uštedjeti memoriju firmvera.

**Bilješka:** Particija upravljanja mora koristiti namjensku memoriju.

- 6. Izaberite karticu **Obrađivanje** za prikaz postavki obrađivanja. Zadržite default postavke osim ako koristite aplikaciju za upravljanje radnim opterećenjem.
- 7. Kliknite **OK** da primijenite promjene. To će možda potrajati nekoliko minuta. Ako ste promijenili minimalnu ili maksimalnu vrijednost ponovno pokrenite sistem da bi promjene imale učinka.

# <span id="page-19-0"></span>**Postavljanje maksimalnog broja virtualnih resursa**

Možete koristiti Integrirani upravitelj virtualizacije (IVM) za postavljanje maksimalnog broja virtualnih resursa koji su raspoloživi na upravljanom sistemu koje koristi Virtualni I/O poslužitelj. Ova vrijednost određuje maksimalan broj particija koje možete kreirati na upravljanom sistemu.

Prije početka, osigurajte da vaša uloga korisnika nije samo za gledanje.

Možete postaviti maksimalan broj virtualnih resursa raspoloživih na upravljanom sistemu koje koristi Virtualni I/O poslužitelj, što određuje maksimalan broj particija koje možete kreirati na upravljanom sistemu. Upravljani sistem rezervira malu količinu sistemske memorije radi zadovoljavanja maksimalnog broja particija koji vi navedete.

Vrijednost za **Konfigurirani maksimum virtualnih resursa** inicijalno je postavila razina firmvera vašeg upravljanog sistema. Ovo polje prikazuje maksimalan broj virtualnih resursa koje firmver trenutno podržava i odgovarajući maksimalan broj particija koje možete trenutno kreirati na temelju ove vrijednosti. Ovaj broj je procjena koja se bazira na pretpostavci da svaka klijentska particija treba mnogo virtualnih resursa, na primjer, jedan virtualni serijski adaptor, dva virtualna SCSI adaptora i dva adaptora virtualnog optičkog kanala. Međutim, ako vaše klijentske logičke particije koriste minimalan broj virtualnih resursa (na primjer, jedan virtualni serijski adaptor i jedan virtualni SCSI adaptor), možete kreirati više particija nego što pokazuje ovaj broj.

Default maksimalnog broja virtualnih resursa za sistem određuje verzija firmvera upravljanog sistema i instalirana verzija Virtualnog I/O poslužitelja. Taj broj je isti kao atribut naredbe **max\_virtual\_slots** za Virtualni I/O poslužitelj particiju. Tu vrijednost možete promijeniti ako promijenite vrijednost polja **Maksimum virtualnih resursa nakon ponovnog pokretanja**. Ova postavka ima učinka nakon što ponovno pokrenete cijeli upravljani sistem. Možda trebate promijeniti ovu vrijednost ako nadograđujete na najnoviju verziju firmvera na Virtualni I/O poslužitelj (2.1). Ako je to tako, možda trebate povećati ovu vrijednost da osigurate da imate dovoljno dostupnih virtualnih priključnica za Virtualni I/O poslužitelj za dodjelu novih tipova uređaja, kao što su fizički uređaji traka ili adaptori optičkih kanala. Na primjer, možda trebate povećati ovu vrijednost radi konfiguriranja više virtualnih Ethernet adaptora za Virtualni I/O poslužitelj, više od četiri koji su default. Ako želite konfigurirati particije za upotrebu dijeljene memorije na sistemu koji podržava PowerVM Active Memory Sharing tehnologiju, možda također trebate povećati ovu vrijednost.

Za postavljanje maksimalnog broja virtualnih resursa, izvedite sljedeće korake na IVM Web korisničkom sučelju:

- 1. Na izborniku **Upravljanje particijom** kliknite **Pregled/promjena sistemskih svojstava**. Prikazuje se stranica Pregled/promjena sistemskih svojstava.
- 2. U polju **Konfigurirani maksimum virtualnih resursa** provjerite da li je ta vrijednost maksimalan broj virtualnih resursa koje želite dozvoliti na ovom upravljanom sistemu. Ako nije, promijenite ju na sljedeći način:
	- a. Navedite maksimalan broj virtualnih resursa koji želite da poslužitelj ima na raspolaganju u polju **Maksimum virtualnih resursa nakon ponovnog pokretanja** i kliknite **OK**.
	- b. Otvorite sesiju virtualnog terminala na particiji upravljanja.
	- c. Ponovno pokretanje sistema. Za ponovno pokretanje upravljanog sistema potrebno je nekoliko minuta. Svakako izvedite sve korake prije ponovnog pokretanja sistema. U suprotnom ćete možda trebati više puta ponovno pokretati sistem.

#### **Srodni zadaci**:

[Otvaranje sesije virtualnog terminala za particiju](#page-39-1)

Možete koristiti virtualni terminal na Integrirani upravitelj virtualizacije za povezivanje s logičkom particijom.

#### Gaš[enje particija](#page-39-2)

Možete koristiti Integrirani upravitelj virtualizacije za gašenje particija ili gašenje cijelog upravljanog sistema.

# **Zrcaljenje Integrirani upravitelj virtualizacije particije upravljanja**

Radi sprečavanja mogućih prekida i gubitka podataka, dodajte drugi disk u rootvg memorijsko spremište i zrcalite dva diska.

Kad instalirate Virtualni I/O poslužitelj, Virtualni I/O poslužitelj automatski kreira spremište memorije nazvano rootvg i dodjeljuje jedan fizički volumen tom rootvg. Virtualni I/O poslužitelj softver (uključujući Integrirani upravitelj

<span id="page-20-0"></span>virtualizacije) i podatke koje Virtualni I/O poslužitelj softver koristi se inicijalno spremaju na particiju upravljanja (ID particije 1) na tom fizičkom volumenu. Ako se taj disk pokvari ne bi mogli upravljati vašim klijentskim particijama i došlo bi do prekida rada i gubitka podataka. Radi sprečavanja ove vrste prekida posla, trebate dodati drugi disk u rootvg memorijsko spremište i zrcaliti dva diska.

Prije nego počnete, osigurajte da su zadovoljeni sljedeći zahtjevi:

- 1. Integrirani upravitelj virtualizacije je na verziji 1.5 ili kasnijoj. Za ažuriranje Integrirani upravitelj virtualizacije, pogledajte "Pregled i až[uriranje razine koda za Integrirani upravitelj virtualizacije particiju upravljanja" na stranici](#page-51-0) [46.](#page-51-0)
- 2. Vi ste primarni administrator (padmin).

Za zrcaljenje particije upravljanja izvedite sljedeće korake:

- 1. Dodajte novi fizički volumen u rootvg memorijsko spremište. Za upute pogledajte ["Promjena spremi](#page-43-0)šta memorije koriš[tenjem Integrirani upravitelj virtualizacije" na stranici 38.](#page-43-0)
- 2. Za zrcaljenje novog volumena i osiguranje da on ima sav softver i podatke kakve ima i originalni volumen, izvedite sljedeće korake:
	- a. Otvorite prozor virtualnog terminala na particiji upravljanja. Za upute pogledajte ["Otvaranje sesije virtualnog](#page-39-0) [terminala za particiju" na stranici 34.](#page-39-0)
	- b. Prijavite se na Virtualni I/O poslužitelj s ID-om i lozinkom padmin korisnika.
	- c. Na promptu za naredbe izvedite **mirrorios** naredbu kako slijedi:

mirrorios *Physicalvolume*

gdje je *Physicalvolume* ime volumena koji se dodali u rootvg.

**Ograničenje:** Naredba **mirrorios** zrcali samo rootvg spremište memorije. Ona ne zrcali druge grupe volumena ili virtualne diskove koji su kreirani na rootvg nakon njegovog početnog zrcaljenja.

# **Konfiguriranje memorije na upravljanom sistemu korištenjem Integrirani upravitelj virtualizacije**

Možete konfigurirati memoriju na upravljanom sistemu da bi udovoljili potrebama za memorijom particija koje ste kreirali korištenjem Integrirani upravitelj virtualizacije.

Prije nego započnete, provjerite jeste li razumjeli memorijska ograničenja za IBM i particije klijenta. Za detalje pogledajte "Ogranič[enja za IBM i particije klijenta na sistemima upravljanim preko Integrirani upravitelj virtualizacije"](#page-12-0) [na stranici 7.](#page-12-0)

Možete dodijeliti memoriju particijama na sljedeće načine:

- v Možete dodijeliti fizičke volumene direktno particiji. ( *Fizički volumen* je pojedinačna logička jedinica koja se identificira preko broja logičke jedinice (LUN). Fizički volumen može biti tvrdi disk ili logički uređaj na mreži memorijskog područja (SAN).)
- v Možete dodati fizičke volumene ili datoteke memorijskom spremištu, kreirati virtualne diskove iz memorijskog kapaciteta spremišta memorije i dodijeliti virtualne diskove particijama. Virtualni diskovi vam omogućavaju da još preciznije specificirate količinu memorije koju dodjeljujete particijama. Memoriju možete dodijeliti logičkim particijama bez obzira na stvarne kapacitete fizičkih volumena ili datoteka koje sačinjavaju memorijsko spremište.
- v Možete dodati par worldwide port names (WWPN) u klijentsku particiju. Tada možete dodijeliti fizički port optičkog kanala WWPN paru, tako da particija može komunicirati s memorijskim uređajima u mreži memorijskog područja (SAN). Ako sistem zadovoljava sljedeće zahtjeve, možete konfigurirati ovaj tip memorijskog resursa:
	- Sistem podržava upotrebu adaptora virtualnog optičkog kanala.
	- Sistem ima instaliran adaptor fizičkog optičkog kanala koji podržava N\_Port ID Virtualization (NPIV) portove i fizičke portove koji imaju potrebnu optičku podršku za NPIV.

<span id="page-21-0"></span>Općenito, fizički volumeni i virtualni diskovi koje dodijelite particiji se prikazuju kao fizički uređaji diskova u sučelju operativnog sistema particije. Međutim, u IBM i, fizički volumeni se prikazuju kao virtualni logički resursi, radije nego fizički uređaji diska s brojevima logičke particije.

Razmotrite kreiranje memorijskog spremišta kao dodatka default rootvg memorijskom spremištu za redovito spremanje podataka, onda dodijelite novo memorijsko spremište kao default. Zatim možete dodati više fizičkih volumena u spremište memorije, kreirati virtualne diskove iz spremišta memorije i dodijeliti te virtualne diskove drugim particijama.

Ako planirate dodijeliti fizičke volumene direktno particijama, ne trebate raditi ništa s fizičkim volumenima. Možete dodijeliti fizičke volumene particijama kad kreirate particije.

Da konfigurirate memoriju na upravljanom sistemu, dovršite sljedeće korake:

- 1. Kreirajte sekundarno memorijsko spremište za redovito spremanje podataka. Za upute pogledajte "Kreiranje spremišta memorije".
- 2. Dodajte dodatne fizičke volumene default memorijskom spremištu. Za upute pogledajte ["Promjena spremi](#page-43-0)šta memorije koriš[tenjem Integrirani upravitelj virtualizacije" na stranici 38.](#page-43-0)
- 3. Kreirajte virtualne diskove iz default memorijskog spremišta. Za upute pogledajte ["Kreiranje virtualnih diskova" na](#page-22-0) [stranici 17.](#page-22-0)
- 4. Konfigurirajte particije za upotrebu virtualnih optičkih kanala, ako su podržani. Za upute pogledajte "Konfiguriranje virtualnog optič[kog kanala na Integrirani upravitelj virtualizacije" na stranici 17.](#page-22-0)

### **Kreiranje spremišta memorije**

Možete koristiti Integrirani upravitelj virtualizacije za kreiranje spremišta memorije bazirano na volumenu ili bazirano na datoteci na vašem upravljanom sistemu.

Za kreiranje spremišta memorije baziranog na volumenu, morate dodijeliti najmanje jedan fizički volumen spremištu memorije. Kad dodijelite fizičke volumene spremištu memorije, upravljani sistem briše informacije na fizičkim volumenima, dijeli fizičke volumene u fizičke particije i dodaje kapacitet fizičkih particija spremištu memorije. Nemojte dodavati fizički volumen spremištu memorije ako fizički volumen sadrži podatke koje želite sačuvati.

Za kreiranje spremišta memorije baziranog na datoteci, Integrirani upravitelj virtualizacije mora biti na verziji 1.5 ili kasnijoj. Za ažuriranje Integrirani upravitelj virtualizacije, pogledajte "Pregled i až[uriranje razine koda za Integrirani](#page-51-0) [upravitelj virtualizacije particiju upravljanja" na stranici 46.](#page-51-0)

Za kreiranje spremišta memorije, dovršite sljedeće korake u Integrirani upravitelj virtualizacije:

- 1. U području navigacije izaberite **Pregled/promjena virtualne memorije** pod **Upravljanje virtualnom memorijom**. Prikazuje se stranica Pregled/promjena particija.
- 2. Izaberite karticu **Spremišta memorije**.
- 3. Na izborniku **Zadaci** kliknite **Kreiranje spremišta memorije**. Prikazuje se stranica Kreiranje spremišta memorije.
- 4. Upišite ime spremišta memorije i izaberite tip spremišta memorije.
- 5. Upišite ili izaberite informacije potrebne za kreiranje spremišta memorije baziranog na logičkom volumenu ili baziranog na datoteci i kliknite **OK** za povrat na stranicu Pregled/promjena particija.

**Bilješka:** U tablici se pojavljuje novo spremište memorije. Ako izaberete jedan ili više fizičkih volumena koji možda pripadaju različitim grupama volumena, Integrirani upravitelj virtualizacije prikazat će se poruka upozorenja koja pokazuje da dodavanje novog spremišta memorije može rezultirati gubitkom podataka. Za kreiranje novog spremišta memorije izaberite fizičke volumene, izaberite opciju forsiranja i zatim kliknite **OK** da bi kreirali novo spremište memorije.

#### **Srodni zadaci**:

"Promjena spremišta memorije koriš[tenjem Integrirani upravitelj virtualizacije" na stranici 38](#page-43-0) Možete koristiti Integrirani upravitelj virtualizacije za proširenje spremišta memorije, za smanjenje ili uklanjanje spremišta memorije i za dodjelu spremišta memorije kao default spremišta memorije za upravljani sistem.

<span id="page-22-0"></span>"Kreiranje virtualnih diskova"

Možete koristiti Integrirani upravitelj virtualizacije za kreiranje virtualnog diska na upravljanom sistemu. Virtualni diskovi su također poznati kao *logički volumeni*.

### **Kreiranje virtualnih diskova**

Možete koristiti Integrirani upravitelj virtualizacije za kreiranje virtualnog diska na upravljanom sistemu. Virtualni diskovi su također poznati kao *logički volumeni*.

Za kreiranje virtualnog diska dovršite sljedeće korake u Integrirani upravitelj virtualizacije:

- 1. U području navigacije izaberite **Pregled/promjena virtualne memorije** pod **Upravljanje virtualnom memorijom**. Prikazuje se stranica Pregled/promjena virtualne memorije
- 2. U kartici **Virtualni diskovi** kliknite **\*Kreiraj virtualni disk**. Prikazuje se stranica Kreiranje virtualnog diska.
- 3. Upišite ime virtualnog diska, izaberite spremište memorije, upišite veličinu novog virtualnog diska i kliknite **OK**. Integrirani upravitelj virtualizacije kreira novi virtualni disk s vašim specifikacijama i prikazuje se stranica Pregled/promjena virtualne memorije.
- 4. Ponovite ovaj postupak za svaki virtualni disk koji želite kreirati.
- 5. Za gledanje ili promjenu svojstava svakog virtualnog diska koji ste kreirali, pogledajte ["Promjena virtualnih](#page-42-0) [diskova" na stranici 37.](#page-42-0)

Ovi koraci su jednaki korištenju **mkbdsp** naredbe u sučelju reda za naredbe.

Ako nema dovoljno disk prostora za virtualni disk, povećajte veličinu default memorijskog spremišta. Za upute pogledajte "Promjena spremišta memorije koriš[tenjem Integrirani upravitelj virtualizacije" na stranici 38](#page-43-0)

#### **Srodni zadaci**:

"Promjena spremišta memorije koriš[tenjem Integrirani upravitelj virtualizacije" na stranici 38](#page-43-0) Možete koristiti Integrirani upravitelj virtualizacije za proširenje spremišta memorije, za smanjenje ili uklanjanje spremišta memorije i za dodjelu spremišta memorije kao default spremišta memorije za upravljani sistem.

["Promjena virtualnih diskova" na stranici 37](#page-42-0)

Možete koristiti Integrirani upravitelj virtualizacije za gledanje svojstava virtualnih diskova na vašem upravljanom sistemu, kao i za pokretanje zadataka upravljanja virtualnim diskom.

#### **Srodne reference**:

 $\Box$  mkly naredba

### **Konfiguriranje virtualnog optičkog kanala na Integrirani upravitelj virtualizacije**

Možete koristiti Integrirani upravitelj virtualizacije za dinamičko konfiguriranje virtualnog optičkog kanala na vašem upravljanom sistemu i dodjelu fizičkih portova optičkih kanala particijama.

Dodjela porta paru svjetskih imena portova (WWPN-ovi) za particiju omogućuje da particija komunicira s memorijskim uređajem u mreži memorijskog područja (SAN). Mogućnost konfiguriranja ovog tipa memorijskog resursa je dostupna samo ako sistem podržava upotrebu adaptora virtualnih optičkih kanala i ima instaliran i spojen adaptor fizičkog optičkog kanala koji podržava N\_Port ID Virtualization (NPIV) portove.

Linux logička particija podržava dinamičko dodavanje adaptora virtualnog optičkog kanala samo ako je paket alata DynamicRM instaliran na Linux particiji. Za spuštanje paketa alata DynamicRM pogledajte Web stranicu [Alati za](http://www14.software.ibm.com/webapp/set2/sas/f/lopdiags/home.html) [servis i produktivnost za Linux na POWER sistemima.](http://www14.software.ibm.com/webapp/set2/sas/f/lopdiags/home.html)

Za dodavanje ili uklanjanje para svjetskih imena portova (WWPN) za particiju, particija mora biti u stanju Neaktivna ili u stanju Izvođenje. Ako se particija nalazi u stanju Izvođenja, particija također mora biti sposobna za dinamički LPAR (DLPAR). Za dodjelu WWPN para za particiju fizičkom portu, particija može biti u bilo kojem stanju.

Da bi izbjegli konfiguriranje fizičkog adaptora optičkog kanala kao jedine točke kvara za vezu između klijentske particije i njene fizičke memorije na SAN-u, nemojte dodjeljivati više od jednog para WWPN-ova za klijentsku

<span id="page-23-0"></span>particiju fizičkih portovima na istom fizičkom adaptoru optičkog kanala. Umjesto toga dodijelite svaki par WWPN-ova za particiju fizičkim portovima na različitim fizičkim adaptorima optičkog kanala.

Za konfiguriranje particije za upotrebu fizičkog porta optičkog kanala za pristup SAN-u, dovršite sljedeće korake u Integrirani upravitelj virtualizacije:

- 1. U području navigacije izaberite **Pregled/promjena svojstava particije** pod **Upravljanje particijom**. Prikazuje se stranica Pregled/promjena svojstva particije.
- 2. Izaberite particiju za koju želite kreirati vezu fizičkog porta.
- 3. Na izborniku **Zadaci** kliknite **Svojstva**. Prikazuje se stranica Svojstva particija.
- 4. Izaberite karticu **Memorija** i proširite **Virtualni optički kanal**.
- 5. Dodajte jedan ili više parova svjetskih imena portova (WWPN) particiji. Ovaj korak dodjeljuje WWPN par particiji i omogućuje vam povezivanje particije na fizički port preko pridruženog WWPN para. Integrirani upravitelj virtualizacije generira stvarna svjetska imena portova kad završite ovaj zadatak.
- 6. Izaberite fizički port za WWPN par za kreiranje veze na port za particiju. Ako želite ukloniti vezu za fizički port iz particije, izaberite None za fizički port. WWPN par možete također ukloniti iz particije izborom odgovarajućeg WWPN para i klikom na **Ukloni**.

**Bilješka:** Ako uklonite postojeći WWPN par iz particije, svjetska imena portova pridružena particiji i mreži memorijskog područja (SAN) se brišu trajno. Integrirani upravitelj virtualizacije ne koristi ih kad u budućnosti generira imena portova. Ako ostanete bez imena portova morate dobiti ključ koda za omogućavanje dodatnih prefiksa i raspona imena portova za upotrebu na vašem sistemu. Pogledajte online pomoć radi dodatnih informacija.

7. Kliknite na **OK**. Ako je potrebno, Integrirani upravitelj virtualizacije generira potreban par globalnih imena portova za svako novo povezivanje particije bazirano na rasponu imena dostupnih za upotrebu s prefiksom u vitalnim podacima proizvoda na upravljanom sistemu. Ovaj 6-znamenkasti prefiks dolazi s kupnjom upravljanog sistema da bi omogućio generiranje velikog, ali konačnog, skupa globalnih imena portova za vašu upotrebu. Broj imena portova koji je inicijalno dostupan na upravljanom sistemu je 65536. Da bi odredili stvarni broj dostupnih imena portova na upravljanom sistemu, upotrijebite ovu naredbu: lshwres -r virtualio --rsubtype fc --level sys -F num\_wwpns\_remaining

Integrirani upravitelj virtualizacije kreira ili uklanja potreban poslužitelj i klijentske adaptore virtualnog optičkog kanala za izabrani fizički port i mapiranja za adaptor poslužitelja s izabranim fizičkim portom.

#### **Srodni zadaci**:

"Promjena virtualnog optič[kog kanala na Integrirani upravitelj virtualizacije" na stranici 39](#page-44-0) Možete koristiti Integrirani upravitelj virtualizacije za promjenu konfiguracije virtualnog optičkog kanala i veza particije na fizičke portove optičkog kanala na vašem upravljanom sistemu.

"Pregled veza virtualnog optič[kog kanala za particiju na Integrirani upravitelj virtualizacije" na stranici 40](#page-45-0) Možete koristiti Integrirani upravitelj virtualizacije za gledanje informacija o particijama koje imaju veze na virtualne optičke kanale na vašem upravljanom sistemu. Kad se particija konfigurira za upotrebu veze na virtualni optički kanal, particija može komunicirati s memorijskim uređajima u mreži memorijskog područja (SAN).

#### **Srodne informacije**:

Virtualni optič[ki kanal na IVM upravljanim sistemima](http://www.ibm.com/support/knowledgecenter/POWER8/p8hat/p8hat_vfcivm.htm)

### **Konfiguriranje Etherneta na upravljanom sistemu upotrebom Integrirani upravitelj virtualizacije**

Možete kreirati virtualne Ethernet mostove, konfigurirati Glavni Ethernet adaptor (ili Integrirani virtualni Ethernet) i dodijeliti fizičke Ethernet adaptore klijentskim particijama, korištenjem Integrirani upravitelj virtualizacije (IVM).

**Bilješka:** IVM kreira četiri default virtualna Ethernet adaptora na virtualnim LAN-ovima 1, 2, 3 i 4. Zbog toga ne možete koristiti IEEE 802.1Q virtualni LAN oznake na virtualnim LAN-ovima 1, 2, 3 ili 4 s IVM.

Možete konfigurirati sljedeće tipove Etherneta na vašem upravljanom sistemu:

<span id="page-24-0"></span>v Možete kreirati virtualne Ethernet mostove na vašem upravljanom sistemu. Virtualni Ethernet mostovi, također poznati i kao dijeljeni Ethernet adaptori povezuju virtualne Ethernet mreže na vašem upravljanom sistemu s fizičkim mrežama lokalnog područja (LAN-ovi). Za veću sigurnost, nemojte postaviti fizički Ethernet adaptor koji koristite za povezivanje na particiju upravljanja, kao virtualni Ethernet most. To vam omogućava da izolirate particiju upravljanja od vanjskih mreža. (Particija upravljanja upravlja virtualne Ethernet mreže na vašem upravljanom sistemu, ali ne sudjeluje u bilo kojim virtualnim Ethernet mrežama.)

**Bilješka:** Ovo je jedini način koji možete koristiti za konfiguriranje Etherneta za IBM i particiju.

Ako konfigurirate jedan fizički Ethernet adaptor ili skupljanje veze da se povezuje na particiju upravljanja i djeluje kao virtualni Ethernet most, razmotrite OpenSSL upotrebu i upotrebu prenosivog OpenSSH na particiji upravljanja. Možete koristiti OpenSSL i Portable OpenSSH da se sigurno povežete na Virtualni I/O poslužitelj s udaljene lokacije.

Nije potrebno da izaberete fizički Ethernet adaptor ili skup veza za virtualnu Ethernet mrežu. Ako nije postavljen nikakav fizički adaptor ili skup veza za virtualnu Ethernet mrežu, tada particije na virtualnoj Ethernet mreži mogu komunicirati jedna s drugom, ali ne mogu komunicirati izravno s fizičkom mrežom.

v Možete konfigurirati Glavni Ethernet adaptor port. Glavni Ethernet adaptor je jedinstveni Ethernet adaptor koji je ugrađen u sistem. On sadrži sposobnost particioniranja fizičkog Ethernet porta. Glavni Ethernet adaptor može sadržavati jedan ili više fizičkih portova i svaki fizički port se može dodijeliti na nula ili više particija.

**Bilješka:** Ne možete konfigurirati IBM i particiju za korištenje Glavni Ethernet adaptor.

v Možete dodijeliti fizički Ethernet adaptor particiji klijenta.

**Bilješka:** Možete dodijeliti fizički adaptor IBM i particiji.

Za konfiguriranje virtualnog Etherneta na upravljanom sistemu, dovršite sljedeće korake:

- 1. Konfigurirajte virtualne Ethernet mostove. Ovo je jedini način koji možete koristiti za konfiguriranje Etherneta za IBM i particiju. Za upute pogledajte "Konfiguriranje mostova virtualnog Etherneta na upravljanom sistemu korištenjem Integrirani upravitelj virtualizacije".
- 2. Konfigurirajte Glavni Ethernet adaptor. Za upute pogledajte ["Dodjela Glavni Ethernet adaptor porta particiji" na](#page-25-0) [stranici 20.](#page-25-0)
- 3. Dodijelite fizički Ethernet adaptor particiji klijenta. Za upute pogledajte "Dinamič[ko upravljanje fizi](#page-25-0)čkih adaptora" [na stranici 20.](#page-25-0)

### **Konfiguriranje mostova virtualnog Etherneta na upravljanom sistemu korištenjem Integrirani upravitelj virtualizacije**

Koristite Integrirani upravitelj virtualizacije da konfigurirate mostove virtualnog Etherneta na upravljanom sistemu.

Fizički Ethernet adaptor ili skupina veza koja povezuje virtualnu Ethernet mrežu s fizičkom mrežom lokalnog područja (LAN) se naziva *virtualni Ethernet most*. Drugo ime za most virtualnog Etherneta je *dijeljeni Ethernet adaptor* budući da particije na virtualnoj Ethernet mreži dijele fizičku Ethernet vezu. Mostovi virtualnog Etherneta povezuju virtualne Ethernet mreže na vašem upravljanom sistemu s fizičkim LAN-ovima.

**Bilješka:** Ovo je jedini način koji možete koristiti da konfigurirate komunikacijski adaptor za IBM i particiju. Prije kreiranja *dijeljenog Ethernet adaptora*, osigurajte da nema konfiguriranog sučelja preko bilo kojeg Ethernet adaptora koji je dio konfiguracije *dijeljenih Ethernet adaptora*.

Radi bolje zaštite nemojte postavljati fizički Ethernet adaptor ili skupinu veza koje koristite za povezivanje na particiju upravljanja kao virtualni Ethernet most. Ova situacija vam dozvoljava da izolirate particiju za upravljanje od svih vanjskih mreža. (Particija za upravljanje upravlja virtualne Ethernet mreže na vašem upravljanom sistemu, ali ne sudjeluje u bilo kojim virtualnim Ethernet mrežama.)

Ako konfigurirate jedan fizički Ethernet adaptor ili skupinu veza za povezivanje na particiju upravljanja i kao virtualni Ethernet most, razmotrite instaliranje OpenSSL i Portable OpenSSH na particiji upravljanja. Možete koristiti OpenSSL i Portable OpenSSH da se sigurno povežete na Virtualni I/O poslužitelj s udaljene lokacije.

<span id="page-25-0"></span>Nije potrebno da izaberete fizički Ethernet adaptor ili skup veza za virtualnu Ethernet mrežu. Ako nije postavljen nikakav fizički adaptor ili skup veza za virtualnu Ethernet mrežu, tada particije na virtualnoj Ethernet mreži mogu komunicirati jedna s drugom, ali ne mogu komunicirati izravno s fizičkom mrežom.

Vaša uloga ne smije biti Samo pogled ili Predstavnik servisa (SR), za izvođenje ovog postupka.

Da konfigurirate mostove virtualnog Etherneta, napravite sljedeće:

- 1. Na izborniku **Upravljanje virtualnim Ethernetom** kliknite **Pregled/promjena virtualnog Etherneta**. Prikazuje se panel Pregled/promjena virtualnog Etherneta.
- 2. Kliknite karticu **Most virtualnog Etherneta**.
- 3. Postavite svako polje **Fizički adaptor** na fizički adaptor koji želite koristiti kao most virtualnog Etherneta za svaku virtualnu Ethernet mrežu. (HMC1 i HMC2 portovi se ne prikazuju u polju **Fizički adaptor** i ne mogu se koristiti kao mostovi virtualnog Etherneta.)
- 4. Kliknite **Primjena** da primijenite promjene.

### **Dodjela Glavni Ethernet adaptor porta particiji**

Koristite Integrirani upravitelj virtualizacije da dodijelite Glavni Ethernet adaptor (ili Integriran virtualni Ethernet) port particiji, tako da particija može izravno pristupiti vanjskoj mreži.

Prije nego započnete, osigurajte da je Integrirani upravitelj virtualizacije na verziji 1.5 ili kasnijoj. Za ažuriranje Integrirani upravitelj virtualizacije, pogledajte "Pregled i až[uriranje razine koda za Integrirani upravitelj virtualizacije](#page-51-0) [particiju upravljanja" na stranici 46.](#page-51-0)

Glavni Ethernet adaptor je fizički Ethernet adaptor koji se integrira izravno u GX+ sabirnicu na upravljanom sistemu. Glavni Ethernet adaptor nudi veliku propusnost, malu skrivenost i podršku za virtualizaciju za Ethernet veze.

Za razliku od većine ostalih tipova I/O uređaja, nikad ne možete dodijeliti sam Glavni Ethernet adaptor particiji. Umjesto toga se može više particija dodijeliti izravno na Glavni Ethernet adaptor i mogu koristiti Glavni Ethernet adaptor resurse. To omogućava ovim particijama da pristupe vanjskim mrežama preko Glavni Ethernet adaptor, bez potrebe za prolazom preko Ethernet mosta na drugu particiju.

**Bilješka:** Ne možete dodijeliti Glavni Ethernet adaptor port na IBM i particiju. Morate konfigurirati virtualni Ethernet most za IBM i particiju.

Za dodjelu Glavni Ethernet adaptor porta particiji, dovršite sljedeće korake:

- 1. Na izborniku **Upravljanje I/O adaptorima** kliknite **Pregled/promjena host Ethernet adaptora**.
- 2. Izaberite port s najmanje jednom dostupnom vezom i kliknite **Svojstva**.
- 3. Izaberite karticu **Povezane particije**.
- 4. Izaberite particiju koju želite dodijeliti Glavni Ethernet adaptor portu i kliknite **OK**. Ako želite ukloniti dodjelu particije, uklonite izbor s particije i kliknite **OK**.

Također možete koristiti područje izvedbe kartice **Općenito** da prilagodite postavke za izabrani Glavni Ethernet adaptor port. Možete gledati i mijenjati brzinu, minimalnu jedinicu prijenosa i ostale postavke izabranog porta.

# **Dinamičko upravljanje fizičkih adaptora**

Možete koristiti Integrirani upravitelj virtualizacije za promjenu fizičkih adaptora koje koristi particija u izvođenju.

Možete promijeniti postavke fizičkog adaptora za logičku particiju u bilo koje vrijeme, ako je particija sposobna za promjene dinamičkog I/O adaptora.

**Bilješka:** Možete dodijeliti fizički adaptor IBM i particiji. Budući da nema fizičkog I/O koji je dodijeljen IBM i particiji, particija nije sposobna za dinamičke promjene I/O adaptora.

Kad radite dinamičke promjene I/O adaptora, uzmite u obzir sljedeća ograničenja:

- <span id="page-26-0"></span>v Možete izgubiti podatke, ako uklonite fizički adaptor iz particije koja radi.
- v Ne možete dodijeliti fizički adaptor logičkoj particiji, ako ga je koristio operativni sistem particije kojoj je on trenutno dodijeljen. Ako pokušate ponovno dodijeliti adaptor, prikazuje se poruka o pogreški. Morate dekonfigurirati uređaj upotrebom alata odgovarajućeg operativnog sistema prije nego što možete promijeniti dodjelu adaptora particiji.

Prije nego započnete, osigurajte da je Integrirani upravitelj virtualizacije na verziji 1.5 ili kasnijoj. Za ažuriranje Integrirani upravitelj virtualizacije, pogledajte "Pregled i až[uriranje razine koda za Integrirani upravitelj virtualizacije](#page-51-0) [particiju upravljanja" na stranici 46.](#page-51-0)

Za dinamičku promjenu adaptora koje koristi logička particija u izvođenju, dovršite ove korake u Integrirani upravitelj virtualizacije:

- 1. Ako ne postoji particija klijenta, počnite od koraka 6.
- 2. U području navigacije izaberite **Pregled/promjena particija** pod **Upravljanje particijom**. Prikazuje se stranica Pregled/promjena particija.
- 3. Izaberite particiju za koju želite promijeniti dodjele fizičkih adaptora.
- 4. Na izborniku **Zadaci** kliknite **Svojstva**. Prikazuje se stranica Svojstva particija.
- 5. U Općenitoj kartica provjerite da je **Da** vrijednost za **Sposoban za DLPER I/O adaptor**. Možda ćete trebati kliknuti **Dohvati sposobnosti** da bi provjerili ovu vrijednost. Ako je **Ne** vrijednost za **Sposoban za DLPAR obrađivanje**, tada ne možete dinamički promijeniti fizičke adaptore koje particija koristi dok je aktivna.
- 6. U području navigacije izaberite **Pregled/promjena fizičkih adaptora** pod **Upravljanje I/O Adaptorima**.
- 7. Izaberite adaptor za koji želite promijeniti dodjelu particije i kliknite **Promijeni dodjelu particije**.
- 8. Izaberite particiju kojoj želite dodijeliti fizički adaptor i kliknite **OK**. Ako želite da ovaj adaptor bude dostupan za svaku particiju klijenta, uključivši one koje još nisu kreirane, izaberite **Nijedna** za vrijednost **Nova particija**.

#### **Srodni zadaci**:

"Pregled i až[uriranje razine koda za Integrirani upravitelj virtualizacije particiju upravljanja" na stranici 46](#page-51-0) Možete vidjeti i ažurirati trenutnu razinu koda za Integrirani upravitelj virtualizacije particiju upravljanja.

# **Kreiranje particija klijenta korištenjem Integrirani upravitelj virtualizacije**

Možete kreirati particije klijenta na upravljanom sistemu koristeći čarobnjaka Kreiranje particija ili kreirati particije na temelju postojećih particija.

Kad završite kreiranje particija klijenta, možete ih aktivirati i instalirati njihove operativne sisteme. Za upute pogledajte sljedeće informacije:

- v ["Aktiviranje particija" na stranici 27](#page-32-0)
- v [Rad s operativnim sistemima i softverskim aplikacijama za POWER8 procesorski baziranim sistemima](http://www.ibm.com/support/knowledgecenter/POWER8/p8hdx/p8_workingoperatingsystems.htm)

### **Kreiranje particija klijenta upotrebom Čarobnjaka za kreiranje particija**

Čarobnjaka za kreiranje particija možete koristiti iz Integrirani upravitelj virtualizacije za kreiranje nove klijentske particije na vašem upravljanom sistemu.

Koristite bilo koju ulogu osim uloge Samo pogled, za obavljanje ovog zadatka. Međutim, nemojte koristiti korisničku ulogu Predstavnik servisa (SR), za ovaj zadatak, jer ona ne može konfigurirati memoriju u Čarobnjaku za kreiranje particije.

Ako je klijentska particija koju planirate kreirati IBM i particija, svakako proučite i shvatite njena ograničenja kod rada u načinu klijenta particije upravljanja. Za detalje, pogledajte Ogranič[enja za IBM i klijentske particije na sistemima](#page-12-1) [kojima upravlja Integrirani upravitelj virtualizacije.](#page-12-1)

Za kreiranje particije na vašem upravljanom sistemu, izvedite sljedeće korake u Integrirani upravitelj virtualizacije:

1. U području navigacije izaberite **Pregled/promjena particija** pod **Upravljanje particijom**. Prikazuje se stranica Pregled/promjena particija.

#### <span id="page-27-0"></span>2. Kliknite **\*Kreiranje particije...** Prikazuje se čarobnjak Kreiranje particije.

- a. Slijedite upute za svaki korak čarobnjaka i kliknite **Sljedeće** kad dovršite svaki korak.
- b. Kad se prikaže korak Sažetka, potvrdite ispravnost informacija prikazanih u ovom koraku i kliknite **Završetak**.
- 3. U području navigacije izaberite **Pregled/promjena particija** pod **Upravljanje particijom**. Prikazuje se stranica Pregled/promjena particija i ispis nove particije.

#### **Srodni koncepti**:

"Korisnič[ke uloge" na stranici 46](#page-51-0) Naučite o korisničkim ulogama za Integrirani upravitelj virtualizacije.

### **Kreiranje particije bazirano na postojećoj particiji**

Možete koristiti Integrirani upravitelj virtualizacije za kreiranje nove particije koja je bazirana na postojećoj logičkoj particiji na upravljanom sistemu.

Koristite bilo koju ulogu osim uloge Samo pogled, za obavljanje ovog zadatka.

Koristite ovaj zadatak za kreiranje nove particije koja ima ista svojstva kao izabrana postojeća particija, s izuzetkom ID-a particije, imena particije i konfiguracije memorije.

Za kreiranje particije bazirane na postojećoj particiji, dovršite sljedeće korake u Integrirani upravitelj virtualizacije:

- 1. U području navigacije izaberite **Pregled/promjena particija** pod **Upravljanje particijom**. Prikazuje se stranica Pregled/promjena particija.
- 2. Izaberite particiju koju želite koristiti kao bazu za novu particiju.
- 3. Na izborniku **Zadaci** kliknite **Kreiranje bazirano na**. Prikazuje se stranica Kreiranje bazirano na.
- 4. Upišite ime nove particije i odredite da li želite kreirati virtualne diskove za novu particiju.
- 5. Kliknite **OK**. Prikazuje se stranica Pregled/promjena particija i ispis nove particije.

#### **Srodni koncepti**:

"Korisnič[ke uloge" na stranici 46](#page-51-0) Naučite o korisničkim ulogama za Integrirani upravitelj virtualizacije.

# **Upravljanje sistemom s Integriranim upraviteljem virtualizacije**

Možete upravljati svim aspektima sistema s Integriranim upraviteljem virtualizacije, uključujući upravljanje procesorskim, memorijskim i mrežnim resursima na particijama na sistemu.

# **Gledanje i promjena svojstava sistema**

Možete koristiti Integrirani upravitelj virtualizacije za gledanje i promjenu svojstava koja se općenito odnose na vaš upravljani sistem.

Koristite bilo koju ulogu osim uloge Samo pogled, za obavljanje ovog zadatka. Uloga Samo pogled može gledati svojstva, ali ih ne može promijeniti.

Za gledanje i promjenu svojstava sistema dovršite sljedeće korake u Integrirani upravitelj virtualizacije:

- 1. U području navigacije izaberite **Pregled/promjena sistemskih svojstava** pod **Upravljanje particijom**. Prikazuje se stranica Pregled/promjena sistemskih svojstava.
- 2. Ovisno o svojstvima koje želite gledati ili promijeniti, izaberite jednu od sljedećih kartica:
	- v **Općenito** za gledanje i promjenu informacija koje identificiraju upravljani sistem i status sistema. Možete, također gledati i promijeniti maksimalan broj virtualnih resursa za Virtualni I/O poslužitelj, koji određuju maksimalan broj particija koje upravljani sistem može podržati.
	- v **Memorija** za gledanje i promjenu informacija za upotrebu memorije upravljanog sistema. Ako upravljani sistem podržava PowerVM Active Memory Sharing tehnologiju za upotrebu dijeljene memorije, možete gledati i promijeniti postavke spremišta dijeljene memorije za upravljani sistem.

<span id="page-28-0"></span>v **Obrađivanje** za gledanje informacija o procesorskoj upotrebljivosti za upravljani sistem.

#### **Srodni koncepti**:

"Korisnič[ke uloge" na stranici 46](#page-51-0) Naučite o korisničkim ulogama za Integrirani upravitelj virtualizacije.

# **Upravljanje spremištem dijeljene memorije pomoću Integrirani upravitelj virtualizacije**

Ako upravljani sistem podržava PowerVM Active Memory Sharing tehnologiju za korištenje dijeljene memorije, možete koristiti Integrirani upravitelj virtualizacije za upravljanje dijeljenom memorijom. Možete povećati ili smanjiti količinu fizičke memorije koja se dodjeljuje spremištu dijeljene memorije. Možete također upravljati uređajima straničnog prostora za spremište dijeljene memorije.

Koristite bilo koju ulogu osim uloge Samo pogled, za obavljanje ovog zadatka. Uloga Samo pogled može gledati svojstva, ali ih ne može promijeniti.

Za upravljanje spremištem dijeljene memorije izvedite sljedeće korake u Integrirani upravitelj virtualizacije:

- 1. U navigacijskom području izaberite **Pregled/promjena spremišta dijeljene memorije** ispod **Upravljanje particijom**. Prikazuje se kartica **Memorija** na stranici Pregled/promjena sistemskih svojstava.
- 2. Zavisno o svojstvima koja želite pogledati i promijeniti izaberite jednu od sljedećih kartica:
	- v **Općenito** za gledanje i promjenu informacija koje identificiraju upravljani sistem i status sistema. Možete, također gledati i promijeniti maksimalan broj virtualnih resursa za Virtualni I/O poslužitelj, koji određuju maksimalan broj particija koje upravljani sistem može podržati.
	- v **Memorija** za gledanje i promjenu informacija za upotrebu memorije upravljanog sistema. Ako upravljani sistem podržava PowerVM Active Memory Sharing tehnologiju za upotrebu dijeljene memorije, možete gledati i promijeniti postavke spremišta dijeljene memorije za upravljani sistem.
	- v **Obrađivanje** za gledanje informacija o procesorskoj upotrebljivosti za upravljani sistem.

#### **Srodni zadaci**:

["Upravljanje svojstvima memorije za particije s dijeljenom memorijom" na stranici 31](#page-36-0)

Možete koristiti Integrirani upravitelj virtualizacije za upravljanje memorijskim atributima za particije koje koriste dijeljenu memoriju.

#### **Srodne informacije**:

 $\Box$  [Dijeljena memorija](http://www.ibm.com/support/knowledgecenter/POWER8/p8hat/p8hat_sharedmemory.htm)

#### **Definiranje spremišta dijeljene memorije upotrebom Integrirani upravitelj virtualizacije**

Možete koristiti Integrirani upravitelj virtualizacije za definiranje spremišta dijeljene memorije ako sistem podržava PowerVM Active Memory Sharing tehnologiju za korištenje dijeljene memorije.

Spremište dijeljene memorije je definirana zbirka fizičkih memorijskih blokova kojima u jednom spremištu memorije upravlja hipervizor.

Kad definirate spremište dijeljene memorije, navodite atribute Dodijeljena memorija i Spremište memorije stranica za spremište memorije. Vrijednost dodijeljene memorije određuje veličinu spremišta memorije. Atribut Spremište memorije stranica određuje koje spremište memorije daje uređaje straničnog prostora za particije koje koriste spremište dijeljene memorije.

Prije nego započnete, izvedite sljedeće zadatke:

1. Unesite aktivacijski kod za PowerVM Poduzetničko izdanje. Za upute pogledajte [Unos aktivacijskog koda za](#page-17-2) PowerVM izdanja pomoć[u Integrirani upravitelj virtualizacije.](#page-17-2)

Sposobnost dijeljenja memorije između više particija je poznata kao PowerVM Active Memory Sharing tehnologija. PowerVM Active Memory Sharing tehnologija je dostupna s PowerVM Poduzetničko izdanje za koji morate nabaviti i unijeti PowerVM izdanja aktivacijski kod.

- <span id="page-29-0"></span>2. Osigurajte da vaša konfiguracija odgovara zahtjevima za dijeljenu memoriju. Za pregled zahtjeva, pogledajte [Konfiguracijski zahtjevi za dijeljenu memoriju.](http://www.ibm.com/support/knowledgecenter/POWER8/p8hat/p8hat_smreqs.htm)
- 3. Izvedite potrebne pripremne zadatke. Za upute pogledajte [Priprema konfiguracije dijeljene memorije.](http://www.ibm.com/support/knowledgecenter/POWER8/p8hat/p8hat_smprep.htm)
- 4. Koristite bilo koju ulogu osim uloge Samo pogled, za obavljanje ovog zadatka. Uloga Samo pogled može gledati svojstva, ali ih ne može promijeniti.

Za definiranje spremišta dijeljene memorije izvedite sljedeće korake u Integrirani upravitelj virtualizacije:

- 1. U navigacijskom području izaberite **Pregled/promjena spremišta dijeljene memorije** ispod **Upravljanje particijom**. Prikazuje se kartica **Memorija** na stranici Pregled/promjena sistemskih svojstava.
- 2. Kliknite **Definiranje spremišta dijeljene memorije**.
- 3. Navedite količinu fizičke memorije koju želite dodijeliti spremištu dijeljene memorije.
- 4. Izaberite spremište memorije koje je logički bazirano na volumenu i koje će biti spremište memorije stranica. Spremište memorije koje izaberete kao spremište memorije stranica daje uređaje straničnog prostora za particije koje koriste dijeljenu memoriju.
- 5. Kliknite **OK**. Kreiranje spremišta dijeljene memorije je označeno da je na čekanju.
- 6. Kliknite **Primijeni** da završite kreiranje.

#### **Srodni zadaci**:

"Promjena veličine spremišta dijeljene memorije upotrebom Integrirani upravitelj virtualizacije" Možete koristiti Integrirani upravitelj virtualizacije za povećanje ili smanjenje količine fizičke memorije koja se dodjeljuje spremištu dijeljene memorije. Ovaj zadatak možete izvesti ako upravljani sistem podržava PowerVM Active Memory Sharing tehnologiju za korištenje dijeljene memorije.

"Brisanje spremiš[ta dijeljene memorije upotrebom Integrirani upravitelj virtualizacije" na stranici 26](#page-31-0) Možete koristiti Integrirani upravitelj virtualizacije za brisanje spremišta dijeljene memorije ako više ne želite da logičke particije koriste dijeljenu memoriju.

#### **Srodne informacije**:

 $\Box$  [Dijeljena memorija](http://www.ibm.com/support/knowledgecenter/POWER8/p8hat/p8hat_sharedmemory.htm)

### **Promjena veličine spremišta dijeljene memorije upotrebom Integrirani upravitelj virtualizacije**

Možete koristiti Integrirani upravitelj virtualizacije za povećanje ili smanjenje količine fizičke memorije koja se dodjeljuje spremištu dijeljene memorije. Ovaj zadatak možete izvesti ako upravljani sistem podržava PowerVM Active Memory Sharing tehnologiju za korištenje dijeljene memorije.

Koristite bilo koju ulogu osim uloge Samo pogled, za obavljanje ovog zadatka. Uloga Samo pogled može gledati svojstva, ali ih ne može promijeniti.

Veličinu spremišta dijeljene memorije možete povećati samo ako na sistemu ima dovoljno fizičke memorije za to. Ako želite dodijeliti više memorije nego što je dostupno, morate smanjiti količinu memorije koja je dodijeljena jednoj ili više particija koje koriste namjensku memoriju ili morate dodati još fizičke memorije na poslužitelj.

Za promjenu veličine spremišta dijeljene memorije izvedite sljedeće korake u Integrirani upravitelj virtualizacije:

- 1. U navigacijskom području izaberite **Pregled/promjena spremišta dijeljene memorije** ispod **Upravljanje particijom**.
- 2. U polju **Čekanje** za **Dodijeljena memorija** navedite količinu memorije koju želite dodijeliti spremištu dijeljene memorije.
- 3. U polju **Čekanje** za **Maksimalna memorija**, navedite maksimalnu količinu fizičke sistemske memorije koju spremište dijeljene memorije može imati za distribuciju po particijama. Maksimalna količina memorije za spremište dijeljene memorije mora biti jednaka ili veća od dodijeljene količine memorije. Iako možete specificirati maksimalnu vrijednost koja je veća od ukupne količine memorije instalirane na sistemu, dodijeljena memorija se ne može promijeniti na vrijednost veću od onog što je dostupno na sistemu.

#### **Srodni zadaci**:

<span id="page-30-0"></span>"Brisanje spremiš[ta dijeljene memorije upotrebom Integrirani upravitelj virtualizacije" na stranici 26](#page-31-0) Možete koristiti Integrirani upravitelj virtualizacije za brisanje spremišta dijeljene memorije ako više ne želite da logičke particije koriste dijeljenu memoriju.

#### **Srodne informacije**:

[Dijeljena memorija](http://www.ibm.com/support/knowledgecenter/POWER8/p8hat/p8hat_sharedmemory.htm)

### **Dodavanje ili uklanjanje uređaja straničnih prostora pomoću Integrirani upravitelj virtualizacije**

Možete upotrijebiti Integrirani upravitelj virtualizacije za dodavanje uređaja straničnih prostora ili za njihovo uklanjanje iz spremišta dijeljene memorije. Te zadatke možete izvoditi samo ako upravljani sistem podržava PowerVM Active Memory Sharing tehnologiju za korištenje dijeljene memorije.

Uređaj straničnog prostora je logički ili fizički volumen, koji nakon dodjele particiji koja koristi dijeljenu memoriju, particija upravljanja može koristiti za osiguranje prostora podjele u stranice za particiju. Integrirani upravitelj virtualizacije (IVM) automatski kreira i upravlja uređajima straničnih prostora iz spremišta memorije podijeljene u stranice koje ste definirali u spremištu dijeljene memorije. Ovo vrijedi sve dok spremište memorije podijeljene u stranice koje ste definirali ima dovoljnu veličinu za zadovoljavanje potreba particija s dijeljenom memorijom koje ste kreirali. To znači, da u pravilu ne trebate upravljati uređajima straničnog prostora na sistemu, osim ako ne želite specificirati fizičke volumene za particije dijeljene memorije koje koriste stranične prostore.

Na primjer, kad koristite čarobnjaka kreiranja particija za kreiranje particije koja koristi dijeljenu memoriju, čarobnjak kreira i dodjeljuje uređaj straničnog prostora odgovarajuće veličine za novu particiju iz spremišta stranične memorije. Ovo se također dešava ako, na primjer, promijenite memorijski način particije tako da ona koristi dijeljenu memoriju. Međutim, proces se razlikuje ako definirate vlastite uređaja straničnog prostora za spremište dijeljene memorije. Kad definirate specifični uređaj straničnog prostora, čarobnjak dodjeljuje taj uređaj sljedećoj particiji koju kreirate i koja koristi dijeljenu memoriju, sve dok uređaj svojom veličinom može zadovoljiti potrebe nove particije.

Koristite bilo koju ulogu osim uloge Samo pogled, za obavljanje ovog zadatka. Uloga Samo pogled može gledati svojstva, ali ih ne može promijeniti.

Prije nego što *dodate uređaj straničnog prostora* u spremište dijeljene memorije, morate se uskladiti sa sljedećim preduvjetima:

- v Spremište dijeljene memorije mora biti definirano za sistem.
- v Logički ili fizički volumen koji želite koristiti kao uređaj straničnog prostora se ne smije koristiti za neku drugu svrhu. Kad dodate logički ili fizički volumen kao uređaj straničnog prostora, on se namjenjuje osiguranju te funkcije i više nije dostupan za nikakvu drugu svrhu.
- v Za Integrirani upravitelj virtualizacije i uspješnu dodjelu uređaja straničnog prostora u particiju dijeljene memorije, logički ili fizički volumen koji izaberete mora zadovoljavati sljedeće zahtjeve:
	- Za AIX ili Linux particije dijeljene memorije, veličina uređaja straničnog prostora mora biti veća od ili jednaka veličini navedenoj za atribut maksimalne memorije za particiju koja koristi uređaj straničnog uređaja.
	- Za IBM i particije s dijeljenom memorijom, veličina uređaja straničnog prostora mora biti veća od ili jednaka veličini navedenoj za atribut maksimalne memorije za particiju, pomnoženo sa 129/128, što je matematički ekvivalentno kao i dodavanje jednog ekstra bita na svakih 16 bajtova.

Prije nego što *uklonite uređaj straničnog prostora* iz spremišta dijeljene memorije, morate se uskladiti sa sljedećim preduvjetima:

- v Osigurajte da uređaj straničnog prostora koji želite ukloniti nije dodijeljen particiji. Ne možete ukloniti uređaj straničnog prostora ako je dodijeljen particiji.
- v Osigurajte da uređaj straničnog prostora koji želite ukloniti nije aktivan.

Za dodavanje uređaja straničnog prostora ili njegovo uklanjanje iz spremišta dijeljene memorije, izvedite sljedeće korake u Integrirani upravitelj virtualizacije:

- <span id="page-31-0"></span>1. U navigacijskom području izaberite **Pregled/promjena spremišta dijeljene memorije** ispod **Upravljanje particijom**.
- 2. Proširite **Uređaji straničnog prostora Napredno**.
- 3. Za dodavanje uređaja straničnog prostora izvedite ove korake:
	- a. Kliknite **Dodaj**. Pojavljuje se tablica s popisom dostupnih logičkih i fizičkih volumena na upravljanom sistemu.
	- b. Izaberite logički ili fizički volumen za koji želite da bude uređaj straničnog prostora i kliknite **OK**. Uređaj koji ste izabrali se pojavljuje u tablici Stranični prostori.
- 4. Za uklanjanje uređaja straničnog prostora izvedite ove korake:
	- a. Izaberite uređaj straničnog prostora koji želite ukloniti i kliknite **Ukloni**.
	- b. Kliknite **OK** za potvrdu uklanjanja.

**Bilješka:** Ako je uređaj straničnog prostora dodijeljen particiji nećete ga moći ukloniti.

#### **Srodni zadaci**:

["Upravljanje svojstvima memorije za particije s dijeljenom memorijom" na stranici 31](#page-36-0) Možete koristiti Integrirani upravitelj virtualizacije za upravljanje memorijskim atributima za particije koje koriste dijeljenu memoriju.

#### **Srodne informacije**:

 $\Box$  [Dijeljena memorija](http://www.ibm.com/support/knowledgecenter/POWER8/p8hat/p8hat_sharedmemory.htm)

 $\Box$  Uređaji za stranič[ne prostore na sistemima kojima upravlja Integrirani upravitelj virtualizacije](http://www.ibm.com/support/knowledgecenter/POWER8/p8hat/p8hat_smpsdivm.htm)

### **Brisanje spremišta dijeljene memorije upotrebom Integrirani upravitelj virtualizacije**

Možete koristiti Integrirani upravitelj virtualizacije za brisanje spremišta dijeljene memorije ako više ne želite da logičke particije koriste dijeljenu memoriju.

Spremište dijeljene memorije je definirana zbirka fizičkih memorijskih blokova kojima u jednom spremištu memorije upravlja hipervizor.

Ne možete brisati spremište memorije ako na upravljanom sistemu postoje particije koje koriste dijeljenu memoriju. Kad obrišete spremište dijeljene memorije, ne možete specificirati da će nove particije koristiti dijeljenu memoriju. Kad potvrdite brisanje spremišta memorije, brisanje se označava kao na čekanju, dok ne kliknete **Primijeni**.

Koristite bilo koju ulogu osim uloge Samo pogled, za obavljanje ovog zadatka. Uloga Samo pogled može gledati svojstva, ali ih ne može promijeniti.

Za brisanje spremišta dijeljene memorije izvedite sljedeće korake u Integrirani upravitelj virtualizacije:

- 1. U navigacijskom području izaberite **Pregled/promjena spremišta dijeljene memorije** ispod **Upravljanje particijom**. Prikazuje se kartica **Memorija** na stranici Pregled/promjena sistemskih svojstava.
- 2. Kliknite **Brisanje spremišta dijeljene memorije**.
- 3. Kliknite **OK** za potvrdu brisanja. Brisanje spremišta dijeljene memorije je označeno da je na čekanju.
- 4. Kliknite **Primijeni** da završite brisanje.

#### **Srodni zadaci**:

"Definiranje spremiš[ta dijeljene memorije upotrebom Integrirani upravitelj virtualizacije" na stranici 23](#page-28-0) Možete koristiti Integrirani upravitelj virtualizacije za definiranje spremišta dijeljene memorije ako sistem podržava PowerVM Active Memory Sharing tehnologiju za korištenje dijeljene memorije.

### **Srodne informacije**:

[Dijeljena memorija](http://www.ibm.com/support/knowledgecenter/POWER8/p8hat/p8hat_sharedmemory.htm)

# **Upravljanje particijama korištenjem Integrirani upravitelj virtualizacije**

Možete koristiti zadatke upravljanja particijama Integrirani upravitelj virtualizacije za kreiranje i upravljanje particijama na vašem upravljanom sistemu.

### <span id="page-32-0"></span>**Aktiviranje particija**

Možete koristiti Integrirani upravitelj virtualizacije za aktiviranje particija na upravljanom sistemu.

Koristite bilo koju ulogu osim uloge Samo pogled, za obavljanje ovog zadatka.

Možete aktivirati particije ručno, nakon što uključite upravljani sistem ili možete ponovno aktivirati particiju nakon što ju ručno zatvorite.

Za aktiviranje particije, dovršite sljedeće korake u Integrirani upravitelj virtualizacije:

- 1. U području navigacije izaberite **Pregled/promjena particija** pod **Upravljanje particijom**. Prikazuje se stranica Pregled/promjena particija.
- 2. Izaberite particiju koju želite aktivirati. Za ovaj zadatak možete izabrati više od jedne particije.
- 3. Kliknite **Aktiviraj**. Prikazuje se stranica Aktiviraj particiju. Provjerite ID particije, ime particije i trenutno stanje particije.
- 4. Kliknite **OK** da aktivirate particiju. Prikazuje se stranica Pregled/promjena particija i stanje logičke particije ima vrijednost izvođenja.

**Bilješka:** Svaka particija se aktivira s načinom podizanja i položajem blokiranja ključa koji su navedeni za particiju na stranici Svojstva particija.

#### **Srodni koncepti**:

"Korisnič[ke uloge" na stranici 46](#page-51-0)

Naučite o korisničkim ulogama za Integrirani upravitelj virtualizacije.

### **Dodavanje klijentske particije u grupu radnog opterećenja particije**

Alat za upravljanje radnim opterećenjem možete koristiti da bi upravljali resursima koje koriste vaše particije. Da to napravite, morate koristiti Integrirani upravitelj virtualizacije za dodavanje particije klijenta u grupu radnog opterećenja particije.

*Grupa radnog opterećenja particije* identificira skup particija koje se nalaze na istom fizičkom sistemu. Alati za upravljanje radnim opterećenjem koriste grupe radnog opterećenja particija za identificiranje onih particija kojima mogu upravljati. Na primjer, Upravitelj radnog opterećenja poduzeća (EWLM) može dinamički i automatski redistribuirati procesorske kapacitete unutar grupe radnog opterećenja particije da bi zadovoljio ciljeve performansi. EWLM podešava procesorski kapacitet bazirano na izračunima koji uspoređuju stvarne performanse posla koji se izvodi u grupi radnog opterećenja particija s poslovnim ciljevima koji su definirani za taj posao.

Alati za upravljanje radnim opterećenjem koriste dinamičko particioniranje (DLPAR) za izvođenje podešavanja resursa bazirano na ciljevima performansi. Na primjer, EWLM funkcija upravljanja particijom podešava procesorske resurse bazirano na ciljevima performansi radnog opterećenja. Tako EWLM može podesiti kapacitet obrade za AIX, IBM i i Linux particije.

#### **Ograničenja:**

- v Nemojte dodavati particiju upravljanja u grupu radnog opterećenja particija. Za upravljanje resursima particije, alati upravljanja radnim opterećenjem često zahtijevaju instaliranje određenog tipa softvera ili agenta za upravljanje particijama. Da bi izbjegli kreiranje nepodržanog okruženja, nemojte instalirati dodatni softver na particiju upravljanja.
- v Za AIX i Linux particije, DLPAR podrška operativnog sistema nije ista kao i DLPAR sposobnosti koje postoje u svojstvima particije za particiju. DLPAR podrška operativnog sistema odražava ono što svaki operativni sistem podržava u odnosu na DLPAR funkcije. AIX i Linux podržavaju DLPAR procesora, memorije i I/O. DLPAR sposobnosti koje se pokazuju u svojstvima particije za logičku particiju odražavaju kombinaciju sljedećih faktora:
	- Veze Nadgledanja i kontrole resursa (RMC) između particije upravljanja i klijentske particije
	- DLPAR podrška za operativni sistem

Na primjer, AIX klijentska particija nema RMC vezu do particije upravljanja, ali AIX podržava DLPAR procesora, memorije i I/O. U ovakvoj situaciji, DLPAR sposobnosti pokazane u svojstvima particije za AIX particiju

<span id="page-33-0"></span>označavaju da AIX particija nije omogućena za procesorski, memorijski ili I/O DLPAR. Međutim, zbog toga što AIX podržava DLPAR za procesore, memoriju i I/O, alat za upravljanje radnim opterećenjem može dinamički upravljati resursima. Alati upravljanja radnim opterećenjem nisu zavisni o RMC vezama za dinamičko upravljanje resursima particija.

DLPAR sposobnosti od IBM i particija nisu pokazane zato što IBM i particije podržavaju DLPAR procesora, memorije i I/O i ne zahtijevaju RMC vezu.

v Ako je particija dio grupe radnog opterećenja particija, ne možete dinamički upravljati njenim resursima iz Integrirani upravitelj virtualizacije, zato što alat upravljanja radnim opterećenjem ima kontrolu nad dinamičkim upravljanjem resursima. Svi alati za upravljanje radnim opterećenjem ne mogu dinamički upravljati procesorskim, memorijskim i I/O resursima. Kad primijenite alat za upravljanje radnim opterećenjem koji upravlja samo jednim tipom resursa, ograničavate svoju mogućnost za dinamičko upravljanje ostalim tipovima resursa. Na primjer, AIX klijentska particija nema RMC vezu na particiju upravljanja, ali AIX podržava DLPAR procesora, memorije i I/O. U ovakvoj situaciji, DLPAR sposobnosti pokazane u svojstvima particije za AIX particiju označavaju da AIX particija nije omogućena za procesorski, memorijski ili I/O DLPAR. Međutim, zbog toga što AIX podržava DLPAR za procesore, memoriju i I/O, alat za upravljanje radnim opterećenjem može dinamički upravljati resursima. Alati upravljanja radnim opterećenjem nisu zavisni o RMC vezama za dinamičko upravljanje resursima particija. Na primjer, EWLM dinamički upravlja procesorskim resursima, ali ne memorijskim ili I/O. AIX podržava procesorski, memorijski i I/O DLPAR. EWLM kontrolira dinamičko upravljanje resursima procesora, memorije i I/O za AIX particije, ali EWLM ne upravlja dinamički s memorijom ili I/O. Zbog toga što EWLM ima kontrolu nad dinamičkim upravljanjem resursima vi ne možete dinamički upravljati memorijom ili s I/O za AIX particiju iz Integrirani upravitelj virtualizacije.

Da bi dodali particiju u grupu radnog opterećenja particije izvedite sljedeće korake u Integrirani upravitelj virtualizacije:

- 1. U području navigacije izaberite **Pregled/promjena particija** pod **Upravljanje particijom**. Prikazuje se stranica Pregled/promjena particija.
- 2. Izaberite particiju koju želite uključiti u grupu radnog opterećenja particije.
- 3. Na izborniku Zadaci, kliknite **Svojstva**. Prikazuje se stranica **Svojstva particija**.
- 4. Izaberite karticu **Općenito**, zatim kliknite **Učesnik grupe radnog opterećenja particije** i kliknite **OK**.

### **Brisanje particija**

Možete koristiti Integrirani upravitelj virtualizacije za brisanje particija iz upravljanog sistema.

Koristite bilo koju ulogu osim uloge Samo pogled, za obavljanje ovog zadatka.

Kad brišete particiju sva memorija, procesor i resursi memorije koji su pripadali particiji postaju dostupni za dodjelu drugim particijama.

Za brisanje particije dovršite sljedeće korake u Integrirani upravitelj virtualizacije:

- 1. U području navigacije izaberite **Pregled/promjena particija** pod **Upravljanje particijom**. Prikazuje se stranica Pregled/promjena particija.
- 2. Izaberite particiju koju želite izbrisati. Za brisanje možete izabrati više particija.
- 3. Na izborniku **Zadaci** kliknite **Brisanje**. Prikazuje se stranica Brisanje particije, koja pokazuje ID-ove particija, imena particija i operativno stanje logičkih particija izabranih za brisanje. Također, postoji opcija za brisanje pridruženih virtualnih diskova za particiju.
- 4. Izaberite da li da brišete sve virtualne diskove dodijeljene ispisanim particijama i provjerite da li brišete ispravne particije.
- 5. Kliknite **OK** za brisanje navedenih particija. Prikazuje se stranica Pregled/promjena particija i brisane particije nisu više na popisu.

#### **Srodni koncepti**:

"Korisnič[ke uloge" na stranici 46](#page-51-0) Naučite o korisničkim ulogama za Integrirani upravitelj virtualizacije.

### <span id="page-34-0"></span>**Dinamičko upravljanje memorijom**

Možete koristiti Integrirani upravitelj virtualizacije za promjenu količine memorije koju koristi particija za vrijeme izvođenja

Količinu memorije koju koristi logička particija za vrijeme izvođenja možete promijeniti, ako je particija sposobna za dinamičke promjene memorije.

Da bi dinamički promijenili količinu memorije koju koristi particija za vrijeme izvođenja, dovršite ove korake u Integrirani upravitelj virtualizacije:

- 1. U području navigacije izaberite **Pregled/promjena particija** pod **Upravljanje particijom**. Prikazuje se stranica Pregled/promjena particija.
- 2. Izaberite logičku particiju za koju želite promijeniti postavke memorije.
- 3. Na izborniku **Zadaci** kliknite **Svojstva**. Prikazuje se stranica Svojstva particija.
- 4. U Općenitoj kartica provjerite da je **Da** vrijednost za **Sposoban za DLPER memoriju**. Možda ćete trebati kliknuti **Dohvati sposobnosti** da bi provjerili ovu vrijednost. Ako je **Ne** vrijednost za **Sposoban za DLPAR memoriju**, tada ne možete dinamički promijeniti postavke memorije za particiju dok je particija aktivna.
- 5. Izaberite karticu **Memorija**.
- 6. Navedite nove vrijednosti u stupac Čekanja za postavke memorije koje želite promijeniti. Ako particija klijenta koristi dijeljenu memoriju, možete dinamički promijeniti vrijednosti Čekanja, uključujući opterećenje memorije. Međutim, ne možete promijeniti način memorije za vrijeme rada particije.

**Bilješka:** Za logičke particije koje koriste bilo namjensku memoriju ili dijeljenu memoriju, minimalne i maksimalne vrijednosti memorije možete promijeniti samo dok se logička particija ne izvodi.

7. Kliknite **OK**. Particija upravljanja sinkronizira trenutno dodijeljenu vrijednost s dodijeljenom vrijednošću na čekanju. Sinkronizacija može potrajati nekoliko sekundi. Možete izvoditi druge zadatke na sistemu dok particija upravljanja sinkronizira trenutne i vrijednosti na čekanju.

#### **Srodni zadaci**:

["Promjena svojstava particije" na stranici 30](#page-35-0)

Možete koristiti Integrirani upravitelj virtualizacije za gledanje i promjenu svojstava particija na vašem upravljanom sistemu.

### **Dinamičko upravljanje fizičkih adaptora**

Možete koristiti Integrirani upravitelj virtualizacije za promjenu fizičkih adaptora koje koristi particija u izvođenju.

Možete promijeniti postavke fizičkog adaptora za logičku particiju u bilo koje vrijeme, ako je particija sposobna za promjene dinamičkog I/O adaptora.

**Bilješka:** Možete dodijeliti fizički adaptor IBM i particiji. Budući da nema fizičkog I/O koji je dodijeljen IBM i particiji, particija nije sposobna za dinamičke promjene I/O adaptora.

Kad radite dinamičke promjene I/O adaptora, uzmite u obzir sljedeća ograničenja:

- v Možete izgubiti podatke, ako uklonite fizički adaptor iz particije koja radi.
- v Ne možete dodijeliti fizički adaptor logičkoj particiji, ako ga je koristio operativni sistem particije kojoj je on trenutno dodijeljen. Ako pokušate ponovno dodijeliti adaptor, prikazuje se poruka o pogreški. Morate dekonfigurirati uređaj upotrebom alata odgovarajućeg operativnog sistema prije nego što možete promijeniti dodjelu adaptora particiji.

Prije nego započnete, osigurajte da je Integrirani upravitelj virtualizacije na verziji 1.5 ili kasnijoj. Za ažuriranje Integrirani upravitelj virtualizacije, pogledajte "Pregled i až[uriranje razine koda za Integrirani upravitelj virtualizacije](#page-51-0) [particiju upravljanja" na stranici 46.](#page-51-0)

Za dinamičku promjenu adaptora koje koristi logička particija u izvođenju, dovršite ove korake u Integrirani upravitelj virtualizacije:

- <span id="page-35-0"></span>1. Ako ne postoji particija klijenta, počnite od koraka [6 na stranici 21.](#page-26-0)
- 2. U području navigacije izaberite **Pregled/promjena particija** pod **Upravljanje particijom**. Prikazuje se stranica Pregled/promjena particija.
- 3. Izaberite particiju za koju želite promijeniti dodjele fizičkih adaptora.
- 4. Na izborniku **Zadaci** kliknite **Svojstva**. Prikazuje se stranica Svojstva particija.
- 5. U Općenitoj kartica provjerite da je **Da** vrijednost za **Sposoban za DLPER I/O adaptor**. Možda ćete trebati kliknuti **Dohvati sposobnosti** da bi provjerili ovu vrijednost. Ako je **Ne** vrijednost za **Sposoban za DLPAR obrađivanje**, tada ne možete dinamički promijeniti fizičke adaptore koje particija koristi dok je aktivna.
- 6. U području navigacije izaberite **Pregled/promjena fizičkih adaptora** pod **Upravljanje I/O Adaptorima**.
- 7. Izaberite adaptor za koji želite promijeniti dodjelu particije i kliknite **Promijeni dodjelu particije**.
- 8. Izaberite particiju kojoj želite dodijeliti fizički adaptor i kliknite **OK**. Ako želite da ovaj adaptor bude dostupan za svaku particiju klijenta, uključivši one koje još nisu kreirane, izaberite **Nijedna** za vrijednost **Nova particija**.

#### **Srodni zadaci**:

"Pregled i až[uriranje razine koda za Integrirani upravitelj virtualizacije particiju upravljanja" na stranici 46](#page-51-0) Možete vidjeti i ažurirati trenutnu razinu koda za Integrirani upravitelj virtualizacije particiju upravljanja.

### **Dinamičko upravljanje procesorskom snagom**

Možete koristiti Integrirani upravitelj virtualizacije za promjenu procesorske snage koja je dodijeljena particiji koja radi.

Možete promijeniti procesorsku snagu dodijeljenu particiji u izvođenju ako je particija sposobna dinamički mijenjati procesorsku snagu.

Za dinamičku promjenu procesorske snage dodijeljene particiji koja radi izvedite ove korake u Integrirani upravitelj virtualizacije:

- 1. U području navigacije izaberite **Pregled/promjena particija** pod **Upravljanje particijom**. Prikazuje se stranica Pregled/promjena particija.
- 2. Izaberite logičku particiju za koju želite promijeniti postavke procesorske snage.
- 3. Na izborniku **Zadaci** kliknite **Svojstva**. Prikazuje se stranica Svojstva particija.
- 4. Provjerite da je **Da** vrijednost za **Sposoban za DLPAR obrađivanje**. Morate kliknuti **Dohvati sposobnosti** za provjeru ove vrijednosti. Ako je **Ne** vrijednost za **Sposoban za DLPAR obrađivanje**, tada ne možete dinamički promijeniti procesorsku snagu dodijeljenu particiji dok je ona aktivna.
- 5. Kliknite karticu **Obrađivanje**.
- 6. Navedite nove vrijednosti u stupce Čekanje za Procesorske jedinice, Virtualne procesore i Neograničena težina.
- 7. Kliknite **OK**. Particija upravljanja sinkronizira trenutno dodijeljenu vrijednost s dodijeljenom vrijednošću na čekanju. Sinkronizacija može potrajati nekoliko sekundi. Možete izvoditi druge zadatke na sistemu dok particija upravljanja sinkronizira trenutne i vrijednosti na čekanju.

#### **Srodni zadaci**:

"Promjena svojstava particije"

Možete koristiti Integrirani upravitelj virtualizacije za gledanje i promjenu svojstava particija na vašem upravljanom sistemu.

### **Promjena svojstava particije**

Možete koristiti Integrirani upravitelj virtualizacije za gledanje i promjenu svojstava particija na vašem upravljanom sistemu.

Koristite bilo koju ulogu osim uloge Samo pogled, za obavljanje ovog zadatka. Korisnici s ulogom Predstavnik servisa (SR) ne mogu gledati ili promijeniti vrijednosti memorije.

Ako je particija isključena, možete koristiti ovaj postupak za promjenu većine svojstava particije. Vaše promjene stupaju na snagu kad ponovno aktivirate particiju. Ako je particija sposobna za dinamički LPAR (DLPAR), mnoga svojstva možete promijeniti dok je particija aktivna.

<span id="page-36-0"></span>Za gledanje i promjenu svojstava particije dovršite sljedeće korake Integrirani upravitelj virtualizacije:

- 1. U području navigacije izaberite **Pregled/promjena particija** pod **Upravljanje particijom**. Prikazuje se stranica Pregled/promjena particija.
- 2. Izaberite logičku particiju za koju želite pogledati ili promijeniti svojstva.
- 3. Na izborniku **Zadaci** kliknite **Svojstva**. Prikazuje se stranica Svojstva particija.
- 4. Ovisno o svojstvima koja želite pogledati i promijeniti izaberite jednu od sljedećih kartica:
	- v **Općenito** za gledanje identifikatora particije i operativnog stanja izabrane particije. Za AIX i Linux particije, možete vidjeti ili promijeniti određene identifikatore i informacije za pokretanje, uključujući način podizanja i položaj brave ključa. Možete također vidjeti i promijeniti informacije dinamičkog LPAR-a (DLPAR), kao što su host ime particije ili IP adresa, komunikacijsko stanje particije i DLPAR sposobnosti particije. Za IBM i particije, možete vidjeti i promijeniti određene identifikatore i informacije za ponovno pokretanje, uključujući i IPL izvor. Možete također vidjeti i promijeniti postavke označenih I/O, kao što su izvor učitavanja, alternativni uređaj za ponovno pokretanje i uređaj konzole.
	- v **Memorija** za pregled ili promjenu informacija o upravljanju memorijom za izabranu particiju. Ako upravljani sistem podržava PowerVM Active Memory Sharing tehnologiju za dijeljenu memoriju, također možete pogledati i promijeniti način rada memorije particije. Ako particija koristi dijeljenu memoriju, možete također postaviti težinu memorije za particiju.
	- v **Obrađivanje** za pregled ili promjenu postavki o upravljanju procesorima za izabranu particiju. Na primjer, možete vidjeti način kompatibilnosti procesora i postaviti vaše preference za dijeljenje neaktivnog procesora za namjenske particije.
	- v **Ethernet** za pregled ili promjenu postavki logičke particije za Glavni Ethernet adaptor (ili Integrirani virtualni Ethernet), virtualni Ethernet adaptori i fizički Ethernet adaptori. Ethernet postavke koje možete mijenjati zavise o operativnom sistemu izabrane particije.
	- v **Memorija** za pogled ili promjenu postavki memorije logičke particije. Možete pogledati i promijeniti postavke za virtualne diskove i fizičke volumene. Ako upravljani sistem podržava upotrebu virtualnog optičkog kanala i ima instalirane i povezane fizičke adaptore optičkog kanala koji podržavaju N\_Port ID Virtualization (NPIV) portove, možete gledati i mijenjati ove postavke. Za dodavanje ili uklanjanje para svjetskih imena portova (WWPN) za particiju, particija mora biti u stanju Neaktivna ili u stanju Izvođenje. Ako se particija nalazi u stanju Izvođenja, particija također mora biti sposobna za DLPAR. Za dodjelu WWPN para za particiju fizičkom portu, particija može biti u bilo kojem stanju.
	- v **Optički/Traka uređaji** za pregled ili promjenu postavki particije za fizičke optičke uređaje i virtualne optičke uređaje. Također možete gledati ili promijeniti fizičke uređaje traka koji su instalirani i povezani na upravljani sistem.
	- v **Fizički adaptori** za pregled ili promjenu fizičkih adaptora koji su dodijeljeni izabranoj logičkoj particiji.

**Bilješka:** S obzirom na to da svi resursi za IBM i particije klijenta moraju biti virtualni resursi, kartica Fizički adaptori ne pokazuje se za IBM i logičke particije klijenta.

Kartice **Memorija** i **Optički/Uređaji traka** prikazuju se za sve particije osim za particiju upravljanja.

5. Kliknite **OK** da bi spremili vaše promjene. Prikazuje se stranica Pregled/promjena particija. Ako logička particija za koju ste promijenili svojstva nije aktivna, promjene stupaju na snagu kod sljedećeg aktiviranja particije. Ako je particija za koje ste promijenili svojstva aktivna i nije DLPAR sposobna, morate zatvoriti i ponovno aktivirati particiju prije nego promjene stupe na snagu.

#### **Srodni koncepti**:

"Korisnič[ke uloge" na stranici 46](#page-51-0) Naučite o korisničkim ulogama za Integrirani upravitelj virtualizacije.

### **Upravljanje svojstvima memorije za particije s dijeljenom memorijom**

Možete koristiti Integrirani upravitelj virtualizacije za upravljanje memorijskim atributima za particije koje koriste dijeljenu memoriju.

Za particije koje koriste dijeljenu memoriju možete koristiti Integrirani upravitelj virtualizacije za upravljanje nekim dodatnim memorijskim svojstvima koja se primjenjuju na te particije.

<span id="page-37-0"></span>Možete promijeniti težinu memorije za particiju. Težina memorije je relativna vrijednost koja je jedan od faktora koje hipervizor koristi kod određivanja dodjele fizičke sistemske memorije iz spremišta dijeljene memorije za particiju. Viša vrijednost u odnosu na vrijednosti koje su postavljene za ostale particije povećava vjerojatnost da će hipervizor dodijeliti više fizičke sistemske memorije iz spremišta onoj particiji koja ima tu višu vrijednost.

Linux particija s dijeljenom memorijom podržava promjenu težine memorije samo ako je DynamicRM alat instaliran na Linux particiji s dijeljenom memorijom. Za spuštanje paketa alata DynamicRM pogledajte Web stranicu [Alati za](http://www14.software.ibm.com/webapp/set2/sas/f/lopdiags/home.html) [servis i produktivnost za Linux na POWER sistemima.](http://www14.software.ibm.com/webapp/set2/sas/f/lopdiags/home.html)

Način memorije za particiju možete promijeniti iz načina podjele memorije u način namjenske memorije ili iz namjenskog načina u način dijeljenja. Da bi mogli promijeniti način memorije iz dijeljena u namjenska za particiju, morate imati dovoljno dostupne fizičke sistemske memorije da bi zadovoljili trenutnu vrijednost Dodijeljena memorija, a particija mora biti ugašena.

Da bi mogli promijeniti način memorije iz namjenska u dijeljena za klijentsku logičku particiju, particija mora koristiti dijeljene procesore i ne može imati dodijeljene nikakve I/O uređaje ili Integrirane virtualne Ethernet (IVE) adaptore (također poznate i kao Host Ethernet adaptori). Particija mora biti virtualna. Particija isto mora biti ugašena.

**Bilješka:** Ne možete koristiti Integrirani upravitelj virtualizacije za promjenu I/O ovlaštene memorije, a to je količina memorije iz spremišta dijeljene memorije za koju particija ima pravo korištenja za svrhe I/O mapiranja. Integrirani upravitelj virtualizacije upravlja ovim svojstvom za particiju koja je bazirana na virtualnoj I/O konfiguraciji, osim ako ne koristite IVM sučelje reda za naredbe (CLI) za definiranje ovog svojstva.

Za promjenu težine memorije ili načina memorije za particiju s dijeljenom memorijom, izvedite ove korake u Integrirani upravitelj virtualizacije:

- 1. U području navigacije izaberite **Pregled/promjena particija** pod **Upravljanje particijom**. Prikazuje se stranica Pregled/promjena particija.
- 2. Izaberite logičku particiju za koju želite promijeniti postavke memorije.
- 3. Na izborniku **Zadaci** kliknite **Svojstva**. Prikazuje se stranica Svojstva particija.
- 4. Izaberite karticu **Memorija**.
- 5. Izaberite odgovarajući način memorije za particiju.
- 6. Navedite novu vrijednost za atribut težine memorije u stupcu Čekanje za atribut. Vrijednost težine memorije mora biti veća od ili jednaka 0, ali manja od ili jednaka 255. Postavite ovu vrijednost u odnosu na druge particije tako da odražava važnost imanja više fizičke memorije iz spremišta dijeljene memorije za ovu particiju.
- 7. Kliknite **OK**. Particija upravljanja sinkronizira trenutno dodijeljenu vrijednost s dodijeljenom vrijednošću na čekanju. Sinkronizacija može potrajati nekoliko sekundi. Možete izvoditi druge zadatke na sistemu dok particija upravljanja sinkronizira trenutne i vrijednosti na čekanju.

#### **Srodni zadaci**:

"Upravljanje spremištem dijeljene memorije pomoć[u Integrirani upravitelj virtualizacije" na stranici 23](#page-28-0) Ako upravljani sistem podržava PowerVM Active Memory Sharing tehnologiju za korištenje dijeljene memorije, možete koristiti Integrirani upravitelj virtualizacije za upravljanje dijeljenom memorijom. Možete povećati ili smanjiti količinu fizičke memorije koja se dodjeljuje spremištu dijeljene memorije. Možete također upravljati uređajima straničnog prostora za spremište dijeljene memorije.

#### **Srodne informacije**:

 $\Box$  [Dijeljena memorija](http://www.ibm.com/support/knowledgecenter/POWER8/p8hat/p8hat_sharedmemory.htm)

### **Migracija particije klijenta na drugi upravljani sistem**

Možete koristiti Integrirani upravitelj virtualizacije za migriranje neaktivne ili aktivne particije klijenta na drugi sistem kojim upravlja drugi Integrirani upravitelj virtualizacije.

Možete migrirati AIX i Linux logičke particije između IBM Power Systems poslužitelja, između IBM BladeCenter blade poslužitelja s Power Architecture tehnologijom ili između IBM Power Systems poslužitelja i IBM BladeCenter blade poslužitelja s Power Architecture tehnologijom.

#### **Bilješka:**

Sistemi kojima upravlja Integrirani upravitelj virtualizacije podržavaju do 8 istovremenih migracija. Za više informacija o istovremenim migracijama, pogledajte Matrica firmverske podrške za mobilnost particija.

Za informacije o specifičnim POWER8 modelima koji podržavaju migraciju particija, pogledajte [Priprema izvornog i](http://www.ibm.com/support/knowledgecenter/POWER8/p8hc3/p8hc3_ivmprepservers.htm) ciljnog posluž[itelja za mobilnost particije.](http://www.ibm.com/support/knowledgecenter/POWER8/p8hc3/p8hc3_ivmprepservers.htm)

**Bilješka:** Migracija IBM i logičkih particija nije podržana.

Ne možete migrirati particiju upravljanja.

Prije pokretanja migracije klijentske particije, izvedite sljedeće zadatke:

- 1. Osigurajte da je PowerVM Poduzetničko izdanje omogućen i na izvornom i na ciljnom upravljanom sistemu. Za upute pogledajte [Unos aktivacijskog koda za PowerVM izdanja s Integrirani upravitelj virtualizacije.](#page-17-2)
- 2. Osigurajte da imate ispravno pripremljen izvorni upravljani sistem, odredišni upravljani sistem i particiju za migraciju. Za upute, pogledajte [Priprema za mobilnost particija.](http://www.ibm.com/support/knowledgecenter/POWER8/p8hc3/p8hc3_ivmprepare.htm)
- 3. Osigurajte da izvorni i odredišni upravljani sistem zadovoljavaju sljedeće zahtjeve:
	- v Osigurajte da izvorni i odredišni upravljani sistem imaju kompatibilan firmver, procesore i veličinu logičkog memorijskog bloka (LMB) (najmanji dio memorije koji se može dodijeliti particiji).
	- v Osigurajte da su svi potrebni eksterni I/O uređaji povezani na particiju koja se migrira preko Integriranog upravitelja virtualizacije ili Virtualnog I/O poslužitelja. Izvorni i odredišni upravljani sistem moraju imati zajednički pristup (SAN i LAN) do istih diskova i mreža. Odredišni upravljani sistem mora imati dovoljno dostupnih resursa za particiju koja se migrira.
	- v Osigurajte da su izvorni i odredišni upravljani sistem na odgovarajućim razinama hardvera i da su kompatibilni za migraciju particije.
	- v Osigurajte da izvorni i odredišni upravljani sistem imaju najmanje jednu particiju Integriranog upravitelja virtualizacije ili Virtualnog I/O poslužitelja, koja osigurava virtualni SCSI i virtualni Ethernet za particiju koja se migrira.
	- v Osigurajte da izvorni i odredišni upravljani sistem imaju kompatibilne konfiguracije za virtualni SCSI.
	- v Osigurajte da izvorni i odredišni upravljani sistem imaju kompatibilne konfiguracije za virtualni Ethernet.
	- v Osigurajte da izvorni i odredišni upravljani sistem imaju kompatibilne konfiguracije virtualnih optičkih kanala.
	- v Ako migrirate particiju koja koristi dijeljenu memoriju, odredišni upravljani sistem mora zadovoljavati ove dodatne zahtjeve za migraciju takve particije:
		- Spremište memorije mora postojati na odredišnom upravljanom sistemu.
		- Spremište memorije na odredišnom upravljanom sistemu mora imati dovoljno prostora za I/O ovlaštenu memoriju koja je trenutno specificirana za particiju koja se migrira.
		- Spremište memorije na odredišnom upravljanom sistemu mora imati uređaj straničnog prostora odgovarajuće veličine za particiju koja se migrira ili IVM na odredišnom upravljanom sistemu mora moći kreirati odgovarajući uređaj straničnog prostora. Za AIX i Linux particije koje se migriraju, uređaj straničnog prostora mora biti najmanje toliko velik kolika je maksimalna veličina memorije particije koja se migrira.

**Bilješka:** Ovo nije potpuna lista svih zahtjeva. Za detaljnije informacije o zahtjevima za migraciju particija za IVM, pogledajte [Provjera konfiguracije za mobilnost particije .](http://www.ibm.com/support/knowledgecenter/POWER8/p8hc3/p8hc3_ivmvalidation.htm)

4. Dohvatite IP adresu ili host ime za IVM koji upravlja sistemom na koji planirate migrirati particiju.

Za migraciju particije na drugi upravljani sistem izvedite sljedeće korake u Integrirani upravitelj virtualizacije:

- 1. U području navigacije izaberite **Pregled/promjena particija** pod **Upravljanje particijom**. Prikazuje se stranica Pregled/promjena particija.
- 2. Izaberite particiju klijenta koju želite migrirati.
- 3. Na izborniku **Zadaci** kliknite **Migriraj**. Prikazuje se stranica Migriraj particiju.
- <span id="page-39-0"></span>4. Navedite potrebne informacije i kliknite **Provjeri valjanost**.
- 5. Ako dobijete greške provjere valjanosti, ispravite greške i vratite se na ovu stranicu.
- 6. Kad provjerite da nema grešaka provjere valjanosti, kliknite **Migriraj**.

Da bi vidjeli napredak migracije, pogledajte ["Pregled ili promjena statusa migrirane particije" na stranici 36.](#page-41-0) **Srodni zadaci**:

- Priprema izvornih i odredišnih posluž[itelja za Mobilnost particija](http://www.ibm.com/support/knowledgecenter/POWER8/p8hc3/p8hc3_ivmprepservers.htm)
- $\Box$  [Priprema za Mobilnost particija](http://www.ibm.com/support/knowledgecenter/POWER8/p8hc3/p8hc3_ivmprepare.htm)
- **Proviera konfiguracije za Mobilnost particija**

### <span id="page-39-1"></span>**Otvaranje sesije virtualnog terminala za particiju**

Možete koristiti virtualni terminal na Integrirani upravitelj virtualizacije za povezivanje s logičkom particijom.

Prije nego započnete, osigurajte da je Integrirani upravitelj virtualizacije na verziji 1.5 ili kasnijoj. Za ažuriranje Integrirani upravitelj virtualizacije, pogledajte "Pregled i až[uriranje razine koda za Integrirani upravitelj virtualizacije](#page-51-0) [particiju upravljanja" na stranici 46.](#page-51-0)

**Bilješka:** Ne možete koristiti Integrirani upravitelj virtualizacije za otvaranje virtualnog terminala za IBM i logičke particije. Za više informacija pogledajte "Ogranič[enja za IBM i particije klijenta na sistemima upravljanim preko](#page-12-0) [Integrirani upravitelj virtualizacije" na stranici 7.](#page-12-0)

Za otvaranje sesije virtualnog terminala dovršite sljedeće korake u Integrirani upravitelj virtualizacije:

- 1. U području navigacije izaberite **Pregled/promjena particija** pod **Upravljanje particijom**. Prikazuje se stranica Pregled/promjena particija.
- 2. Izaberite particiju s kojim se želite povezati.
- 3. Na izborniku **Zadaci** izaberite **Otvorite prozor terminala**. Otvara se prozor virtualnog terminala.

**Bilješka:** Zbog toga što aplet ima digitalni potpis, vaš pretražitelj će možda prikazati sigurnosno upozorenje i tražiti potvrdu za izvođenje apleta.

4. Upišite lozinku vašeg ID-a prijave iz trenutne Integrirani upravitelj virtualizacije sesije. Pokreće se sesija terminala za particiju

### <span id="page-39-2"></span>**Gašenje particija**

Možete koristiti Integrirani upravitelj virtualizacije za gašenje particija ili gašenje cijelog upravljanog sistema.

Koristite bilo koju ulogu osim uloge Samo pogled, za obavljanje ovog zadatka.

Integrirani upravitelj virtualizacije sadrži sljedeće tipove opcija gašenja za particije:

- Operativni sistem (preporučeno)
- Odgođeno
- Trenutno

Preporučeni način gašenja je upotreba naredbe za gašenje na operativnim sistemima klijenta. Koristite metodu trenutnog gašenje sistema kao zadnji izlaz pošto korištenje ove metode uzrokuje nepravilno gašenje koje može rezultirati gubitkom podataka.

Ako izaberete način odgođenog gašenja, tada trebate biti svjesni sljedećeg:

- v Gašenje particija je ekvivalentno pritiskanju i držanju bijelog gumba napajanja na kontrolnom panelu na poslužitelju koji nije particioniran.
- v Koristite ovaj postupak samo ako ne možete uspješno zaustaviti particije preko naredbi operativnog sistema. Kad koristite ovaj postupak za zaustavljanje izabranih particija, logičke particije čekaju predodređeno vrijeme da se

<span id="page-40-0"></span>zaustave. Ovo daje vrijeme particijama da završe poslove i zapišu podatke na diskove. Ako se particija ne može zaustaviti u predodređenom vremenu, ona se zaustavlja nenormalno i sljedeće ponovno pokretanje može oduzeti puno vremena.

Ako planirate gasiti cijeli upravljani sistem, ugasite svakog klijenta particije, tek tada ugasite Virtualni I/O poslužitelj particiju upravljanja.

Za gašenje particije, izvedite sljedeće korake u Integrirani upravitelj virtualizacije:

- 1. U području navigacije izaberite **Pogled/promjena particija** podno **Upravljanje particijom**. Prikazuje se stranica Pregled/promjena particija.
- 2. Izaberite particiju koju želite zaustaviti.
- 3. Na izborniku zadataka kliknite **Gašenje**. Prikazuje se stranica Gašenje particija.
- 4. Izaberite tip gašenja.
- 5. Opcijsko: Izaberite **Ponovno pokreni nakon dovršetka gašenja** ako želite da se particija odmah pokrene nakon gašenja.
- 6. Kliknite **OK** da zaustavite particiju. Prikazuje se stranica Pogled/promjena particija i stanje particije ima vrijednost gašenja.

#### **Srodni koncepti**:

"Korisnič[ke uloge" na stranici 46](#page-51-0) Naučite o korisničkim ulogama za Integrirani upravitelj virtualizacije.

### **Upotreba servisnih funkcija panela operatera**

Možete koristiti servisne funkcije panela operatera Integrirani upravitelj virtualizacije za izvođenje brojnih usluga i zadataka održavanja. Ti zadaci uključuju zatvaranje, ponovno pokretanje ili započinjanje dumpa sistemske memorije particije. Ove funkcije su također poznate kao *funkcije kontrolnog panela*.

Koristite bilo koju ulogu osim uloge Samo pogled, za obavljanje ovog zadatka.

Možete koristiti funkcije panela operatera za gašenje ili ponovno pokretanje particije, bez gašenja operativnog sistema te particije.

**Upozorenje:** Koristite ovaj postupak samo ako ne možete uspješno zaustaviti ili ponovno pokrenuti particiju preko naredbi operativnog sistema. Ove servisne funkcije panela operatera uzrokuju da se particija nenormalno zaustavi i mogu uzrokovati gubitak podataka. Programima koji se izvode u ovim obradama nije dozvoljeno izvođenje bilo kakvog čišćenja. Ove funkcije mogu uzrokovati neželjene rezultate ako su podaci bili djelomično ažurirani.

Za IBM i particije su dostupne servisne funkcije panela operatera koje vam dozvoljavaju aktiviranje ili deaktiviranje sesije Namjenskih servisnih alata (DST) za particiju, kao i ponovno postavljanje ili dump I/O procesora particije.

Za upotrebu servisnih funkcija panela operatera dovršite sljedeće korake u Integrirani upravitelj virtualizacije:

- 1. U području navigacije izaberite **Pregled/promjena particija** pod **Upravljanje particijom**. Prikazuje se stranica Pregled/promjena particija.
- 2. Izaberite logičku particiju u kojoj želite izvoditi servisne funkcije.
- 3. Na izborniku **Zadaci** izaberite **Servisne funkcije panela operatera**. Prikazuje se stranica Servisne funkcije panela operatera.
- 4. Izaberite servisnu funkciju panela operatera koju želite koristiti za izabranu particiju i kliknite **OK**. Prikazuje se stranica Pregled/promjena particija i particija pokazuje vrijednost stanja bilo zatvaranja ili ponovnog pokretanja particije.

#### **Srodni koncepti**:

"Korisnič[ke uloge" na stranici 46](#page-51-0) Naučite o korisničkim ulogama za Integrirani upravitelj virtualizacije.

### <span id="page-41-0"></span>**Pregled ili promjena statusa migrirane particije**

Možete koristiti Integrirani upravitelj virtualizacije da bi pogledali status, zaustavili ili obnovili migraciju ili logičku particiju, bilo da je particija migrira na taj upravljani sistem ili neki drugi upravljani sistem.

Prije nego započnete, izvedite sljedeće zadatke:

- 1. Osigurajte da je Integrirani upravitelj virtualizacije na verziji 1.5 ili kasnijoj. Za pregled verzije na Integrirani upravitelj virtualizacije, pogledajte "Pregled i až[uriranje razine koda za Integrirani upravitelj virtualizacije particiju](#page-51-0) [upravljanja" na stranici 46.](#page-51-0)
- 2. Osigurajte da je PowerVM Poduzetničko izdanje omogućen. Za upute pogledajte "Unoš[enje aktivacijskog koda za](#page-17-0) [PowerVM izdanja s Integrirani upravitelj virtualizacije" na stranici 12.](#page-17-0)

Da bi pogledali status migrirajuće particije dovršite sljedeće korake u Integrirani upravitelj virtualizacije:

- 1. U području navigacije izaberite **Pregled/promjena particija** pod **Upravljanje particijom**. Prikazuje se stranica Pregled/promjena particija.
- 2. Izaberite jednu ili više particija klijenta koje su u procesu migriranja između upravljanih sistema.
- 3. Na izborniku **Zadaci** izaberite **Status**. Prikazuje se stranica Status migracije.
- 4. Pregledajte status migracije izabranih particija ili izvedite jedan od sljedećih migracijskih zadataka:
	- a. Za zaustavljanje migracije kliknite **Zaustavi migraciju**. Kad zaustavite migraciju, Integrirani upravitelj virtualizacije (od kuda je migracija započeta) pokušava poništiti sve promjene i vratiti migraciju particije na stanje koje je bilo prije početka migracije.
	- b. Za obnavljanje migracije kliknite **Obnovi migraciju**. Možda trebate obnoviti migraciju ako se pojavi gubitak komunikacije između platforma upravitelja; ipak, takva situacija je rijetka.
- 5. Kliknite **OK** za povrat na stranicu **Pogled/promjena particija**.

### **Pregled referentnih kodova particije**

Možete koristiti Integrirani upravitelj virtualizacije za prikaz referentnih kodova particije na vašem sistemu. Referentni kodovi daju općenitu dijagnostiku sistema, rješavanje problema i informacije za otkrivanje grešaka.

Da bi pogledali referentne kodove, dovršite sljedeće korake u Integrirani upravitelj virtualizacije:

- 1. U području navigacije izaberite **Pregled/promjena particija** pod **Upravljanje particijom**. Prikazuje se stranica Pregled/promjena particija.
- 2. Izaberite particiju za koju želite pogledati referentne kodove.
- 3. Na izborniku **Zadaci** izaberite **Referentni kodovi**. Prikazuje se stranica Referentni kodovi.
- 4. Da bi pogledali referentne kodove, upišite broj referentnih kodova koje želite pogledati u polje **Pregled povijesti** i kliknite **Idi**. Stranica sadrži popis s brojem zadnjih referentnih kodova koje ste naveli, s datumom i vremenom kad je svaki referentni kod primljen.
- 5. Da bi pogledali detalje određenog referentnog koda, izaberite opciju sljedeće do željenog referentnog koda. Detalji o referentnom kodu koji ste izabrali, prikazani su u području **Detalji**.
- 6. Kliknite **OK** za zatvaranje stranice.

#### **Srodni koncepti**:

"Korisnič[ke uloge" na stranici 46](#page-51-0) Naučite o korisničkim ulogama za Integrirani upravitelj virtualizacije.

#### **Srodne reference**:

[Sistemski referentni kodovi](http://www.ibm.com/support/knowledgecenter/POWER8/p8ect/pxect_srci.htm)

[Referentni kodovi](http://www.ibm.com/support/knowledgecenter/POWER8/p8eai/reference_codes_parent.htm)

# **Upravljanje memorijskim uređajima korištenjem Integrirani upravitelj virtualizacije**

Možete koristiti Integrirani upravitelj virtualizacije za upravljanje particijama na upravljanom sistemu.

<span id="page-42-0"></span>Kad instalirate Virtualni I/O poslužitelj, kreira se pojedinačno spremište memorije za upravljani sistem. Ovo spremište memorije, koje se zove rootvg, je *default spremište memorije*. Možda želite razmotriti upotrebu Integrirani upravitelj virtualizacije (IVM) za kreiranje memorijskog spremišta kao dodatak memorijskom spremištu rootvg i dodjelu novog memorijskog spremišta kao default memorijskog spremišta. To je posebno korisno ako planirate kreirati i koristiti dijeljeno spremište memorije na upravljanom sistemu. Zatim možete dodati više fizičkih volumena u default spremište memorije, kreirati virtualne diskove iz default spremišta memorije i dodijeliti ove virtualne diskove drugim particijama.

IMV možete također koristiti za upravljanje fizičkim optičkim uređajima i virtualnim optičkim medijem, kao i fizičkim uređajima traka za particije na vašem upravljanom sistemu.

### **Kreiranje virtualnih optičkih uređaja korištenjem Integrirani upravitelj virtualizacije**

Možete koristiti Integrirani upravitelj virtualizacije za dodavanje uređaju novih virtualnih optičkih uređaja i montiranih medija.

**Bilješka:** Možete također kreirati virtualni optički uređaj kad koristite čarobnjaka kreiranja particija za kreiranje nove particije.

Prije nego započnete, osigurajte da je Integrirani upravitelj virtualizacije na verziji 1.5 ili kasnijoj. Za ažuriranje Integrirani upravitelj virtualizacije, pogledajte "Pregled i až[uriranje razine koda za Integrirani upravitelj virtualizacije](#page-51-0) [particiju upravljanja" na stranici 46.](#page-51-0)

Za kreiranje virtualnog optičkog uređaja dovršite sljedeće korake u Integrirani upravitelj virtualizacije:

- 1. U području navigacije izaberite **Pogled/promjena particija** podno **Upravljanje particijom**. Prikazuje se stranica Pregled/promjena particija.
- 2. Izaberite particiju za koju želite kreirati virtualni optički uređaj.
- 3. Na izborniku Zadaci, kliknite **Svojstva**. Prikazuje se stranica Svojstva particija.
- 4. Kliknite karticu **Optički/Traka uređaji**.
- 5. Kliknite **Virtualni optički uređaji** za otvaranje sekcije i kliknite **Kreiraj uređaj**. Kreira se novi virtualni optičku uređaj i pojavljuje se u tablici.
- 6. Iz stupca Trenutni medij virtualnog optičkog uređaja koji ste upravo kreirali, kliknite **Promijeni** da montirate medij u novi uređaj. Prikazuje se stranica Promjena Trenutnog medija.
- 7. Izaberite medij koji želite staviti i kliknite **OK** za montiranje medija u uređaj i vratite se na stranicu Svojstva particija.

### **Promjena virtualnih diskova**

Možete koristiti Integrirani upravitelj virtualizacije za gledanje svojstava virtualnih diskova na vašem upravljanom sistemu, kao i za pokretanje zadataka upravljanja virtualnim diskom.

Virtualni diskovi su također poznati kao *logički volumeni*.

Za gledanje i promjenu virtualnih diskova dovršite sljedeće korake u Integrirani upravitelj virtualizacije:

- 1. U području navigacije izaberite **Pregled/promjena virtualne memorije** pod **Upravljanje virtualnom memorijom**. Prikazuje se stranica Pregled/promjena virtualne memorije
- 2. Izaberite karticu **Virtualni diskovi** za prikaz popisa virtualnih diskova na upravljanom sistemu.
- 3. U tablici izaberite virtualni disk koji želite promijeniti.

**Bilješka:** Ako je virtualni disk definiran kao uređaj straničnog prostora kao dio konfiguracije dijeljenog spremišta memorije za upravljani sistem, on je namijenjen osiguranju ove funkcije i nije više dostupan za bilo koju drugu svrhu. Zbog toga se takav virtualni disk ovdje ne ispisuje.

- 4. Na traci izbornika **Zadaci** tablice fizičkih volumena, izaberite za izvođenje jedan od sljedećih zadataka upravljanja memorijom:
	- v **Svojstva** za gledanje svojstava izabranih virtualnih diskova
	- v **Proširenje** za dodavanje kapaciteta izabranim virtualnim diskovima
- <span id="page-43-0"></span>v **Brisanje** za brisanje izabranog virtualnog diska i čineći resurse memorije koji pripadaju tom virtualnom disku dostupnim ostalim virtualnim diskovima.
- v **Promjena dodjela particije** za promjenu logičke particije kojoj je dodijeljen izabrani virtualni disk ili postavljanje izabranog virtualnog diska tako da se ne dodjeljuje niti jednoj logičkoj particiji

#### **Srodni zadaci**:

["Kreiranje virtualnih diskova" na stranici 17](#page-22-0)

Možete koristiti Integrirani upravitelj virtualizacije za kreiranje virtualnog diska na upravljanom sistemu. Virtualni diskovi su također poznati kao *logički volumeni*.

### **Promjena spremišta memorije korištenjem Integrirani upravitelj virtualizacije**

Možete koristiti Integrirani upravitelj virtualizacije za proširenje spremišta memorije, za smanjenje ili uklanjanje spremišta memorije i za dodjelu spremišta memorije kao default spremišta memorije za upravljani sistem.

Za gledanje i promjenu spremišta memorije dovršite sljedeće korake u Integrirani upravitelj virtualizacije:

- 1. U području navigacije izaberite **Pregled/promjena virtualne memorije** pod **Upravljanje virtualnom memorijom**. Prikazuje se stranica Pregled/promjena virtualne memorije
- 2. Izaberite karticu **Spremišta memorija** za prikaz popisa definiranih spremišta memorija za upravljani sistem.
- 3. Iz tablice izaberite spremište memorije koje želite promijeniti.
- 4. Na traci izbornika **Zadaci** tablice spremišta memorija, izaberite za izvođenje jedan od sljedećih zadataka upravljanja memorijom:
	- v **Svojstva** da pogledate svojstva izabranog memorijskog spremišta
	- v **Proširenje** za dodavanje kapaciteta memorije izabranom spremištu memorije. Da bi proširili logička spremišta memorije bazirana na volumenu, dodajte fizičke volumene spremištu memorije. Da bi proširili spremišta memorija bazirana na datotekama, dodajte prostor iz nadređenog spremišta memorije u spremište memorije bazirano na datoteci.
	- v **Smanjenje** za smanjenje veličine izabranog memorijskog spremišta. Da bi smanjili spremišta memorija bazirana na volumenu, uklonite fizički volumen iz spremišta memorije. Da bi smanjili spremište memorije bazirano na datoteci, brišite spremište memorije.
	- v **Dodijelite kao default spremište memorije** da bi odredili izabrano spremište memorije kao default spremište memorije za upravljani sistem.

#### **Srodni zadaci**:

"Kreiranje spremiš[ta memorije" na stranici 16](#page-21-0)

Možete koristiti Integrirani upravitelj virtualizacije za kreiranje spremišta memorije bazirano na volumenu ili bazirano na datoteci na vašem upravljanom sistemu.

### **Promjena fizičkih volumena**

Možete koristiti Integrirani upravitelj virtualizacije za gledanje svojstava fizičkih volumena na vašem upravljanom sistemu, kao i za pokretanje zadataka upravljanje fizičkim volumenom.

Fizički volumen je pojedinačna logička jedinica koja se identificira *brojem logičke jedinice* (LUN). Fizički volumen može biti tvrdi disk ili logički uređaj na *mrežnom području memorije* (SAN). Fizički volumen možete dodijeliti izravno particiji ili ga možete dodijeliti spremištu memorije i kreirati virtualne diskove da bi ih dodijelili particijama iz spremišta memorije.

Za gledanje i promjenu fizičkih volumena dovršite sljedeće korake u Integrirani upravitelj virtualizacije:

- 1. U području navigacije izaberite **Pregled/promjena virtualne memorije** pod **Upravljanje virtualnom memorijom**. Prikazuje se stranica Pregled/promjena virtualne memorije
- 2. Izaberite karticu **Fizički diskovi** za prikaz popisa fizičkih diskova na upravljanom sistemu.

**Bilješka:** Općenito, fizički volumeni i virtualni diskovi koje dodijelite particiji se prikazuju kao fizički uređaji diskova u sučelju operativnog sistema ili particije. Međutim, u IBM i, fizički volumeni prikažu se kao virtualni logički resurse umjesto kao fizički uređaji diskova s logičkim brojevima jedinica.

<span id="page-44-0"></span>3. Iz tablice izaberite fizički volumen koji želite promijeniti.

**Bilješka:** Ako se fizički volumen definira kao uređaj straničnog prostora kao dio konfiguracije dijeljenog spremišta memorije za upravljani sistem, on namjenski osigurava ovu funkciju i nije više dostupan za bilo koju drugu namjenu. Zbog toga se takav fizički volumen ovdje ne ispisuje.

- 4. Na traci izbornika **Zadaci** tablice fizičkih volumena, izaberite za izvođenje jedan od sljedećih zadataka upravljanja memorijom:
	- v **Svojstva** za gledanje i promjenu svojstava izabranog fizičkog volumena.
	- v **Promjena dodjela particije** za promjenu particije kojoj je dodijeljen izabrani fizički disk ili postavljanje izabranog fizičkog diska tako da se ne dodjeljuje niti jednoj particiji
	- v **Dodavanje u spremište memorije** za dodavanje izabranog fizičkog volumena u spremište memorije.
	- v **Uklanjanje iz spremišta memorije** za uklanjanje izabranog fizičkog volumena iz izabranog spremišta memorije.

#### **Srodni zadaci**:

"Promjena spremišta memorije koriš[tenjem Integrirani upravitelj virtualizacije" na stranici 38](#page-43-0) Možete koristiti Integrirani upravitelj virtualizacije za proširenje spremišta memorije, za smanjenje ili uklanjanje spremišta memorije i za dodjelu spremišta memorije kao default spremišta memorije za upravljani sistem.

### <span id="page-44-1"></span>**Promjena virtualnog optičkog kanala na Integrirani upravitelj virtualizacije**

Možete koristiti Integrirani upravitelj virtualizacije za promjenu konfiguracije virtualnog optičkog kanala i veza particije na fizičke portove optičkog kanala na vašem upravljanom sistemu.

Promjena ovog tipa memorijskog resursa je dostupna samo ako sistem podržava upotrebu adaptora virtualnih optičkih kanala i ima instaliran i spojen adaptor fizičkog optičkog kanala koji podržava N\_Port ID Virtualization (NPIV) portove. Možete dodati i ukloniti parove svjetskih imena portova (WWPN) za particiju. Možete također dodijeliti fizički port WWPN paru da bi omogućili da logička particija komunicira s memorijskim uređajima u mreži memorijskog područja (SAN).

Linux particija podržava dinamičko dodavanje adaptora virtualnog optičkog kanala samo ako je paket alata DynamicRM instaliran na Linux particiji. Za spuštanje paketa alata DynamicRM pogledajte Web stranicu [Alati za](http://www14.software.ibm.com/webapp/set2/sas/f/lopdiags/home.html) [servis i produktivnost za Linux na POWER sistemima.](http://www14.software.ibm.com/webapp/set2/sas/f/lopdiags/home.html)

Za dodavanje ili uklanjanje para svjetskih imena portova (WWPN) za particiju, particija mora biti u stanju Neaktivna ili u stanju Izvođenje. Ako se particija nalazi u stanju Izvođenja, particija također mora biti sposobna za dinamički LPAR (DLPAR). Za dodjelu WWPN para za particiju fizičkom portu, particija može biti u bilo kojem stanju.

Da bi izbjegli konfiguriranje fizičkog adaptora optičkog kanala kao jedine točke kvara za vezu između klijentske particije i njene fizičke memorije na SAN-u, nemojte dodjeljivati više od jednog para WWPN-ova za klijentsku particiju fizičkih portovima na istom fizičkom adaptoru optičkog kanala. Umjesto toga dodijelite svaki par WWPN-ova za particiju fizičkim portovima na različitim fizičkim adaptorima optičkog kanala.

Za promjenu veza fizičkog porta koje particija koristi za pristup SAN-u, izvedite sljedeće korake u Integrirani upravitelj virtualizacije:

- 1. U području navigacije izaberite **Pregled/promjena svojstava particije** pod **Upravljanje particijom**. Prikazuje se stranica Pregled/promjena svojstva particije.
- 2. Izaberite particiju za koju želite promijeniti konfiguraciju virtualnog optičkog kanala.
- 3. Na izborniku **Zadaci** kliknite **Svojstva**. Prikazuje se stranica Svojstva particija.
- 4. Izaberite karticu **Memorija** i proširite **Virtualni optički kanal**.
- 5. Kliknite **Dodaj** da bi dodijelili par svjetskih imena portova (WWPN) particiji.

Ovaj korak dodjeljuje WWPN par particiji, tako da možete povezati particiju na fizički port preko pridruženog WWPN para. Integrirani upravitelj virtualizacije generira stvarna svjetska imena portova kad završite ovaj zadatak.

6. Izaberite fizički port za WWPN par za kreiranje veze na port za particiju.

<span id="page-45-0"></span>Ako želite ukloniti vezu za fizički port iz particije, izaberite **None** za fizički port. WWPN par možete također ukloniti iz particije izborom odgovarajućeg WWPN para i klikom na **Ukloni**.

**Bilješka:** Ako uklonite postojeći WWPN par iz particije, svjetska imena portova pridružena particiji i mreži memorijskog područja (SAN) se brišu trajno. Integrirani upravitelj virtualizacije ne koristi ih kad u budućnosti generira imena portova. Ako ostanete bez imena portova morate dobiti ključ koda za omogućavanje dodatnih prefiksa i raspona imena portova za upotrebu na vašem sistemu. Pogledajte online pomoć radi dodatnih informacija.

7. Kliknite na **OK**.

Ako je potrebno, Integrirani upravitelj virtualizacije generira potreban par globalnih imena portova za svako novo povezivanje particije bazirano na rasponu imena dostupnih za upotrebu s prefiksom u vitalnim podacima proizvoda na upravljanom sistemu. Ovaj 6-znamenkasti prefiks dolazi s kupnjom upravljanog sistema da bi omogućio generiranje velikog, ali konačnog, skupa globalnih imena portova za vašu upotrebu. Broj imena portova koji je inicijalno dostupan na upravljanom sistemu je 65536. Da bi odredili stvarni broj dostupnih imena portova na upravljanom sistemu, upotrijebite ovu naredbu: lshwres -r virtualio --rsubtype fc --level sys -F num\_wwpns\_remaining

Integrirani upravitelj virtualizacije kreira ili uklanja potreban poslužitelj i klijentske adaptore virtualnog optičkog kanala za izabrani fizički port i kreira ili uklanja mapiranja za adaptor poslužitelja na izabrani fizički port.

#### **Srodni zadaci**:

"Konfiguriranje virtualnog optič[kog kanala na Integrirani upravitelj virtualizacije" na stranici 17](#page-22-0) Možete koristiti Integrirani upravitelj virtualizacije za dinamičko konfiguriranje virtualnog optičkog kanala na vašem upravljanom sistemu i dodjelu fizičkih portova optičkih kanala particijama.

"Pregled veza virtualnog optičkog kanala za particiju na Integrirani upravitelj virtualizacije" Možete koristiti Integrirani upravitelj virtualizacije za gledanje informacija o particijama koje imaju veze na virtualne optičke kanale na vašem upravljanom sistemu. Kad se particija konfigurira za upotrebu veze na virtualni optički kanal, particija može komunicirati s memorijskim uređajima u mreži memorijskog područja (SAN).

#### **Srodne informacije**:

Virtualni optič[ki kanal na IVM upravljanim sistemima](http://www.ibm.com/support/knowledgecenter/POWER8/p8hat/p8hat_vfcivm.htm)

### **Pregled veza virtualnog optičkog kanala za particiju na Integrirani upravitelj virtualizacije**

Možete koristiti Integrirani upravitelj virtualizacije za gledanje informacija o particijama koje imaju veze na virtualne optičke kanale na vašem upravljanom sistemu. Kad se particija konfigurira za upotrebu veze na virtualni optički kanal, particija može komunicirati s memorijskim uređajima u mreži memorijskog područja (SAN).

Upravljani sistem mora biti konfiguriran za upotrebu virtualnog optičkog kanala prije nego što možete koristiti ovaj zadatak za gledanje veza particije na fizičke portove.

Zadatak Pregled virtualnog optičkog kanala daje mogućnost gledanja informacija o vezama particije i konfiguraciji virtualnog optičkog kanala na upravljanom sistemu. Pogledajte [Promjena virtualnog opti](#page-44-1)čkog kanala na Integrirani [upravitelj virtualizacije](#page-44-1) da se upoznate s načinima promjene veza na fizičke portove koje logičke particije koriste za pristup SAN-u.

Da bi pogledali podatke o vezama particije za vašu konfiguraciju virtualnog optičkog kanala, izvedite sljedeće korake u Integrirani upravitelj virtualizacije:

- 1. U navigacijskom području izaberite **Pregled virtualnog optičkog kanala** ispod **Upravljanje I/O adaptorima**. Prikazuje se stranica Pregled virtualnog optičkog kanala.
- 2. Upotrijebite tablicu fizičkih portova da bi vidjeli glavna svojstva fizičkih portova optičkih kanala koji podržavaju N\_Port ID Virtualization (NPIV) na adaptorima optičkog kanala koji su instalirani i spojeni na vašem upravljanom sistemu.

Tablica sadrži ime fizičkog porta, šifru fizičke lokacije za port, broj veza particije, dostupne veze za port i da li port ima potrebnu optičku podršku za NPIV.

- <span id="page-46-0"></span>3. Da bi vidjeli koje particije imaju vezu na specifični fizički port, izaberite port i kliknite **Pogled na veze particije**. Prikazuje se stranica Veze particije virtualnog optičkog kanala.
- 4. Koristite tablicu **Veze** da bi vidjeli koje particije su konfigurirane s vezom na fizički port.

Za dodavanje ili uklanjanje veze na specifični fizički port za particiju ili za promjenu porta na koji se logička particija povezuje, koristite zadatak **Pogled/promjena particija**. Možete koristiti zadatke pod **Virtualni optički kanal** na kartici **Memorija** na stranici **Svojstva**, za promjenu veza za particiju.

#### **Srodni zadaci**:

"Konfiguriranje virtualnog optič[kog kanala na Integrirani upravitelj virtualizacije" na stranici 17](#page-22-0) Možete koristiti Integrirani upravitelj virtualizacije za dinamičko konfiguriranje virtualnog optičkog kanala na vašem upravljanom sistemu i dodjelu fizičkih portova optičkih kanala particijama.

"Promjena virtualnog optič[kog kanala na Integrirani upravitelj virtualizacije" na stranici 39](#page-44-0) Možete koristiti Integrirani upravitelj virtualizacije za promjenu konfiguracije virtualnog optičkog kanala i veza particije na fizičke portove optičkog kanala na vašem upravljanom sistemu.

### **Promjena optičkih uređaja korištenjem Integrirani upravitelj virtualizacije**

Možete koristiti Integrirani upravitelj virtualizacije za gledanje i promjenu fizičkih optičkih uređaja i virtualnih optičkih medija.

Možete dodati optičke uređaje u ili ukloniti optičke uređaje iz svake particije, bez obzira da li je particija aktivna ili ne. Ako uklanjate jedan optički uređaj iz aktivne logičke particije, Integrirani upravitelj virtualizacije daje prompt kojim potvrđujete uklanjanje prije uklanjanja optičkog uređaja.

Za promjenu virtualnog optičkog medija, Integrirani upravitelj virtualizacije mora biti na verziji 1.5 ili kasnijoj. Za ažuriranje Integrirani upravitelj virtualizacije, pogledajte "Pregled i až[uriranje razine koda za Integrirani upravitelj](#page-51-0) [virtualizacije particiju upravljanja" na stranici 46.](#page-51-0)

Za gledanje i promjenu optičkih uređaja dovršite sljedeće korake u Integrirani upravitelj virtualizacije:

- 1. U području navigacije izaberite **Pregled/promjena virtualne memorije** pod **Upravljanje virtualnom memorijom**. Prikazuje se stranica Pregled/promjena virtualne memorije
- 2. Izaberite karticu **Optički/Traka**.
- 3. Izaberite tip optičkih uređaja kojima želite upravljati i kliknite bilo **Fizički optički uređaji** ili **Virtualan optički medij**.
- 4. Da bi promijenili dodjelu logičke particije za fizički optički uređaj dovršite sljedeće korake: Ne možete dodijeliti fizički optički uređaj jednoj IBM i logičkoj particiji. IBM i logička particija mora, umjesto njega, koristiti virtualni optički uređaj.
	- a. Na tablici Fizički optički uređaji izaberite optički uređaj koji želite promijeniti.
	- b. Na izborniku zadataka kliknite **Promjena dodjela particije**. Prikazuje se slika Promjena dodjele particije optičkog uređaja.
	- c. Promijenite particiju na koju se optički uređaj dodjeljuje ili postavite optički uređaj tako da nije dodijeljen nijednoj particiji i zatim kliknite **OK**. Popis optičkih uređaja odražava promjene koje ste napravili.
- 5. Za promjenu virtualnog optičkog medija kliknite na jedan od sljedećih zadataka u sekciji Virtualni optički medij:
	- v **Proširenje knjižnice** za proširenje veličine knjižnice medija.
	- v **Brisanje knjižnice** za brisanje knjižnice medija i datoteka u knjižnici.
	- v **Dodavanje medija** za dodavanje datoteke optičkog medija u knjižnicu medija i omogućavanje njegove dostupnosti za dodjeljivanje particiji. Ako planirate učitati IBM i instalacijski medij u particiju upravljanja, morate koristiti **mkvopt** naredbu umjesto Integrirani upravitelj virtualizacije. Za detalje pogledajte ["Ograni](#page-12-0)čenja [za IBM i particije klijenta na sistemima upravljanim preko Integrirani upravitelj virtualizacije" na stranici 7.](#page-12-0)
	- v **Promjena dodjele particije** za promjenu dodjele particije za datoteku medija, promjenom virtualnog optičkog uređaja kojem je dodijeljena datoteka medija. Medij samo-za-čitanje možete dodijeliti na više od jednog uređaja.
	- v **Spuštanje** za otvaranje ili spuštanje izabrane datoteke medija.
	- v **Brisanje** za brisanje izabranih datoteka medija iz knjižnice medija.

### <span id="page-47-0"></span>**Promjena fizičkih uređaja traka korištenjem Integrirani upravitelj virtualizacije**

Možete koristiti Integrirani upravitelj virtualizacije za gledanje i promjenu dodjela particija za fizičke uređaje traka na upravljanom sistemu.

Fizičke uređaje traka možete dodati ili ukloniti iz svake particije, bez obzira da li je logička particija aktivna. Ako uklanjate fizički uređaj trake iz jedne aktivne particije, Integrirani upravitelj virtualizacije daje prompt kojim potvrđujete uklanjanje prije odstranjivanja uređaja.

Za promjenu fizičkih uređaja traka, Integrirani upravitelj virtualizacije mora biti na verziji 2.1 ili kasnijoj. Za ažuriranje Integrirani upravitelj virtualizacije, pogledajte "Pregled i až[uriranje razine koda za Integrirani upravitelj virtualizacije](#page-51-0) [particiju upravljanja" na stranici 46.](#page-51-0)

Za gledanje i promjenu dodjela particije za fizičke uređaje traka dovršite sljedeće korake u Integrirani upravitelj virtualizacije:

- 1. U području navigacije izaberite **Pregled/promjena virtualne memorije** pod **Upravljanje virtualnom memorijom**. Prikazuje se panel Pregled/promjena virtualne memorije.
- 2. Izaberite karticu **Optički/Traka**.
- 3. Izaberite **Fizički uređaji traka** za gledanje popisa fizičkih uređaja traka dostupnih na upravljanom sistemu. Bilješka 'Nema uređaja' pojavljuje se odmah uz naslov ako fizički uređaji ne postoje na upravljanom sistemu.
- 4. Da bi promijenili dodjelu particije za fizički uređaj trake dovršite sljedeće korake: Ne možete dodijeliti fizički uređaj trake jednoj IBM i logičkoj particiji.
	- a. Iz tablice Fizički uređaji traka izaberite uređaj trake koji želite promijeniti.
	- b. Na izborniku zadataka kliknite **Promjena dodjela particije**. Prikazuje se stranica Promjena dodjele particije fizičkog uređaja trake.
	- c. Promijenite particiju kojoj je dodijeljen uređaj trake ili postavite uređaj trake tako da nije odijeljen niti jednoj particiji i zatim kliknite **OK**. Popis uređaja traka odražava promjene koje ste napravili.

# **Upravljanje Ethernetom pomoću Integrirani upravitelj virtualizacije**

Koristite Integrirani upravitelj virtualizacije za zadatke upravljanja mrežom i upravljanja vezama upravljanog sistema.

### **Promjena TCP/IP postavki na Virtualni I/O poslužitelj**

Koristite Integrirani upravitelj virtualizacije za promjenu TCP/IP postavki na Virtualni I/O poslužitelj.

Koristite bilo koju ulogu osim uloge Samo pogled, za izvođenje ovog zadatka. Korisnici s ulogama Samo pogled, mogu gledati TCP/IP postavke, ali ih ne mogu mijenjati.

Prije pregleda ili promjene TCP/IP postavki morate imate aktivno mrežno sučelje.

Integrirani upravitelj virtualizacije verzije 1.5.2 podržava upotrebu IPv6 adresa.

#### **Pozor:**

**Udaljena promjena vaših TCP/IP postavki može rezultirati s gubitkom pristupa do trenutne sesije. Osigurajte da imate pristup do fizičke konzole za Integrirani upravitelj virtualizacije particiju, prije izvođenja promjena u TCP/IP postavkama.**

Za pregled ili promjenu TCP/IP postavki napravite sljedeće:

- 1. Na izborniku **IVM upravljanje** kliknite **Pregled/promjena TCP/IP postavki**. Prikazuje se panel Pregled/promjena TCP/IP postavki.
- 2. Ovisno o tome koje postavke želite pogledati i promijeniti, kliknite jednu od sljedećih kartica:
	- v **Općenito** da pogledate ili promijenite ime hosta i IP komunikacijsku adresu particije.

**Bilješka:** Trenutno Integrirani upravitelj virtualizacije podržava samo IPv4 adrese za postavku komunikacija particije.

- <span id="page-48-0"></span>v **Mrežna sučelja** da gledate ili promijenite svojstva mrežnog sučelja poput IP adrese, maske podmreže i stanje mrežnog sučelja.
- v **Usluge imena** da gledate ili mijenjate ime domene, redoslijed pretraživanja poslužitelja imena i redoslijed pretraživanja poslužitelja domene.
- v **Usmjeravanje** da gledate ili mijenjate default gateway.

**Bilješka:** Možete konfigurirati IPv4 default gateway i IPv6 default gateway za Integrirani upravitelj virtualizacije verzije 1.5.2.

3. Kliknite **Primijeni** da aktivirate nove postavke.

#### **Srodni koncepti**:

"Korisnič[ke uloge" na stranici 46](#page-51-0)

Naučite o korisničkim ulogama za Integrirani upravitelj virtualizacije.

#### **Srodni zadaci**:

"Instaliranje Virtualni I/O poslužitelj i omoguć[avanje Integrirani upravitelj virtualizacije na IBM Power Systems](#page-14-0) posluž[iteljima" na stranici 9](#page-14-0)

Kad instalirate Virtualni I/O poslužitelj u okolinu gdje nema Konzola upravljanja hardverom (HMC), Virtualni I/O poslužitelj automatski kreira particiju upravljanja, čije je sučelje Integrirani upravitelj virtualizacije.

["Povezivanje na Virtualni I/O poslu](#page-17-0)žitelj sučelje reda za naredbe" na stranici 12

Naučite kako se povezuje na Virtualni I/O poslužitelj sučelje reda za naredbe, što vam omogućuje da koristite naredbe za Integrirani upravitelj virtualizacije.

#### **Srodne reference**:

 $\Box$  Istepip naredba

### **Kreiranje virtualnog Ethernet adaptora**

Možete kreirati virtualni Ethernet adaptor na particiji upravljanja i na particijama klijenta, korištenjem Integrirani upravitelj virtualizacije.

Virtualni Ethernet osigurava Ethernet povezanost između particija. Za kreiranje virtualnog Ethernet adaptora, navedite ID broj virtualne Ethernet mreže na koju želite povezati odgovarajući virtualni Ethernet adaptor, koji je dostupan za particiju. Možete također dodati nove adaptore ili ID-ove virtualne Ethernet mreže particiji.

Većina zadataka koji su pridruženi IEEE 802.1Q virtualnom Ethernetu se izvode korištenjem sučelja reda za naredbe. Za detaljne opise naredbi, pogledajte Naredbe Virtualnog I/O posluž[itelja i Integriranog upravitelja virtualizacije .](http://www.ibm.com/support/knowledgecenter/POWER8/p8hcg/p8hcg_kickoff.htm)

Za kreiranje virtualnog Ethernet adaptora, dovršite sljedeće korake:

- 1. Na izborniku **Upravljanje particijom** kliknite **Pregled/promjena particija**.
- 2. Izaberite particiju na koju želite dodijeliti virtualni Ethernet adaptor i kliknite **Svojstva**.
- 3. Izaberite karticu **Ethernet**.
- 4. Za kreiranje virtualnog Ethernet adaptora na particiji upravljanja, dovršite sljedeće korake:
	- a. U dijelu Virtualni Ethernet adaptori, kliknite **Kreiranje adaptora**.
	- b. Unesite ID virtualnog Etherneta i kliknite **OK** da napustite prozor Unos ID-a virtualnog Etherneta.
	- c. Kliknite **OK** da napustite prozor Svojstava particije.
- 5. Za kreiranje virtualnog Ethernet adaptora na particiji klijenta, dovršite sljedeće korake:
	- a. U dijelu Virtualni Ethernet adaptori, izaberite virtualni Ethernet za adaptor i kliknite **OK**.
	- b. Ako nema dostupnih adaptora, kliknite **Kreiranje adaptora**, da dodate novi adaptor na listu i onda ponovite prethodni korak.

#### **Srodni koncepti**:

[Dijeljeni Ethernet adaptori](http://www.ibm.com/support/knowledgecenter/POWER8/p8hb1/p8hb1_vios_concepts_network_sea.htm)

### <span id="page-49-0"></span>**Pregled postavki virtualnog Etherneta pomoću Integrirani upravitelj virtualizacije**

Koristite Integrirani upravitelj virtualizacije za pregled postavki virtualnog Etherneta za upravljani sistem.

Koristite bilo koju ulogu osim Samo pogled za izvođenje zadataka u kartici **Virtualni Ethernet**.

#### Za pregled postavki virtualnog Etherneta za upravljani sistem kliknite **Pregled/promjena virtualnog Etherneta** na **Upravljanje I/O adaptorom**. Kartica **Virtualni Ethernet** pokazuje informacije koje se mogu vidjeti:

- v Možete vidjeti informacije po particiji, koje pokazuju listu svih virtualnih Etherneta kojima svaka particija pripada.
- v Možete vidjeti informacije po virtualnom Ethernetu, koje pokazuju listu svih particija koje pripadaju svakom virtualnom Ethernetu.

#### **Srodni koncepti**:

[Dijeljeni Ethernet adaptori](http://www.ibm.com/support/knowledgecenter/POWER8/p8hb1/p8hb1_vios_concepts_network_sea.htm)

"Korisnič[ke uloge" na stranici 46](#page-51-0)

Naučite o korisničkim ulogama za Integrirani upravitelj virtualizacije.

#### **Srodni zadaci**:

["Konfiguriranje mostova virtualnog Etherneta na upravljanom sistemu kori](#page-24-0)štenjem Integrirani upravitelj virtualizacije" [na stranici 19](#page-24-0)

Koristite Integrirani upravitelj virtualizacije da konfigurirate mostove virtualnog Etherneta na upravljanom sistemu.

# **Ažuriranje Integrirani upravitelj virtualizacije**

Razinu koda za particiju upravljanja i mikrokod firmvera na Virtualni I/O poslužitelj možete ažurirati pomoću Integrirani upravitelj virtualizacije.

Za ažuriranje razine koda particije upravljanja ili mikrokoda firmvera na Virtualni I/O poslužitelj, izvedite jedan od sljedećih postupaka:

- v Ažurirajte trenutnu razinu koda za Integrirani upravitelj virtualizacije particiju upravljanja. Za upute pogledajte "Pregled i až[uriranje razine koda za Integrirani upravitelj virtualizacije particiju upravljanja" na stranici 46.](#page-51-0)
- v Generirajte mikrokod istraživanje upravljanog sistema i učitajte i nadogradite mikrokod. Za upute pogledajte *Ažuriranje Virtual I/O Server firmvera i mikrokoda uređaja kroz Integrirani upravitelj virtualizacije s Internet vezom* u zbirci poglavlja za vaš poslužitelj.
- v Ažurirajte firmver i mikrokod uređaja za Virtualni I/O poslužitelj. Za upute pogledajte *Ažuriranje Virtual I/O Server firmvera i mikrokoda uređaja kroz Integrirani upravitelj virtualizacije bez Internet veze* u zbirci poglavlja za vaš poslužitelj.

### **Migracija Virtualnog I/O poslužitelja iz DVD-a**

Nađite upute za migriranje Virtualni I/O poslužitelj na DVD uređaju kad koristite Integrirani upravitelj virtualizacije (IVM) za migriranje Virtualni I/O poslužitelj i particija klijenata.

Prije nego započnete, osigurajte istinitost sljedećih izraza:

- v DVD optički uređaj dodijeljen je Virtualni I/O poslužitelj particiji.
- v Potreban je Virtualni I/O poslužitelj instalacijski medij migracije.

**Bilješka:** Virtualni I/O poslužitelj instalacijski medij migracije odijeljen je od Virtualni I/O poslužitelj instalacijskog medija.

- v Virtualni I/O poslužitelj je trenutno na verziji 1.3 ili kasnijoj.
- v Rootvg grupa volumena dodijeljena je Virtualni I/O poslužitelj.
- v Podaci profila particije za particiju upravljanja i njezini klijenti se sigurnosno kopiraju prije kopiranja Virtualni I/O poslužitelj. Koristite **bkprofdata** naredbu ili pogledajte Kopiranje i vrać[anje podataka particije](#page-56-1) radi spremanja konfiguracijskih podataka particije na sigurnu lokaciju.

**Važno:** IVM konfiguracija u Virtualni I/O poslužitelj 2.1 nije unatrag kompatibilna. Ako se želite vratiti na raniju verziju od Virtualni I/O poslužitelj, trebate vratiti konfiguracijske podatke particije iz sigurnosne kopije.

v Slika mksysb je spremljena na sigurnu lokaciju. Pogledajte [Sigurnosno kopiranje Virtualnog I/O poslu](http://www.ibm.com/support/knowledgecenter/POWER8/p8hb1/p8hb1_vios_backup_filesystem_mksysb.htm)žitelja na [udaljeni sistem datoteka, kreiranjem mksysb slike](http://www.ibm.com/support/knowledgecenter/POWER8/p8hb1/p8hb1_vios_backup_filesystem_mksysb.htm) za izvođenje **backupios** naredbe i spremanje mksysb slike.

Za migriranje Virtualnog I/O poslužitelja iz DVD-a, slijedite ove korake:

- 1. **Samo za okolinu blade poslužitelja**. Pristupite Virtualni I/O poslužitelj logičkoj particiji pomoću modula upravljanja na blade poslužitelju:
	- a. Provjerite da su sve particije osim Virtualni I/O poslužitelj particije zatvorene.
	- b. Umetnute Virtualni I/O poslužitelj migracijski DVD u Virtualni I/O poslužitelj logičke particije.
	- c. Koristite telnet za povezivanje s modulom upravljanja blade poslužitelja na kojem je locirana Virtualni I/O poslužitelj particija.
	- d. Upišite sljedeću naredbu: env -T system:blade[*x*] gdje je *x* određen broj bladea za migriranje.
	- e. Upišite sljedeću naredbu: console
	- f. Prijavite se u Virtualni I/O poslužitelj koristeći odgovarajući korisnički ID i lozinku.
	- g. Upišite sljedeću naredbu: shutdown -restart
	- h. Kad vidite da se pojavi logo usluga upravljanja sistemima(SMS), izaberite *1* da bi ušli u izbornik SMS-a.
	- i. Idite na dolje korak [3.](#page-50-0)
- 2. **Samo za okolinu ne-blade poslužitelja**. Pristupite Virtualni I/O poslužitelj particiji koristeći sučelje naprednog upravljanja sistemom (ASMI) pomoću Power Systems poslužitelja kojim ne upravlja HMC:
	- a. Provjerite da su sve particije osim Virtualni I/O poslužitelj particije zatvorene.
	- b. Umetnute Virtualni I/O poslužitelj migracijski DVD u Virtualni I/O poslužitelj logičke particije.
	- c. Prijavite se na ASCII terminal za komunikaciju s Virtualni I/O poslužitelj. Pogledajte [Pristup ASMI-ju bez](http://www.ibm.com/support/knowledgecenter/POWER8/p8hby/connect_asmi.htm) [HMC](http://www.ibm.com/support/knowledgecenter/POWER8/p8hby/connect_asmi.htm) ako trebate pomoć.
	- d. Prijavite se u Virtualni I/O poslužitelj koristeći odgovarajući korisnički ID i lozinku.
	- e. Upišite sljedeću naredbu: shutdown -restart
	- f. Kad vidite da se pojavi logo SMS-a, izaberite *1* da bi ušli u izbornik SMS-a.
- <span id="page-50-0"></span>3. Izaberite uređaj za podizanje:
	- a. Izaberite **Izaberi opcije podizanja** i pritisnite Enter.
	- b. Izaberite **Izaberi uređaj instalacije/podizanja** i pritisnite Enter.
	- c. Izaberite **CD/DVD** i pritisnite Enter.
	- d. Izaberite broj uređaja koji odgovara DVD-u i pritisnite Enter. Možete isto tako izabrati **Ispiši sve uređaje**, izabrati broj uređaja iz popisa i pritisnuti Enter.
	- e. Izaberite **Normalan način podizanja**.
	- f. Izaberite **Da** za izlaz iz SMS-a.
- 4. Instalirajte Virtualni I/O poslužitelj:
	- a. Izaberite konzolu koju želite i pritisnite Enter.
	- b. Izaberite jezik za izbornike Osnovnog operativnog sistema (BOS) i pritisnite Enter.
	- c. Izaberite **Pokreni Instaliraj sada s default postavkama** i pritisnite Enter. Možete isto tako provjeriti instalaciju i postavke sistema upisivanjem 2 za biranje **Promijeni/prikaži postavke i instaliraj**.

**Bilješka:** Ne trebate mijenjati instalacijske postavke da biste izabrali način izvođenja migracije. Ako postoji prethodna verzija operativnog sistema, metoda instalacije postavlja se na migracijsku.

d. Izaberite **Nastavak instalacije**. Sistem će biti ponovno podignut nakon dovršetka instalacije.

Nakon dovršetka migracije, Virtualni I/O poslužitelj particija se ponovno pokreće u svojoj sačuvanoj konfiguraciji koja je bila prije migracije. Preporuča se da izvedete sljedeće zadatke:

- <span id="page-51-0"></span>v Provjerite uspješnost migracije provjerom rezultata naredbe **installp** i izvođenjem naredbe **ioslevel**. Trebao bi pokazati da je ioslevel sada \$ ioslevel 1.2.1.0.
- v Ponovno pokrenite demone i agente koji su se ranije izvodili.
	- 1. Prijavite se na Virtualni I/O poslužitelj kao padmin korisnik.
	- 2. Izvedite sljedeću naredbu: \$ motd -overwrite "<upišite prethodnu uvodnu poruku>"
	- 3. Pokrenite sve demone koji su se prije izvodili, poput FTP i Telnet.
	- 4. Pokrenite sve agente koji su se prije izvodili, poput ituam.
- v Provjerite da li ima ažuriranja za Virtualni I/O poslužitelj. Za upute, pogledajte stranicu [Virtualni I/O poslu](http://www14.software.ibm.com/webapp/set2/sas/f/vios/home.html)žitelj [podr](http://www14.software.ibm.com/webapp/set2/sas/f/vios/home.html)ške.

**Zapamtite:** Virtualni I/O poslužitelj migracijski medij je odvojen od Virtualni I/O poslužitelj instalacijskog medija. Nemojte koristiti instalacijski medij za ažuriranja nakon što izvedete migraciju. On ne sadrži ažuriranja i izgubit ćete vašu trenutnu konfiguraciju. Primijenite ažuriranja upotrebom uputa sa stranice podrške za Virtualni I/O poslužitelj.

### <span id="page-51-1"></span>**Pregled i ažuriranje razine koda za Integrirani upravitelj virtualizacije particiju upravljanja**

Možete vidjeti i ažurirati trenutnu razinu koda za Integrirani upravitelj virtualizacije particiju upravljanja.

Za ažuriranje particije upravljanja izvedite sljedeće korake:

- 1. Na izborniku **Upravljanje servisom** kliknite **Ažuriranja** .
- 2. Pogledajte trenutnu razinu koda za Integrirani upravitelj virtualizacije.
- 3. Otiđite na Web stranicu navedenu na ekranu da bi našli zadnja dostupna ažuriranja i upute za primjenu ažuriranja.

#### **Srodni zadaci**:

"Až[uriranje Integrirani upravitelj virtualizacije" na stranici 44](#page-49-0)

Razinu koda za particiju upravljanja i mikrokod firmvera na Virtualni I/O poslužitelj možete ažurirati pomoću Integrirani upravitelj virtualizacije.

# **Kreiranje i promjena korisničkih računa**

Koristite zadatke Integriranog upravitelja virtualizacije za upravljanje korisničkim računima na vašem sistemu.

Koristite padmin korisnički račun da pogledate, promijenite ili kreirate korisničke račune.

Particija za upravljanje na upravljanom sistemu koristi iste korisničke račune kao na Integrirani upravitelj virtualizacije. To znači da se promjene koje napravite na korisničkim računima korištenjem Integrirani upravitelj virtualizacije odnose, također i na korisničke račune na particiji upravljanja. Na primjer, ako promijenite lozinku za korisnički račun u Integrirani upravitelj virtualizacije, onda morate koristiti novu lozinku kad koristite taj korisnički račun za prijavu na particiji za upravljanje.

Da pogledate popis Integrirani upravitelj virtualizacije korisničkih računa i da pokrenete zadatke za održavanje korisnika za ove korisničke račune, kliknite **Pregled/promjena korisničkih računa**.

#### **Srodne reference**:

**E**<sup>+</sup> [mkuser naredba](http://www.ibm.com/support/knowledgecenter/POWER8/p8hcg/p8hcg_mkuser.htm)

# **Korisničke uloge**

Naučite o korisničkim ulogama za Integrirani upravitelj virtualizacije.

Korisnička uloga određuje kojim funkcijama korisnik može pristupiti ili može koristiti. Ne možete promijeniti korisničku ulogu koja se dodijeli korisničkom računu nakon što se korisnički račun kreira. Ne možete kreirati korisničke račune s istim ovlaštenjem kao padmin korisnički račun.

Sljedeća tablica ispisuje korisničke uloge dostupne za Integrirani upravitelj virtualizacije.

<span id="page-52-0"></span>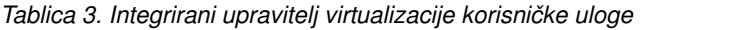

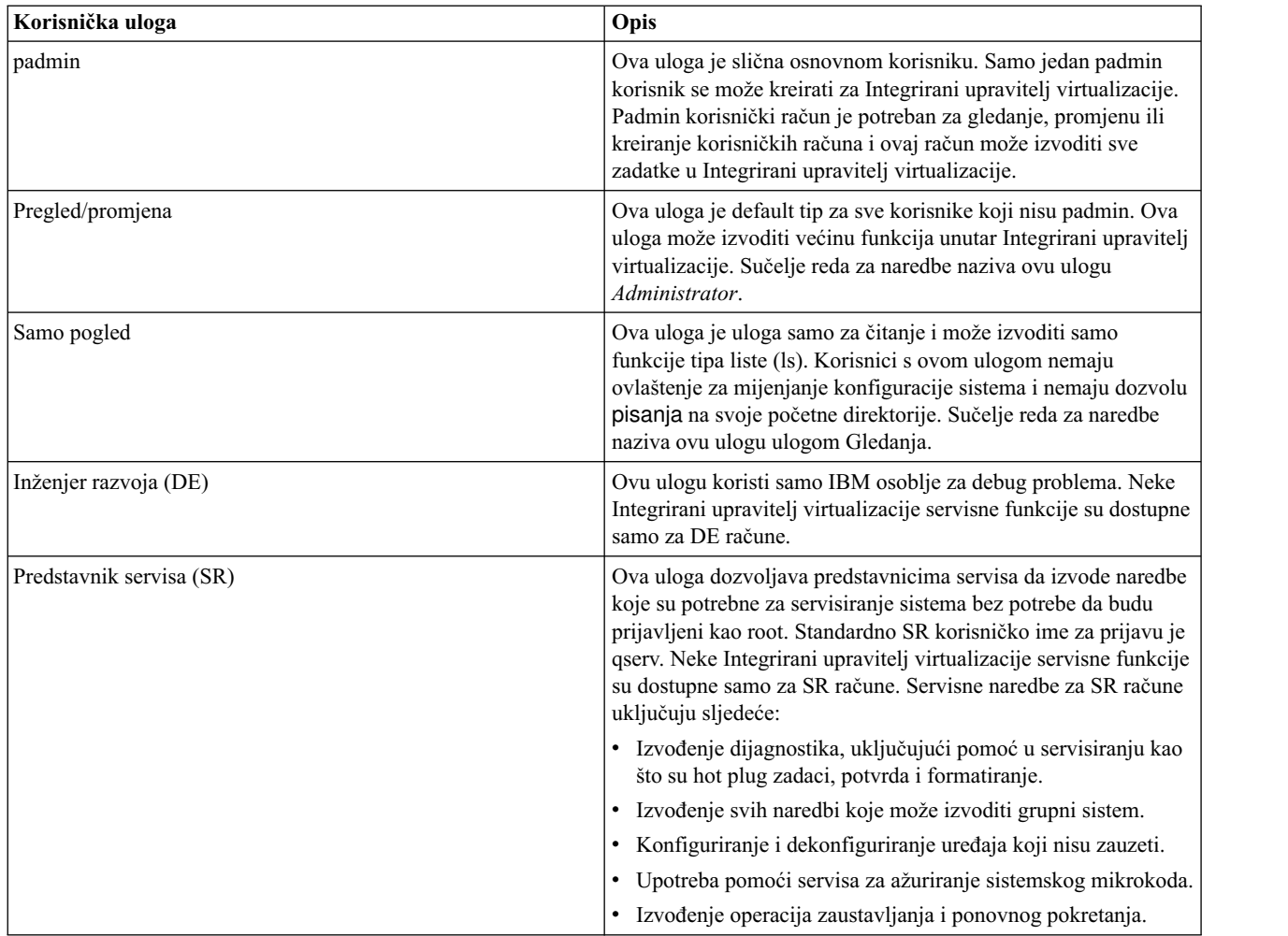

#### **Srodne reference**:

[mkuser naredba](http://www.ibm.com/support/knowledgecenter/POWER8/p8hcg/p8hcg_mkuser.htm)

## **Kreiranje korisničkih računa**

Ovo poglavlje opisuje kako kreirati Integrirani upravitelj virtualizacije korisničke račune i postaviti osnovna svojstva kao što su ID korisnika, lozinka i uloga.

Koristite padmin korisnički račun za ovaj zadatak.

Da kreirate korisnički račun, napravite sljedeće:

- 1. Na izborniku **IVM upravljanje** kliknite **Pregled/promjena korisničkih računa**. Prikazuje se panel Kreiranje korisničkih računa.
- 2. Kliknite **Kreiranje korisnika**. Prikazuje se prozor Kreiranje korisničkog računa.
- 3. Upišite ID korisnika i lozinku i zatim potvrdite lozinku.
- 4. Izaberite odgovarajuću ulogu za korisnički račun i zatim kliknite **OK**. Korisnički račun se kreira.

Ako je potrebno, možete kreirati dodatne korisničke račune.

Kad kreirate korisnički račun, postavljena su samo svojstva osnovnog korisnika. Možete specificirati dodatna korisnička svojstva, kao što su ograničenja lozinke i datum isteka računa, promjenom korisničkih svojstava.

<span id="page-53-0"></span>Kad kreirate korisnički račun s ovog panela, default korisnička uloga je administrator. Korisnici s korisničkom ulogom administratora imaju ovlaštenje za izvođenje svih zadataka osim zadataka održavanja korisnika i zadataka uključivanja dnevnika globalne naredbe i dnevnika neuspjelih prijava.

Također, ne možete kreirati korisničke račune s istim ovlaštenjem kao padmin korisnički račun. Padmin korisnički račun može koristiti Integrirani upravitelj virtualizacije za izvođenje svih zadataka.

#### **Srodni koncepti**:

"Korisnič[ke uloge" na stranici 46](#page-51-0) Naučite o korisničkim ulogama za Integrirani upravitelj virtualizacije.

#### **Srodni zadaci**:

"Promjena korisničkih svojstava"

Koristite Integrirani upravitelj virtualizacije da promijenite svojstva korisničkih računa, kao što su broj ponovnih pokušaja prijave i datum isteka računa.

## **Promjena korisničkih svojstava**

Koristite Integrirani upravitelj virtualizacije da promijenite svojstva korisničkih računa, kao što su broj ponovnih pokušaja prijave i datum isteka računa.

Koristite padmin korisnički račun za ovaj zadatak.

Da promijenite svojstva korisničkog računa, napravite sljedeće:

- 1. Na izborniku **IVM upravljanje** kliknite **Pregled/promjena korisničkih računa**. Prikazuje se popis korisničkih računa.
- 2. Izaberite korisnički račun za koji želite promijeniti svojstva.
- 3. Kliknite **Svojstva**. Prikazuje se prozor Svojstva korisnika.
- 4. Na kartici **Postavke korisnika** napravite promjene koje želite i zatim kliknite **OK**. Popis korisničkih računa se ponovno prikazuje.

Promjene koje napravite na postavkama na kartici **Postavke korisnika** imaju učinak kad se korisnik sljedeći put prijavi u Integrirani upravitelj virtualizacije.

Particija za upravljanje na upravljanom sistemu koristi iste korisničke račune kao na Integrirani upravitelj virtualizacije. To znači da se promjene koje napravite na korisničkim računima koristeći Integrirani upravitelj virtualizacije odnose također i na korisničke račune particije za upravljanje. Na primjer, ako promijenite lozinku za korisnički račun u Integrirani upravitelj virtualizacije, onda morate koristiti novu lozinku kad koristite taj korisnički račun za prijavu na particiji za upravljanje.

#### **Srodni koncepti**:

"Korisnič[ke uloge" na stranici 46](#page-51-0) Naučite o korisničkim ulogama za Integrirani upravitelj virtualizacije.

# **Promjena postavki lozinke**

Naučite kako promijeniti postavke lozinke i ograničenja za Integrirani upravitelj virtualizacije korisničke račune. Ove postavke uključuju broj tjedana dok lozinka ne istekne, minimalnu dužinu lozinke i druga ograničenja.

Koristite padmin korisnički račun za ovaj zadatak.

Da promijenite postavke lozinke za korisnički račun, napravite sljedeće:

- 1. Na izborniku **IVM upravljanje** kliknite **Pregled/promjena korisničkih računa**. Prikazuje se popis korisničkih računa.
- 2. Izaberite korisnički račun za koji želite promijeniti postavke lozinke.
- 3. Kliknite **Svojstva**. Prikazuje se prozor Svojstva korisnika.

<span id="page-54-0"></span>4. Na kartici **Postavke lozinke** napravite promjene koje želite i zatim kliknite **OK**. Popis korisničkih računa se ponovno prikazuje.

Promjene koje radite na postavkama na kartici **Postavke lozinke** imaju utjecaj kad se korisnik sljedeći put prijavi u Integrirani upravitelj virtualizacije.

Particija za upravljanje na upravljanom sistemu koristi iste korisničke račune kao na Integrirani upravitelj virtualizacije. To znači da se promjene koje napravite na korisničkim računima koristeći Integrirani upravitelj virtualizacije odnose također i na korisničke račune particije za upravljanje. Na primjer, ako promijenite lozinku za korisnički račun u Integrirani upravitelj virtualizacije, onda morate koristiti novu lozinku kad koristite taj korisnički račun za prijavu u particiji za upravljanje.

#### **Srodni koncepti**:

"Korisnič[ke uloge" na stranici 46](#page-51-0) Naučite o korisničkim ulogama za Integrirani upravitelj virtualizacije.

# **Uklanjanje korisničkih računa**

Naučite kako ukloniti Integrirani upravitelj virtualizacije korisničke račune.

Koristite padmin korisnički račun za ovaj zadatak.

**Upozorenje:** Ovaj postupak briše sve korisničke informacije s Integrirani upravitelj virtualizacije i particije za upravljanje. Ovaj postupak uključuje početne direktorije za te korisnike na particiji upravljanja i sve datoteke unutar tih direktorija. Da sačuvate datoteke unutar početnih direktorija, koristite sučelje reda za naredbe na particiji za upravljanje za kopiranje datoteka na drugu lokaciju prije uklanjanja korisničkih računa.

Da uklonite korisnički račun, napravite sljedeće:

- 1. Na izborniku **IVM upravljanje** kliknite **Pogled/Promjena korisničkih računa**. Prikazuje se popis korisničkih računa.
- 2. Izaberite korisnički račun koji želite ukloniti.
- 3. Kliknite **Uklanjanje računa**. Prikazuje se prozor Uklanjanje korisničkih računa, koji ispisuje korisničke račune koje ste izabrali za uklanjanje.
- 4. Kliknite **OK** da uklonite korisnički račun. Popis korisničkih računa se ponovno prikazuje i korisnički račun koji ste uklonili se više ne prikazuje.

Možete izabrati višestruke korisničke račune za uklanjanje. .

#### **Srodni koncepti**:

"Korisnič[ke uloge" na stranici 46](#page-51-0)

Naučite o korisničkim ulogama za Integrirani upravitelj virtualizacije.

# **Promjena korisničkih lozinki**

Naučite kako promijeniti korisničke lozinke u Integrirani upravitelj virtualizacije.

Koristite padmin korisnički račun za ovaj zadatak.

Da promijenite korisničku lozinku, napravite sljedeće:

- 1. Na izborniku **IVM upravljanje** kliknite **Pogled/Promjena korisničkih računa**. Prikazuje se popis korisničkih računa.
- 2. Izaberite korisnički račun za koji želite promijeniti lozinku.
- 3. Kliknite **Promjena lozinke**. Prikazuje se prozor Promjena lozinke.
- 4. Unesite novu lozinku.
- 5. Potvrdite novu lozinku i zatim kliknite **OK**. Lozinka je promijenjena i popis korisničkih računa se ponovno prikazuje.

<span id="page-55-0"></span>Sljedeći put kad se korisnik prijavi na Integrirani upravitelj virtualizacije, promjena lozinke počinje vrijediti i od korisnika se zahtijeva da ju promijeni.

Particija za upravljanje na upravljanom sistemu koristi iste korisničke račune kao i Integrirani upravitelj virtualizacije. To znači da se promjena lozinke koju ste ovdje napravili primjenjuje također i na korisnički račun particije za upravljanje.

Korisnici mogu promijeniti vlastite korisničke lozinke klikom na **Uredi moj profil** u traci s alatima.

#### **Srodni koncepti**:

"Korisnič[ke uloge" na stranici 46](#page-51-0) Naučite o korisničkim ulogama za Integrirani upravitelj virtualizacije.

#### **Srodni zadaci**:

"Uređivanje korisničkog profila"

Koristite Integrirani upravitelj virtualizacije da uredite svoj korisnički profil. Posebno naučite kako se mijenja vaša korisnička lozinka.

# **Uređivanje korisničkog profila**

Koristite Integrirani upravitelj virtualizacije da uredite svoj korisnički profil. Posebno naučite kako se mijenja vaša korisnička lozinka.

Morate biti prijavljeni s korisničkim računom čiju lozinku želite promijeniti.

Da promijenite lozinku vašeg korisničkog računa, napravite sljedeće:

- 1. Na traci s alatima kliknite **Uređivanje mog profila**. Prikazuje se dijalog **Uređivanje mog profila**.
- 2. Upišite trenutnu lozinku i zatim upišite novu lozinku.
- 3. Potvrdite novu lozinku i zatim kliknite **OK**. Lozinka se mijenja i prikazuje se Integrirani upravitelj virtualizacije stranica.

Promjena lozinke postaje aktivna kod sljedeće prijave na Integrirani upravitelj virtualizacije.

Particija upravljanja na upravljanom sistemu koristi iste korisničke račune kao na Integrirani upravitelj virtualizacije. To znači da se promjena lozinke koju ste ovdje napravili primjenjuje također i na korisnički račun particije za upravljanje.

Padmin korisnički račun može promijeniti lozinke za bilo koji korisnički račun.

#### **Srodni zadaci**:

"Promjena korisnič[kih lozinki" na stranici 49](#page-54-0) Naučite kako promijeniti korisničke lozinke u Integrirani upravitelj virtualizacije.

# **Rješavanje problema Integriranog upravitelja virtualizacije**

Koristite zadatke upravljanja servisom za održavanje i rješavanje problema Integriranog upravitelja virtualizacije.

Koristite zadatke upravljanja servisom da održavate svoj upravljani sistem tako da on radi i da se ažurira.

# **Aktiviranje Electronic Service Agenta na Integrirani upravitelj virtualizacije**

Nakon što aktivirate Electronic Service Agent Verzija 6 za Integrirani upravitelj virtualizacije, možete ga koristiti kao pomoć u upravljanju servisom za vaš sistem.

Electronic Service Agent nadgleda i skuplja informacije o hardverskim problemima na upravljanom sistemu, koje zatim može poslati odgovarajućem osoblju za podršku. Agent također može skupiti detaljnije informacije o upravljanom

<span id="page-56-0"></span>sistemu koje mogu biti korisne osoblju podrške u dijagnozi problema. Te detaljnije informacije uključuju podatke o hardveru, softveru i konfiguraciji sistema, kao i podatke o performansama.

Morate aktivirati Electronic Service Agenta da bi on mogao nadgledati i skupljati informacije o hardverskim problemima i poslati ih odgovarajućem IBM osoblju za podršku.

Za aktiviranje agenta izvedite sljedeće korake:

- 1. Otvorite sesiju terminala.
- 2. Izvedite **cfgassist** naredbu za pristup do izbornika **Konfig. pomoći za VIOS**.
- 3. Izaberite **Electronic Service Agent** i pritisnite **Enter**.
- 4. Izaberite **Konfiguriranje Electronic Service Agenta** i pritisnite **Enter**.
- 5. Unesite sljedeće informacije i pritisnite **Enter**:
	- a. Informacije za vezu s osobom u vašem poduzeću odgovornom za rad s osobljem za IBM Electronic Service Agent podršku na rješavanju bilo kakvih problema koje prijavi Electronic Service Agent.
	- b. Informacije o lokaciji za upravljani sistem.

Ako Electronic Service Agent obrađuje problem, možete koristiti zadatak **Događaje za servisiranje** da bi vidjeli broj servisnog zahtjeva za problem. Broj servisnog zahtjeva se prikazuje u ESA Servisni zahtjev stupcu u tablici Izabrani događaji za servisiranje.

Za detaljnije informacije o upotrebi Electronic Service Agenta za upravljanje servisom, pogledajte [Electronic Service](http://publib.boulder.ibm.com/infocenter/eserver/v1r2/topic/eicbd/eicbdkickoff.htm) [Agent](http://publib.boulder.ibm.com/infocenter/eserver/v1r2/topic/eicbd/eicbdkickoff.htm) dokumentaciju u IBM Systems Informacijskom centru (http://publib.boulder.ibm.com/infocenter/systems/topic/ eicbd/eicbdkickoff.html).

#### **Srodne informacije**:

[Electronic Service Agent](http://publib.boulder.ibm.com/infocenter/eserver/v1r2/topic/eicbd/eicbdkickoff.htm)

## <span id="page-56-1"></span>**Sigurnosno kopiranje i vraćanje podataka particije**

Koristite Integrirani upravitelj virtualizacije za kopiranje ili vraćanje informacija o konfiguraciji particije na svoj upravljani sistem. Možete spustiti postojeću kopiju konfiguracije particije, generirati novu sigurnosnu kopiju, učitati spremljenu kopiju ili vratiti postojeću.

Da napravite sigurnosnu kopiju ili vratite podatke particije, izvedite sljedeće korake:

- 1. Na izborniku **Upravljanje servisom** kliknite **Sigurnosno kopiranje/Vraćanje**. Prikazat će se stranica Sigurnosnog kopiranja/vraćanja koja uključuje karticu **Sigurnosno kopiranje/vraćanje konfiguracije particije**, karticu **Sigurnosno kopiranje/vraćanje particije upravljanja** i karticu **Sigurnosno kopiranje/vraćanje datoteka i virtualnih medija**.
- 2. Da spustite postojeću sigurnosnu kopiju konfiguracije particije, generirate novu sigurnosnu kopiju, učitate spremljenu ili vratite postojeću sigurnosnu kopiju, kliknite karticu **Sigurnosno kopiranje/Vraćanje konfiguracije particije**.
- 3. Da pogledate upute za sigurnosno kopiranje i vraćanje podataka na particiju upravljanja korištenjem naredbe **backupios**, kliknite karticu **Sigurnosno kopiranje/Vraćanje particije upravljanja**.

Možete koristiti Integrirani upravitelj virtualizacije verziju 1.5.1.1 da napravite sigurnosnu kopiju i vratite datoteke virtualnih optičkih medija i datoteke u vašem korisničkom /home direktoriju. Za više informacija, pogledajte ["Izradite](#page-57-0) [sigurnosnu kopiju virtualnog medija i korisni](#page-57-0)čkih datoteka na traku" na stranici 52 i "Vrać[anje virtualnih medija i](#page-57-0) korisnič[kih datoteka s trake" na stranici 52.](#page-57-0)

#### **Srodni zadaci**:

- [Sigurnosno kopiranje Virtualnog I/O poslu](http://www.ibm.com/support/knowledgecenter/POWER8/p8hb1/p8hb1_vios_backup_backup.htm)žitelja
- **U** Vrać[anje Virtualnog I/O poslu](http://www.ibm.com/support/knowledgecenter/POWER8/p8hb1/p8hb1_vios_backup_restore.htm)žitelja

# <span id="page-57-0"></span>**Izradite sigurnosnu kopiju virtualnog medija i korisničkih datoteka na traku**

Koristite Integrirani upravitelj virtualizacije da izradite sigurnosnu kopiju datoteka iz vašeg korisničkog direktorija /home i virtualnih medijskih datoteka s vašeg upravljanog sistema na traku.

Morate imati uređaj trake montiran na upravljani sistem da dovršite ovaj zadatak.

Da izradite sigurnosnu kopiju korisničkih datoteka ili datoteka virtualnih medija na traku, izvedite sljedeće korake:

- 1. Na izborniku **Upravljanje servisom** kliknite **Sigurnosno kopiranje/Vraćanje**. Prikazat će se stranica Izradi sigurnosnu kopiju/vrati
- 2. Kliknite karticu **Izradi sigurnosnu kopiju/vrati datoteku i virtualni medij**.
- 3. U tablici **Upravljane sistemske datoteke** izaberite datoteke koje želite spremiti na traku. /home/padmin direktorij se nalazi na popisu kao jedna stavka.

Kliknite **[+] Prikaži datoteke** da se tablica ispiše sve datoteke unutar direktorija za individualni izbor. Kliknite **[-] Sakri datoteke** da tablica ispiše samo direktorij /home/padmin.

Izborom unosa direktorija možete po defaultu sigurnosnu kopiju svih datoteka u direktoriju.

- 4. Kliknite **Generiraj naredbu**. Integrirani upravitelj virtualizacije ažurira stranicu zamjenom tablice **Datoteka upravljanog sistema** s informativnom porukom koja sadrži naredbu koju koristite za sigurnosno kopiranje svih izabranih datoteka.
- 5. Kopirajte naredbu koju je Integrirani upravitelj virtualizacije generiralo i otvorite prozor sesije terminala.
- 6. Zalijepite naredbu u prozor terminala i izvedite je da izradite sigurnosnu kopiju izabranih datoteka na uređaj trake.

Također možete koristiti Integrirani upravitelj virtualizacije da vratite datoteke u svoj korisnički /home direktorij i virtualne datoteke medija s trake. Za više informacija pogledajte "Vraćanje virtualnih medija i korisničkih datoteka s trake".

# **Vraćanje virtualnih medija i korisničkih datoteka s trake**

Koristite Integrirani upravitelj virtualizacije da vratite datoteke iz vašeg korisničkog direktorija/home i virtualne medijske datoteke s trake na vaš upravljani sistem.

Morate imati uređaj trake montiran na upravljani sistem da dovršite ovaj zadatak.

Da vratite korisničke datoteke ili datoteke virtualnih medija s trake, izvedite sljedeće korake:

- 1. Na izborniku **Upravljanje servisom** kliknite **Sigurnosno kopiranje/Vraćanje**. Prikazat će se stranica Izradi sigurnosnu kopiju/vrati
- 2. Kliknite karticu **Izradi sigurnosnu kopiju/vrati datoteku i virtualni medij**.
- 3. Kliknite **Ispiši sadržaj trake** da pogledate popis svih datoteka na određenom uređaju trake. Kad postupak završi s čitanjem trake, možete pogledati popis datoteka u tablici **Datoteka uređaja trake**.
- 4. U tablici **Datoteke uređaja trake** izaberite datoteke koje s trake želite vratiti na upravljani sistem.
- 5. Kliknite **Generiraj naredbu**. Integrirani upravitelj virtualizacije ažurira stranicu zamjenom tablice **Datoteke uređaja trake** s neformalnom porukom koja sadrži naredbu koju trebate izvesti da vratite izabrane datoteke.
- 6. Kopirajte naredbu koju je Integrirani upravitelj virtualizacije generiralo i otvorite prozor sesije terminala.
- 7. Zalijepite naredbu u prozor terminala i izvedite je da izabrane datoteke vratite na upravljani sistem. Naredba vraća samo datoteke u one direktorije za koje vaš korisnički ID ima ovlasti pisanja. Ako ste izabrali da vratite datoteku u direktorij za koji nemate takve ovlasti, naredba ne može vratiti tu određenu datoteku.

Također možete koristiti Integrirani upravitelj virtualizacije da na traci izradite sigurnosnu kopiju datoteka vašeg korisničkog /home direktorija i virtualnih medijskih datoteka. Za više informacija pogledajte "Izradite sigurnosnu kopiju virtualnog medija i korisničkih datoteka na traku".

# <span id="page-58-0"></span>**Pregled dnevnika aplikacije**

Gledanje unosa dnevnika aplikacije na vašem upravljanom sistemu. *Dnevnici aplikacije* su datoteke koje sadrže događaje i greške generirane Integrirani upravitelj virtualizacije.

Za gledanje dnevnika aplikacije, napravite sljedeće:

- 1. Na izborniku **Upravljanje servisom** kliknite **Dnevnici aplikacije**. Prikazuje se panel Dnevnici aplikacija.
- 2. Za promjenu kriterija izbora, izaberite željene filtere i zatim kliknite **Primijeni**. Kliknite **Reset** da resetirate informacije o filteru na default vrijednosti.

# **Pregled svojstava dnevnika aplikacije**

Koristite Integrirani upravitelj virtualizacije da pogledate svojstva unosa dnevnika aplikacije na svom upravljanom sistemu.

Da pogledate svojstva dnevnika aplikacije, napravite sljedeće:

- 1. Na izborniku **Upravljanje servisom** kliknite **Dnevnici aplikacije**. Prikazuje se panel Dnevnici aplikacija.
- 2. Izaberite dnevnik aplikacije čija svojstva želite pogledati.
- 3. Na izborniku **Zadaci** kliknite **Svojstva**. Prikazuje se kućica dijaloga **Svojstva dnevnika**.
- 4. Kliknite **OK** ili **Opoziv** da zatvorite kućicu dijaloga. Prikazuje se panel Dnevnici aplikacija.

Za više informacija o specifičnim svojstvima dnevnika aplikacija pogledajte online pomoć (?).

# **Nadgledanje zadataka**

Pogledajte i pratite zadnjih 40 zadataka koji se izvode na Integrirani upravitelj virtualizacije.

Za pregled svojstava zadataka napravite sljedeće:

- 1. Na izborniku **Upravljanje servisom** kliknite **Nadgledanje zadataka**. Prikazuje se panel Nadgledanje zadataka.
- 2. Izaberite zadatak čija svojstva želite pogledati.
- 3. Kliknite **Svojstva**. Prikazuje se dijalog Svojstva zadatka.
- 4. Kliknite **Opoziv** da zatvorite dijalog. Prikazuje se panel Nadgledanje zadataka.

# **Gledanje inventara hardvera**

Koristiti Integrirani upravitelj virtualizacije za popis uređaja na vašem upravljanom sistemu, uključujući ime uređaja, status, tip uređaja i kod fizičke lokacije.

Da ispišete uređaje na svom upravljanom sistemu, napravite sljedeće:

- 1. Na izborniku **Upravljanje servisom** kliknite **Inventar hardvera**. Prikazuje se panel Inventar hardvera koji uključuje popis hardvera uređaja.
- 2. Da sortirate popis po bilo kojoj kategoriji, kao što su ime uređaja ili status, kliknite odgovarajuće zaglavlje. Ovaj popis uključuje bilo koji uređaj s imenom uređaja, uključujući i fizičke i virtualne uređaje. Korištenje ove stranice je ekvivalentno korištenju naredbe **lsdev** u sučelju reda za naredbe.
- 3. Kliknite **Konfiguriranje uređaja** da bi pronašli dodane ili premještene uređaje na particiji upravljanja. Upotreba ovog zadatka je ekvivalentna upotrebi **cfgdev** naredbe, a zadatak osvježava sadržaj tablice Inventar hardvera.

#### **Srodne reference**:

- [lsdev naredba](http://www.ibm.com/support/knowledgecenter/POWER8/p8hcg/p8hcg_lsdev.htm)
- $\Box$  [cfgdev naredba](http://www.ibm.com/support/knowledgecenter/POWER8/p8hcg/p8hcg_cfgdev.htm)

# <span id="page-59-0"></span>**Obnavljanje postavki virtualnog optičkog uređaja za IBM i klijentske particije**

Kad ponovno pokrenete particiju upravljanja, ponekad se postavke virtualnog uređaja za IBM i klijentske particije izgube.

Prije nego započnete, osigurajte da IBM i klijentska particija nije aktivna.

Za obnavljanje postavki virtualnog optičkog uređaja za IBM i klijentske particije izvedite sljedeće korake:

- 1. Na izborniku **Upravljanje particijom** kliknite **Pregled/promjena particija**. Prikazuje se panel Pregled/promjena particija.
- 2. Izaberite IBM i klijentsku particiju.
- 3. Na izborniku Zadaci, kliknite **Svojstva**.
- 4. Izaberite karticu **Optički uređaji**.
- 5. U dijelu **Virtualni optički uređaji**, poništite izbor vašeg virtualnog optičkog uređaja.
- 6. Kliknite **OK**.
- 7. Izaberite IBM i klijentsku particiju ponovno.
- 8. Na izborniku Zadaci, kliknite **Svojstva**.
- 9. Izaberite karticu **Optički uređaji**.
- 10. U dijelu **Virtualni optički uređaji**, kliknite **Kreiranje uređaja**. Na listi se pojavljuje uređaj s imenom **Nepoznat**.
- 11. Kliknite **Promijeni** ispod **Trenutni medij**.
- 12. Izaberite sliku medija koji želite postaviti iz vaše knjižnice medija i kliknite **OK**.
- 13. Kliknite **OK**.
- 14. Aktivirajte IBM i klijentsku particiju.

# **Izvođenje naredbe Tragač inventara na Integriranom upravitelju virtualizacije**

Za generiranje izvještaja o pregledu mikrokoda i vitalnim podacima proizvoda (VPD) za Integrirani upravitelj virtualizacije sistem, morate izvesti **invscout** naredbu na VIOS particiji kao *root* korisnik.

Za više informacija pogledajte invscout naredba

# **Povezivanje HMC na sistem kojim upravlja Integrirani upravitelj virtualizacije**

Saznajte kako povezati IBM System p sistem kojim upravlja Integrirani upravitelj virtualizacije (IVM) da postane IBM System p sistem kojim upravlja Konzola upravljanja hardverom (HMC).

Povezivanje HMC sa sistemom kojim upravlja Integrirani upravitelj virtualizacije (IVM) automatski onemogućuje IVM. HMC preuzima kontrolu upravljanja sistemom. Od HMC verzije 7.770, HMC automatski kreira potrebne profile za aktivne particije i nije potrebno prekidati rad sistema.

**Bilješka:** Sistem mora biti uključen i aktivan za vrijeme prijelaza iz IVM na HMC.

Za promjenu upravljanja sistema iz IVM na HMC, izvedite sljedeći zadatak:

- 1. Kreirajte sigurnosnu kopiju konfiguracije particije pomoću IVM i preuzmite konfiguraciju na vaš lokalni sistem. Za upute pogledajte [Sigurnosno kopiranje i vra](#page-56-1)ćanje podataka particije. Najbolje je da se napravi sigurnosna kopija.
- 2. Povežite HMC na sistem. Za upute, pogledajte [Instaliranje i konfiguriranje HMC-a.](http://www.ibm.com/support/knowledgecenter/POWER8/p8hai/p8hai_kickoff.htm) Upravljani sistem mora biti operativan, a profili particija će se automatski kreirati za svaku particiju.
- 3. Isključite i ponovno aktivirajte Virtualni I/O poslužitelj (VIOS) prije izvođenja operacija žive mobilnosti particija. Za isključivanje i ponovno aktiviranje VIOS logičkih particija, izvedite sljedeće zadatke:
- a. Ugasite aktivne ne-VIOS particije.
- b. Ugasite VIOS logičke particije.
- c. Na HMC, aktivirajte VIOS logičku particiju s default profilom. Nemojte aktivirati VIOS particiju s trenutnom konfiguracijom.

# <span id="page-62-0"></span>**Napomene**

Ove informacije su razvijene za proizvode i usluge koji se nude u SAD.

IBM možda ne nudi proizvode, usluge ili komponente o kojima se raspravlja u ovom dokumentu u drugim zemljama. Posavjetujte se s IBM predstavnikom radi informacija o tome koji proizvodi i usluge su trenutno dostupni u vašem području. Bilo koje upućivanje na IBM proizvod, program ili uslugu nema namjeru tvrditi da se samo taj IBM proizvod, program ili usluga mogu koristiti. Bilo koji funkcionalno ekvivalentan proizvod, program ili usluga koji ne narušava nijedno IBM pravo na intelektualno vlasništvo može se koristiti kao zamjena. Međutim, na korisniku je odgovornost da procijeni i provjeri rad bilo kojeg ne-IBM proizvoda, programa ili usluge.

IBM može imati patente ili molbe za patentiranje na čekanju, koji pokrivaju predmet o kojem se raspravlja u ovom dokumentu. Posjedovanje ovog dokumenta ne daje vam nikakvu licencu za te patente. Upite o licenci možete poslati, u pismenom obliku, na:

*IBM Director of Licensing IBM Corporation North Castle Drive, MD-NC119 Armonk, NY 10504-1785 US*

Za upite o licenci koji se odnose na dvobajtni skup znakova (DBCS), kontaktirajte IBM Intellectual Property Department u vašoj zemlji ili pošaljite pismene upite na:

*Intellectual Property Licensing Legal and Intellectual Property Law IBM JapanLtd. 19-21, Nihonbashi-Hakozakicho, Chuo-ku Tokyo 103-8510, Japan*

INTERNATIONAL BUSINESS MACHINES CORPORATION DAJE OVU PUBLIKACIJU "KAKO JE", BEZ IKAKVIH JAMSTAVA, IZRAVNIH ILI POSREDNIH, UKLJUČUJUĆI, ALI NE OGRANIČAVAJUĆI SE NA, POSREDNA JAMSTVA O NEKRŠENJU, PROÐI NA TRŽIŠTU ILI PRIKLADNOSTI ZA ODREÐENU SVRHU. Neke zemlje ne dozvoljavaju odricanje od izravnih ili posrednih jamstava u određenim transakcijama, zbog toga se ova izjava možda ne odnosi na vas.

Ove informacije mogu sadržavati tehničke netočnosti ili tipografske greške. Povremeno se rade promjene u ovim informacijama i te promjene će biti uključene u nova izdanja publikacije. IBM može napraviti poboljšanja i/ili promjene u proizvodu i/ili programu(ima) opisanim u ovoj publikaciji u bilo koje vrijeme bez upozorenja.

Bilo koje upućivanje u ovim informacijama na ne-IBM Web stranice služi samo kao pomoć i ni na kakav način ne služi za promicanje tih Web stranica. Materijali na tim Web stranicama nisu dio materijala za ovaj proizvod i te Web stranice koristite na vlastiti rizik.

IBM može koristiti ili distribuirati sve informacije koje vi dobavite, na bilo koji način za koji smatra da je prikladan i bez ikakvih obveza prema vama.

Vlasnici licence za ovaj program koji trebaju informacije o njemu radi omogućavanja: (i) razmjene informacija između nezavisno kreiranih programa i drugih programa (uključujući i ovaj) i (ii) uzajamne upotrebe razmijenjenih informacija, trebaju kontaktirati:

*IBM Director of Licensing IBM Corporation North Castle Drive, MD-NC119 Armonk, NY 10504-1785 US*

Takve informacije su dostupne uz određene uvjete i termine, uključujući u nekim slučajevima i plaćanje naknade.

Licencni program opisan u ovom dokumentu i sav licencni materijal koji je uz njega dostupan, IBM isporučuje prema odredbama IBM Korisničkog ugovora, IBM Međunarodnog ugovora za programske licence ili bilo kojeg ekvivalentnog ugovora između nas.

Podaci o performansama i navedeni primjeri klijenata služe samo kao ilustracija. Stvarne performanse se mogu razlikovati, zavisno o specifičnim konfiguracijama i operativnim uvjetima.

Informacije koje se tiču ne-IBM proizvoda su dobivene od dobavljača tih proizvoda, njihovih objavljenih najava ili drugih, javno dostupnih izvora. IBM nije testirao te proizvode i ne može potvrditi točnost izvedbe, kompatibilnost ili bilo koje druge tvrdnje povezane s ne-IBM proizvodima. Pitanja o sposobnostima ne-IBM proizvoda se trebaju uputiti dobavljačima tih proizvoda.

Sve izjave koje se odnose na buduća usmjerenja ili namjere IBM-a su podložne promjenama i mogu se povući bez najave, a predstavljaju samo ciljeve i težnje.

Prikazane cijene su IBM-ove predložene maloprodajne cijene, trenutne su i podložne promjeni bez prethodne obavijesti. Cijene kod prodavača se mogu razlikovati.

Ove informacije su namijenjene samo za planiranje. Ove informacije su podložne promjeni prije nego što opisani proizvodi postanu dostupni.

Ove informacije sadrže primjere podataka i izvještaja koji se koriste u svakodnevnim poslovnim operacijama. Da ih se što bolje objasni, primjeri uključuju imena pojedinaca, poduzeća, robnih marki i proizvoda. Sva ta imena su izmišljena i bilo koja sličnost s imenima i adresama koje se koriste u stvarnim poduzećima je potpuno slučajna.

#### AUTORSKO PRAVO LICENCE:

Ove informacije sadrže primjere aplikativnih programa u izvornom jeziku, koji ilustriraju tehnike programiranja na različitim operativnim platformama. Te primjere programa možete kopirati, mijenjati i distribuirati u bilo kojem obliku, bez plaćanja IBM-u, u svrhe razvoja, upotrebe, marketinga ili distribucije aplikativnih programa, u skladu sa sučeljem aplikativnog programiranja za operativnu platformu za koju su primjeri programa napisani. Ti primjeri nisu bili temeljito testirani u svim uvjetima. IBM, zbog toga, ne može jamčiti ili potvrditi pouzdanost, upotrebljivost ili funkcioniranje tih programa. Primjeri programa se daju "KAKO JE", bez bilo kakvih jamstava. IBM nije odgovoran za nikakve štete koje mogu nastati zbog vaše upotrebe tih primjera programa.

Svaka kopija ili bilo koji dio ovih primjera programa ili izvedenih radova mora uključiti napomenu o autorskom pravu, kako slijedi:

© (ime vašeg poduzeća) (godina). Dijelovi ovog koda su izvedeni iz IBM Corp. primjera programa. © Autorsko pravo IBM Corp. \_ unesite godinu ili godine \_.

Ako pregledavate ove informacije kao nepostojanu kopiju, fotografije i ilustracije u boji se možda neće vidjeti.

# <span id="page-64-0"></span>**Funkcije dostupnosti za IBM Power Systems poslužitelje**

Funkcije dostupnosti pomažu korisnicima s invaliditetom, kao što su ograničena pokretljivost ili ograničen vid, da uspješno koriste sadržaje temeljene na informacijskoj tehnologiji.

### **Pregled**

IBM Power Systems poslužitelji imaju četiri glavne funkcije dostupnosti:

- Korištenje samo tipkovnice za rad
- Operacije koje koriste čitač ekrana

IBM Power Systems poslužitelji koriste najnoviji W3C standard [WAI-ARIA 1.0 \(www.w3.org/TR/wai-aria/\)](http://www.w3.org/TR/wai-aria/) za osiguranje usklađenosti s [Odjeljkom 508 za SAD \(www.access-board.gov/guidelines-and-standards/communications](http://www.access-board.gov/guidelines-and-standards/communications-and-it/about-the-section-508-standards/section-508-standards)[and-it/about-the-section-508-standards/section-508-standards\)](http://www.access-board.gov/guidelines-and-standards/communications-and-it/about-the-section-508-standards/section-508-standards) i [Smjernicama za dostupnost Web sadr](http://www.w3.org/TR/WCAG20/)žaja (engl. Web [Content Accessibility Guidelines - WCAG\) 2.0 \(www.w3.org/TR/WCAG20/\)](http://www.w3.org/TR/WCAG20/). Da biste mogli koristiti funkcije dostupnosti, upotrijebite najnovije izdanje čitača ekrana i najnoviji Web pretražitelj koji podržavaju IBM Power Systems poslužitelji.

Online dokumentacija proizvoda za IBM Power Systems poslužitelje u IBM Centru znanja ima omogućene funkcije dostupnosti. Funkcije dostupnosti u IBM Centru znanja su opisane u [Odjeljku o dostupnosti u pomo](http://www.ibm.com/support/knowledgecenter/doc/kc_help.html#accessibility)ći za IBM Centar [znanja \(www.ibm.com/support/knowledgecenter/doc/kc\\_help.html#accessibility\)](http://www.ibm.com/support/knowledgecenter/doc/kc_help.html#accessibility).

### **Navigacija pomoću tipkovnice**

Ovaj proizvod koristi standardne navigacijske tipke.

### **Informacije o sučelju**

Korisnička sučelja IBM Power Systems poslužitelja nemaju sadržaj koji se prikazuje u bljeskovima od 2 do 55 puta u sekundi.

Web korisničko sučelje IBM Power Systems poslužitelja koristi kaskadne stilove za pravilan prikaz sadržaja i osiguranje upotrebljivog korisničkog iskustva. Aplikacija daje korisnicima sa slabijim vidom ekvivalentan način upotrebe postavki prikaza sistema, uključujući način rada s visokim kontrastom. Koristeći postavke uređaja ili Web pretražitelja možete kontrolirati veličinu fonta.

Web korisničko sučelje IBM Power Systems poslužitelja sadrži navigacijske oznake WAI-ARIA koje možete koristiti za brzu navigaciju između funkcionalnih područja aplikacije.

### **Softver dobavljača**

IBM Power Systems poslužitelji uključuju određeni softver dobavljača koji nije pokriven IBM-ovim ugovorom o licenci. IBM ne daje nikakve izjave o funkcijama dostupnosti za te proizvode. Kontaktirajte dobavljača da biste se upoznali s informacijama o dostupnosti njihovih proizvoda.

### **Povezane informacije o dostupnosti**

Osim standardnog IBM-ovog odjela pomoći i Web stranica podrške, IBM daje teleprintersku telefonsku uslugu koja omogućuje osobama sa slabim sluhom ili gluhim osobama da pristupe uslugama prodaje i podrške:

TTY usluga 800-IBM-3383 (800-426-3383) (u Sjevernoj Americi)

Za više informacija o predanosti koju IBM posvećuje dostupnosti, pogledajte [IBM dostupnost \(www.ibm.com/able\)](http://www.ibm.com/able).

# <span id="page-65-0"></span>**Razmatranja o pravilima povjerljivosti**

IBM Softverski proizvodi, uključujući rješenja softvera kao usluga, ("Softverske ponude") mogu koristiti cookieje ili druge tehnologije za skupljanje podataka o upotrebi proizvoda, kao pomoć za poboljšanje rada korisnika, za prilagodbu interakcija s korisnicima ili za druge svrhe. U mnogim slučajevima se ne skupljaju nikakve osobne informacije s tim Softverskim ponudama. Neke od naših Softverskih ponuda možda omogućuju i skupljanje osobnih, prepoznatljivih informacija. Ako ova Softverska ponuda koristi cookieje za skupljanje osobnih informacija, dolje su navedene specifične informacije o načinu korištenja cookieja u ovoj ponudi.

Ova Softverska ponuda ne koristi cookieje ili druge tehnologije za skupljanje osobnih, prepoznatljivih informacija.

Ako konfiguracije postavljene za ovu Softversku ponudu daju vama kao korisniku mogućnost skupljanja osobnih, prepoznatljivih informacija krajnjih korisnika pomoću cookieja i drugih tehnologija, trebate potražiti pravni savjet o zakonima koji se odnose na takvo skupljanje podataka, uključujući i sve zahtjeve za obavještavanje i pristanak.

Za više informacija o upotrebi različitih tehnologija, uključujući cookieje, za ove svrhe, pogledajte IBM Pravila povjerljivosti na<http://www.ibm.com/privacy>i online IBM Izjavu o povjerljivosti na [http://www.ibm.com/privacy/](http://www.ibm.com/privacy/details) [details](http://www.ibm.com/privacy/details) u odjeljcima "Cookieji, Web beaconi i druge tehnologije" i "IBM Izjavu o povjerljivosti za Softverske proizvode i Softver kao usluga" na [http://www.ibm.com/software/info/product-privacy.](http://www.ibm.com/software/info/product-privacy)

# **Programiranje informacija sučelja**

Ova publikacija za Integrirani upravitelj virtualizacija je namijenjena za sučelja programiranja koja omogućuju korisniku pisanje programa za dobivanje usluga od IBM AIX Verzija 7.2, IBM AIX Verzija 7.1, IBM AIX Verzija 6.1, IBM i 7.3 i IBM Virtual I/O Server Verzija 2.2.6.0.

# **Zaštitni znaci**

IBM, IBM logo i ibm.com su zaštitni znaci ili registrirani zaštitni znaci u vlasništvu International Business Machines Corp. i registrirani su u mnogim zemljama širom svijeta. Ostala imena proizvoda i usluga mogu biti zaštitni znaci IBM-a ili drugih poduzeća. Trenutna lista IBM zaštitnih znakova je dostupna na Webu na [Copyright and trademark](http://www.ibm.com/legal/copytrade.shtml) [information](http://www.ibm.com/legal/copytrade.shtml) na www.ibm.com/legal/copytrade.shtml.

Linux je registrirani zaštitni znak Linus Torvaldsa u Sjedinjenim Državama, drugim zemljama ili oboje.

Red Hat, Red Hat "Shadow Man" logo i svi Red Hat bazirani zaštitni znaci i logotipovi su zaštitni znaci ili registrirani zaštitni znaci u vlasništvu Red Hat, Inc. u Sjedinjenim Državama i drugim zemljama.

# **Odredbe i uvjeti**

Dozvole za upotrebu ovih publikacija se dodjeljuju prema sljedećim odredbama i uvjetima.

**Primjenjivost:** Ove odredbe i uvjeti predstavljaju dodatak ostalim odredbama upotrebe iz Web stranica IBM.

**Osobna upotreba:** Možete reproducirati ove publikacije za vašu osobnu, nekomercijalnu upotrebu, uz osiguranje da su sve napomene o vlasništvu sačuvane. Ne smijete distribuirati, prikazivati ili raditi izvedena djela iz ovih publikacija ili bilo kojeg njihovog dijela, bez izričite dozvole IBM-a.

**Komercijalna upotreba:** Možete reproducirati, distribuirati i prikazivati ove publikacije isključivo unutar vašeg poduzeća, uz osiguranje da su sve napomene o vlasništvu sačuvane. Ne smijete raditi izvedena djela iz ovih publikacija ili reproducirati, distribuirati ili prikazivati ove publikacije ili bilo koji njihov dio izvan vašeg poduzeća, bez izričite dozvole IBM-a.

**Prava:** Osim kako je izričito dodijeljeno u ovoj dozvoli, nisu dane nikakve dozvole, licence ili prava, niti izričita niti posredna, na publikacije ili bilo koje podatke, softver ili bilo koje drugo intelektualno vlasništvo sadržano unutar.

IBM rezervira pravo povlačenja ovdje dodijeljenih dozvola, prema vlastitom nahođenju, ako je upotreba publikacija štetna za njegove interese ili je ustanovljeno od strane IBM-a da gornje upute nisu bile ispravno slijeđene.

Ne smijete preuzimati, eksportirati ili ponovno eksportirati ove informacije osim u punoj suglasnosti sa svim primjenjivim zakonima i propisima, uključujući sve zakone i propise o izvozu Sjedinjenih Država.

IBM NE DAJE NIKAKVA JAMSTVA NA SADRŽAJ OVIH PUBLIKACIJA. PUBLIKACIJE SE DAJU "KAKO JE", BEZ IKAKVIH JAMSTAVA, IZRIČITIH ILI POSREDNIH, UKLJUČUJUĆI, ALI NE OGRANIČAVAJUĆI SE NA, POSREDNA JAMSTVA O NEKRŠENJU, PROÐI NA TRŽIŠTU ILI SPOSOBNOSTI ZA ODREÐENU SVRHU.

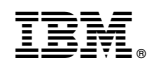

Tiskano u Hrvatskoj